# MR 816csx MR816x **ADVANCED INTEGRATION DSP STUDIO**

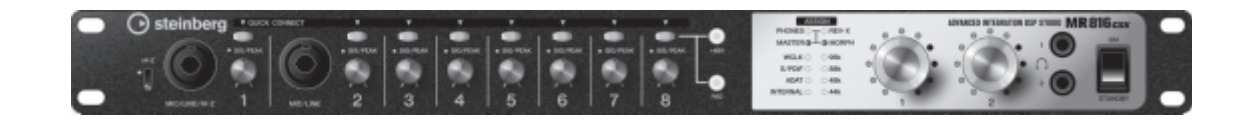

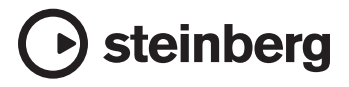

**DE**

# <span id="page-1-0"></span>**Einleitung**

Vielen Dank für Ihren Erwerb des ADVANCED INTEGRATION DSP STUDIO MR816 CSX/MR816 X. Dieses umfassende Audio Interface ermöglicht Ihnen, den Klang Ihrer Instrumente (Keyboards, Gitarren, Mikrofone) an die DAW-Software (beispielsweise Cubase) auf Ihrem Computer zu übertragen sowie den DAW-Klang zu verarbeiten und abzuhören – alles über ein einziges IEEE-1394-Kabel. Darüber hinaus bietet die hoch entwickelte Link-Funktion einen nahtlosen Betrieb und praktische, studioähnliche Abhöroptionen. Im Lieferumfang des MR816 CSX/MR816 X sind zwei Handbücher enthalten: "Erste Schritte" (gedruckte Broschüre) und "Bedienungshandbuch" (dieses PDF-Dokument). Das Handbuch "Erste Schritte" enthält elementare Anweisungen für Aufbau, Installation der erforderlichen Software, Herstellung von Verbindungen, Aufnahme auf dem Computer und so weiter. Dieses Bedienungshandbuch ist ein umfassender, detaillierter Leitfaden zu den Leistungsmerkmalen und Funktionen des Geräts. Bitte lesen Sie zuerst das Handbuch "Erste Schritte" und danach dieses Handbuch, um das Gerät optimal und über Jahre hinweg ohne Probleme einsetzen zu können.

# <span id="page-1-1"></span>**Die wichtigsten Leistungsmerkmale**

# **Verknüpfung mit Cubase (\*1)**

Installieren Sie die mitgelieferte Software, und Sie können das MR816 CSX/MR816 X für nahtlosen Betrieb mit Cubase verknüpfen – um zum Beispiel den in Cubase gemischten Klang ohne Latenzverzögerung abzuhören und mit einem einzigen Tastendruck Cubase-Spuren Audioausgänge zuzuweisen. Besitzer von Cubase 4.5.1 oder einer späteren Cubase-Version können außerdem die praktische Control-Room-Funktion mit dem MR816 verwenden. Einzelheiten zur Link-Funktion finden Sie auf [Seite 9.](#page-8-0)

\*1 Dieses Produkt wurde unter der Annahme konzipiert, dass Cubase 4.5.1 oder eine spätere Cubase-Version verwendet wird. Die mit der Link-Funktion kompatiblen Cubase-Versionen sind diejenigen ab Version 4.5.1, beispielsweise Cubase 4.5.1 und Cubase AI 4.5.1.

#### **Hochwertiger Klang**

Das MR816 CSX/MR816 X ist mit acht separaten Vorverstärkern mit invertierter Darlington-Schaltung ausgestattet, um überragenden, hochmusikalischen Klang mit einem Minimum an Verzerrung und Störgeräuschen zu erzeugen.

#### **Mischpult- und nützliche Monitorfunktion**

Mit der Mischpultfunktion (mit DSP-Prozessor) können Sie auf bis zu sechzehn Kanälen Audiosignale einspeisen und sie auf acht Stereokanäle abmischen. Zwei dieser Stereoausgänge können zum separaten Abhören über an den PHONE-Buchsen auf der Vorderseite angeschlossene Kopfhörer verwendet werden. Darüber hinaus kann der Monitorklang mit dem REV-X-Halleffekt verarbeitet werden, was Ihnen einen vollen und natürlichen Monitorklang ohne Latenzverzögerungen ermöglicht.

#### **Vielseitige Ein-/Ausgangsbuchsen zum professionellen Studiogebrauch**

Das MR816 CSX/MR816 X ist mit acht monauralen Eingangsbuchsen (MIC/LINE/HI-Z-Buchse und MIC/LINE-Buchse auf der Vorderseite sowie MIC/LINE/INPUT-Buchsen auf der Rückseite) ausgestattet, die sowohl XLR-3-31-Stecker als auch TRS-Klinkenstecker aufnehmen. Darüber hinaus besitzt jede dieser Buchsen eine [PAD]-Taste zur Pegelabsenkung, die den Anschluss einer breiten Palette von Instrumenten und Geräten ermöglicht – von Kondensatormikrofonen bis zu Synthesizern und anderen Instrumenten mit Leitungspegel.

Die MIC/LINE/HI-Z-Buchse ist mit HI-Z- (hochohmigen) Eingängen kompatibel, was Ihnen den Anschluss von Instrumenten mit hoher Ausgangsimpedanz wie E-Gitarre oder Bass ermöglicht. Die Signale von der MIC/LINE/HI-Z-Buchse und der MIC/ LINE-Buchse werden zu den INSERT-I/O-Buchsen auf der Rückseite geführt, so dass Sie außer dem internen Effekt auch noch einen anderen gewünschten Effekt auf den vom externen Gerät eingespeisten Klang anwenden können. Ferner bieten die WCL- (Wordclock-) Buchse und die digitalen Buchsen umfassende Kompatibilität mit Geräten und Anwendungen in professionellen Studios.

#### **REV-X-Effekt**

Das MR816 CSX/MR816 X ist mit dem REV-X-Effekt ausgestattet, einem hochwertigen digitalen Halleffekt, der auf alle Eingangskanäle angewendet werden kann. Wenn Sie das MR816 CSX/MR816 X an einen Computer anschließen, kann dieser Reverb-Effekt auf das von der DAW-Software kommende Eingangssignal sowie auf den Sound von Audiogeräten wie Keyboards, Gitarren und Mikrofone angewendet werden. Darüber hinaus können Sie in einem speziellen Fenster detailliertere Einstellungen für diese Effekteinheit vornehmen.

#### **Sweet Spot Morphing Channel-Strip-Effekt (nur MR816 CSX)**

Das MR816 CSX besitzt acht unabhängige Blöcke des Sweet Spot Morphing Channel-Strip-Effekt, die die neue von Yamaha entwickelte Sweet-Spot-Morphing-Technik verwenden. Diese bieten Ihnen eine Vielzahl speziell programmierter Kompressor-/Equalizer-Einstellungen, die die Quintessenz jahrelanger und ausgiebiger Tonmeistererfahrung darstellen, so dass Sie für Ihren Sound mit Hilfe einfacher Bedienfeldvorgänge schnell und einfach Ergebnisse von professioneller Qualität erreichen können. Wenn Sie das MR816 CSX an einen Computer anschließen, kann dieser Effekt auf das an die DAW-Software (beispielsweise Cubase) gesendete / dort aufgezeichnete Audiosignal sowie auf das Signal von Audiogeräten wie Keyboards, Gitarren und Mikrofone angewendet werden. Darüber hinaus können Sie in einem speziellen Fenster detailliertere Einstellungen für diese Effekteinheit vornehmen.

#### **Reihenschaltung von bis zu drei Geräten**

Bis zu drei MR816 CSX/MR816 X-Einheiten (bzw. zwei Geräte, wenn die Sampling-Frequenz auf 88,2 kHz oder 96 kHz eingestellt ist) können in Reihenschaltung angeschlossen werden. Sie können die Ein-/Ausgangskanäle erweitern, indem Sie das MR816 CSX/MR816 X einfach über ein IEEE-1394-Kabel an das vorhandene Gerät anschließen.

2 MR816csx/MR816x Bedienungshandbuch

# **Inhalt**

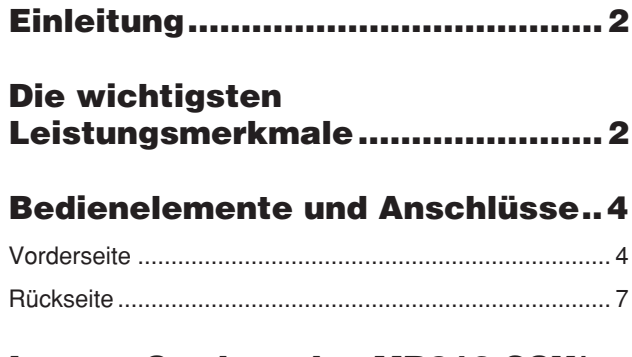

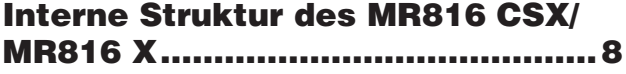

### **Einsatz des MR816 CSX/MR816 X [mit Cubase.....................................9](#page-8-1)**

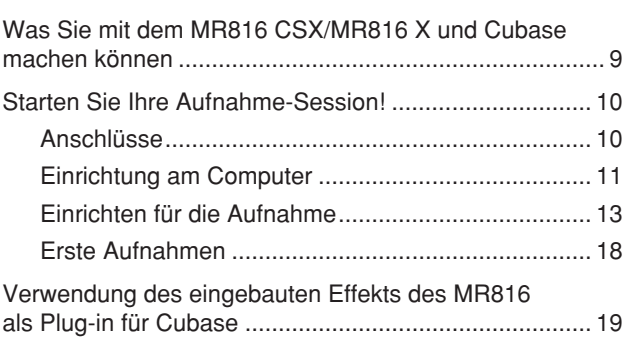

#### **Spezialfenster für das MR816 CSX/ [MR816 X in Cubase......................21](#page-20-0)**

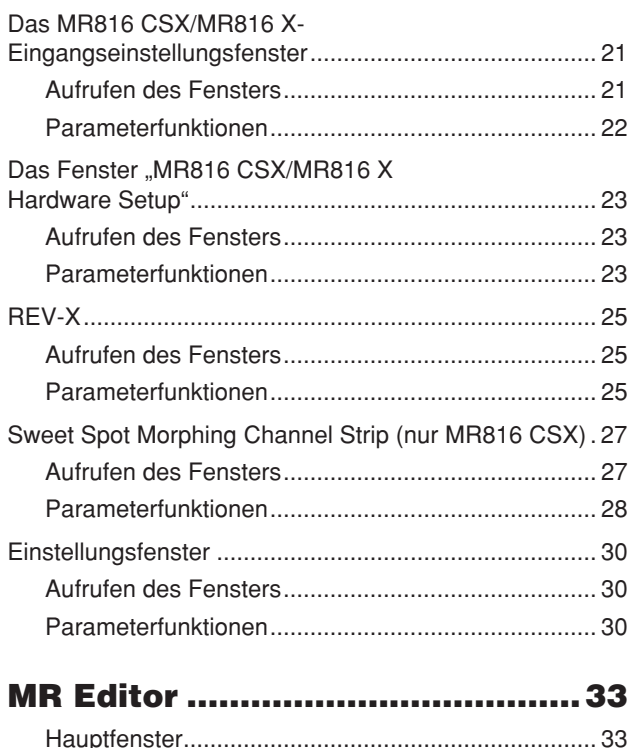

[Setup-Fenster ........................................................... 41](#page-40-0)

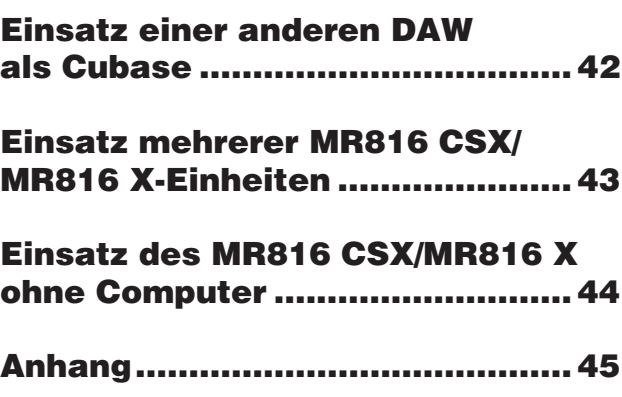

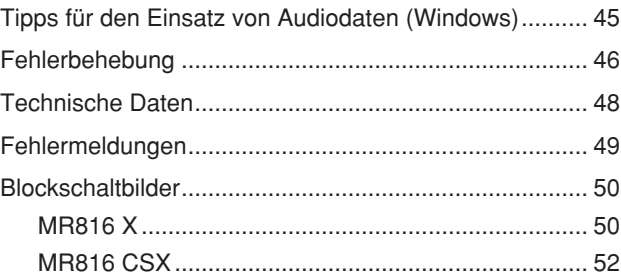

### **Besondere Hinweise**

- Dieses Handbuch ist alleiniges urheberrechtliches Eigentum der Yamaha Corporation.
- Die Abbildungen und Display-Darstellungen in diesem Handbuch dienen nur zur Veranschaulichung und können von der Darstellung an Ihrem Instrument abweichen.
- Dieses Produkt enthält und bündelt Computerprogramme und Inhalte, die von Yamaha urheberrechtlich geschützt sind oder für die Yamaha die Lizenz zur Benutzung der urheberrechtlich geschützten Produkte von Dritten besitzt. Dieses urheberrechtlich geschützte Material umfasst ohne Einschränkung sämtliche Computersoftware, Styles-Dateien, MIDI-Dateien, WAVE-Daten, Musikpartituren und Tonaufzeichnungen. Jede nicht genehmigte Benutzung von solchen Programmen und Inhalten, die über den persönlichen Gebrauch hinausgeht, ist gemäß den entsprechenden Gesetzen nicht gestattet. Jede Verletzung des Urheberrechts wird strafrechtlich verfolgt. DAS ANFERTIGEN, WEITERGEBEN ODER VERWENDEN VON ILLEGALEN KOPIEN IST VERBOTEN.
- Das Kopieren von kommerziell erhältlichen Musikdaten (einschließlich, jedoch ohne darauf beschränkt zu sein, MIDI- und/oder Audio-Daten) ist mit Ausnahme für den privaten Gebrauch strengstens untersagt.
- Steinberg und Cubase sind eingetragene Warenzeichen der Steinberg Media Technologies GmbH.
- Windows ist in den USA und anderen Ländern ein eingetragenes Warenzeichen der Microsoft® Corporation.
- Apple, Mac und Macintosh sind in den USA und anderen Ländern als Warenzeichen von Apple Inc. eingetragen.
- FireWire und das FireWire-Symbol sind in den USA und anderen Ländern als Warenzeichen von Apple Inc. eingetragen. Das FireWire-Logo ist ein Warenzeichen der Firma Apple Inc.

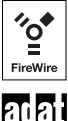

- ADAT ist in den USA und anderen Ländern als Warenzeichen von Alesis eingetragen.
- Die in diesem Handbuch erwähnten Firmen- und Produktnamen sind Warenzeichen bzw. eingetragene Warenzeichen der betreffenden Firmen.

# <span id="page-3-0"></span>**Bedienelemente und Anschlüsse**

Dieser Abschnitt gibt einen Überblick über die Bedienelemente und Anschlüsse des MR816 CSX/MR816 X.

# <span id="page-3-1"></span>**Vorderseite**

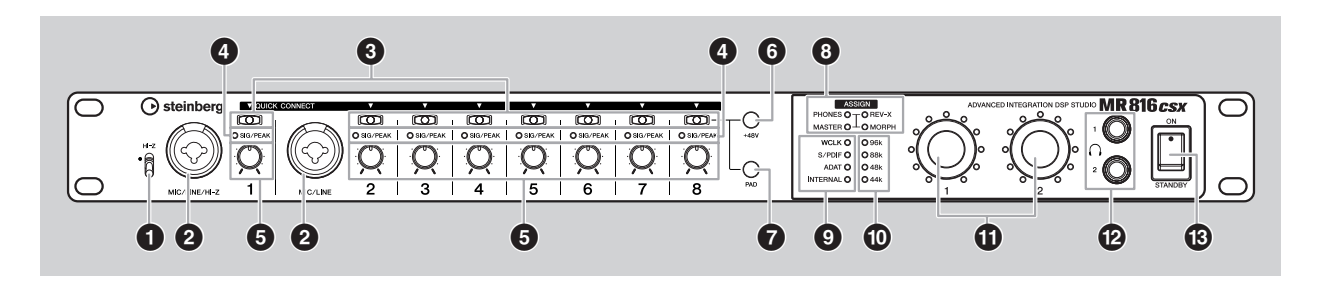

#### **1 [HI-Z]-Schalter**

Dieser Schalter ermöglicht die Verwendung eines hochohmigen Instruments (E-Gitarre, Bass usw.), das an der Buchse MIC/LINE/HI-Z (Audio-Eingangsbuchse) rechts neben diesem Schalter angeschlossen ist. Wenn Sie eine E-Gitarre oder einen E-Bass mit passiven Pickups und ohne eingebauten Vorverstärker direkt an der MIC/LINE/HI-Z-Buchse anschließen, bringen Sie den [HI-Z]-Schalter in die obere Stellung.

#### **HINWEIS**  $\beta$

· Verwenden Sie ein unsymmetrisches Klinkenkabel, wenn Sie eine E-Gitarre oder einen E-Bass anschließen, und bringen Sie den [HI-Z]-Schalter in die obere Stellung. Wenn Sie in einem solchen Fall ein symmetrisches Kabel oder ein XLR-Kabel verwenden, funktioniert das Instrument nicht richtig.

#### <span id="page-3-3"></span>**2 MIC/LINE/HI-Z-Buchse (analoge Eingangsbuchse 1) und MIC/LINE-Buchse (analoge Eingangsbuchse 2)**

Diese monauralen Kanal-Eingangsbuchsen (Nennpegel: –60 dBu – +10 dBu), die sowohl symmetrische als auch unsymmetrische Signale unterstützen, sind für den Anschluss von Mikrofonen oder Musikinstrumenten vorgesehen. Diese symmetrischen Eingangsbuchsen nehmen sowohl XLR-3-31-Stecker als auch TRS-Klinkenstecker auf. Über diese Buchsen eingespeiste Audiosignale werden durch die analogen Eingangskanäle eines Computers und durch analoge/digitale Ausgangsbuchsen geleitet. Die Anschlussbelegung ist nachstehend abgebildet.

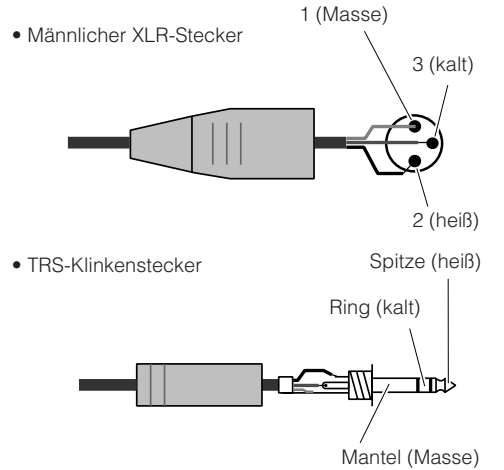

Beachten Sie, dass die MIC/LINE/HI-Z-Buchse einen [HI-Z]-Schalter (**1**) hat, um ein hochohmiges Instrument (E-Gitarre, Bass usw.) aufnehmen zu können.

#### <span id="page-3-2"></span>**3 [QUICK CONNECT]-Tasten (mit LED-Lämpchen)**

Diese Tasten ermöglichen die Zuordnung der analogen Eingangsbuchsen (MIC/LINE/HI-Z-Buchse mit der Beschriftung "1" auf der Vorderseite, MIC/LINE-Buchse mit der Beschriftung "2" auf der Vorderseite und MIC/ LINE-INPUT-Buchsen mit der Beschriftung "3" – "8" auf der Rückseite) zum Eingangsbus von Audiospuren in Cubase. Indem Sie in Cubase (auf einem angeschlossenen Computer) eine oder mehrere Audiospuren auswählen und dann eine dieser Tasten drücken, können Sie das an der betreffenden Buchse eingespeiste Signal an die ausgewählte Spur in Cubase senden. Die LEDs der [QUICK CONNECT]-Tasten, denen Cubase-Spuren zugewiesen sind, leuchten auf. Wenn Sie eine Audiospur auswählen, die bereits einer der analogen Eingangsbuchsen zugewiesen wurde, blinkt das Lämpchen der betreffenden Nummer.

#### **4 [SIG/PEAK]-LEDs**

Diese LEDs zeigen den aktuellen Status der an den jeweiligen analogen Eingangsbuchsen (MIC/LINE/HI-Z-Buchse mit der Beschriftung "1" auf der Vorderseite, MIC/ LINE-Buchse mit der Beschriftung "2" auf der Vorderseite und MIC/LINE-INPUT-Buchsen mit der Beschriftung "3" – "8" auf der Rückseite) eingespeisten Audiosignale an. Die LED leuchtet je nach Stärke der Eingangssignale wie folgt. Beachten Sie, dass bei den folgenden Werten davon ausgegangen wird, dass eine Übersteuerung (Clipping) des Signals bei 0 dB einsetzt. Stellen Sie mit der [PAD]-Taste und dem [GAIN]-Regler die Eingangsverstärkung so ein, dass diese LED bei Empfang des Spitzenpegels schwach rot leuchtet.

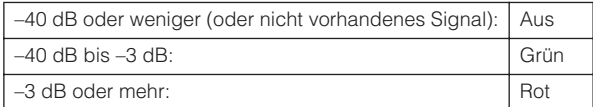

#### **5 Gain-Regler 1–8**

Mit diesen Drehreglern können Sie den Pegel der an den jeweiligen analogen Eingangsbuchsen (MIC/LINE/HI-Z-Buchse mit der Beschriftung "1" auf der Vorderseite, MIC/ LINE-Buchse mit der Beschriftung "2" auf der Vorderseite und MIC/LINE-INPUT-Buchsen mit der Beschriftung "3" -"8" auf der Rückseite) eingespeisten Audiosignale anheben/absenken. Der für jeden Kanal einstellbare Bereich variiert je nach Ein-/Ausschaltzustand der [PAD]- Taste (**0**).

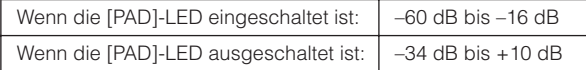

#### <span id="page-4-2"></span><span id="page-4-0"></span>**6 [+48V]-Taste (Phantomspeisungstaste)**

Mit dieser Taste können Sie die Phantomspeisung einund ausschalten, die für Kondensatormikrofone benötigt wird. Indem Sie diese Taste gedrückt halten und eine der [QUICK CONNECT]-Tasten 1–8 drücken, können Sie die analoge Eingangsbuchse, die der gedrückten Taste entspricht, mit Phantomspannung versorgen. Wenn Sie den gleichen Vorgang wiederholen, wird die Phantomspeisung deaktiviert. Die [+48V]-Taste ist eingeschaltet, wenn eine oder mehrere Eingangsbuchsen mit Phantomspannung versorgt werden; sie ist ausgeschaltet, wenn die Phantomspeisung für sämtliche Eingangsbuchsen deaktiviert ist. Wenn Sie diese Taste gedrückt halten, wird/werden die [QUICK CONNECT]- LED(s) der mit Phantomspannung versorgten Kanalnummer(n) eingeschaltet.

# *VORSICHT*

- Um Schäden an Ihren Lautsprechern oder Ihrem Gehör zu vermeiden, reduzieren Sie in jedem Fall deutlich die Lautstärke am Verstärker (oder gegebenenfalls Aktivlautsprechern), bevor Sie die Phantomspeisung einoder ausschalten. Steinberg/Yamaha empfiehlt Ihnen außerdem, alle Ausgangspegel auf Minimum einzustellen, bevor Sie diese Taste betätigen.
- Achten Sie darauf, die Phantomspeisung ausgeschaltet zu lassen, wenn Sie sie nicht benötigen.
- Wenn Sie die Phantomspeisung einschalten, achten Sie darauf, dass nur Kondensatormikrofone an den betreffenden Eingangsbuchsen angeschlossen sind. Andere Geräte als Kondensatormikrofone können Schaden nehmen, wenn sie Phantomspannung erhalten. Die Phantomspeisung darf jedoch eingeschaltet bleiben, wenn Sie ansonsten ausschließlich symmetrische, dynamische Mikrofone angeschlossen haben.
- Wenn Sie ein Gerät anschließen, das externe Spannungsversorgung erfordert, schließen Sie das Gerät zunächst an einer Eingangsbuchse an und schalten dann die Phantomspeisung ein. Wenn Sie das Gerät abtrennen, achten Sie darauf, die Phantomspeisung auszuschalten, bevor Sie das Gerät abtrennen.

#### <span id="page-4-1"></span>**7 [PAD]-Taste**

Dieser Schalter schaltet das Pad ein und aus. Indem Sie diese Taste gedrückt halten und eine der [QUICK CONNECT]-Tasten drücken, können Sie die Dämpfung der entsprechenden Eingangsbuchse ein- und ausschalten.

Das an einer Eingangsbuchse, deren Dämpfung eingeschaltet ist, eingespeiste Audiosignal wird um 26 dB abgesenkt. Daher sollten Sie die Dämpfung ausschalten, wenn ein Gerät mit niedriger Lautstärke (ein Mikrofon oder ein anderes Gerät mit Mikrofonpegel) angeschlossen ist, und sie einschalten, wenn ein Gerät mit hohem Ausgangspegel angeschlossen ist (ein Synthesizer-

Keyboard, ein CD-Player usw.). Diese Taste ist eingeschaltet, wenn die Dämpfung einer

oder mehrerer Eingangsbuchsen eingeschaltet ist, und ausgeschaltet, wenn die Dämpfung sämtlicher Eingangsbuchsen ausgeschaltet ist.

Wenn Sie diese Taste gedrückt halten, wird/werden die [QUICK CONNECT]-LED(s) der Kanalnummer(n) eingeschaltet, deren Dämpfung eingeschaltet ist.

#### **8 ASSIGN-LEDs**

Diese LEDs zeigen die Funktionen an, die den Multifunktions-Encodern 1 und 2 momentan zugewiesen sind. Einzelheiten zu den zuweisbaren Funktionen finden Sie unter (**10**).

#### **HINWEIS**

· Die [MORPH]-LED steht nur am MR816 CSX zur Verfügung. Das MR816 X ist nicht mit einer [MORPH]-LED ausgestattet.

#### **9 Wordclock-Quell-LEDs**

Diese LEDs zeigen die Wordclock-Signalquelle an, die auf einem angeschlossenen Computer in Cubase, MR Editor oder dem Einstellungsfenster von Yamaha Steinberg FW Driver ([Seite 30\)](#page-29-1) eingestellt wurde. Wenn die INTERNAL-LED leuchtet, wird der interne Taktgeber des MR816 CSX/MR816 X als Wordclock-"Master verwendet. Wenn eine der anderen LEDs leuchtet, wird ein externer Taktgeber als Master verwendet (das MR816 CSX/MR816 X ist dann der Wordclock-"Slave"). Informationen über die Wordclock finden Sie im Abschnitt "Wordclock" auf der nächsten Seite.

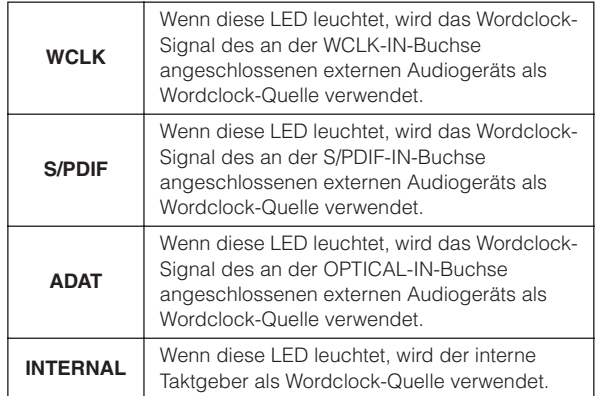

#### **HINWEIS**

- · Wenn keine Wordclock-Synchronisation mit den angeschlossenen Geräten erfolgt, blinken die Wordclock-Quell-LEDs. Überprüfen Sie in diesem Fall, ob die Wordclock-Einstellung am Computer oder externen Gerät geeignet ist oder nicht.
- Wenn die Wordclock-Quelle auf einen anderen Wert als "INTERNAL" eingestellt ist, achten Sie darauf, die Sampling-Frequenz (Seiten [30,](#page-29-0) [41](#page-40-0)) auf den gleichen Wert wie denjenigen des Master-Geräts einzustellen.
- · Wenn zwei oder drei MR816 CSX/MR816 X-Einheiten an den Computer angeschlossen sind, sind an den "Slave"-MR816 CSX/MR816 X-Einheiten sämtliche LEDs für die Wordclock-Quelle ausgeschaltet.

#### **) Sampling-Frequenz-LEDs**

Diese LEDs zeigen die aktuelle Sampling-Frequenz des MR816 CSX/MR816 X an. Die Sampling-Frequenz (englisch: "Sample Rate") kann am Computer in Cubase, MR Editor und dem Einstellungsfenster von Yamaha Steinberg FW Driver eingestellt werden.

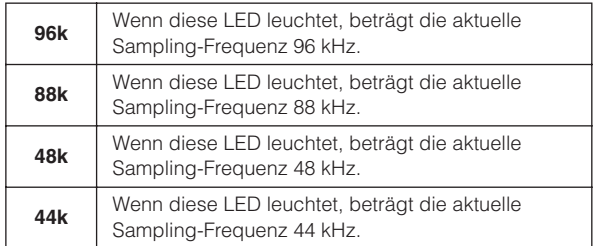

#### **! Multifunktions-Encoder 1 und 2**

Durch Drehen und Drücken dieser Encoder können Sie verschiedene Parameter wie z. B. den Ausgangspegel der Kopfhörerbuchse, die Master-Lautstärke und Reverb-Parameter auswählen und einstellen. Durch Drehen eines der Encoder wird der Parameterwert eingestellt, durch Drücken die zugewiesene Funktion. Die LEDs, die die Encoder umgeben, zeigen den aktuellen Wert des momentan in Bearbeitung befindlichen Parameters an. Die ASSIGN-LEDs (**8**) zeigen die Funktion an, die den Multifunktions-Encodern momentan zugewiesen ist.

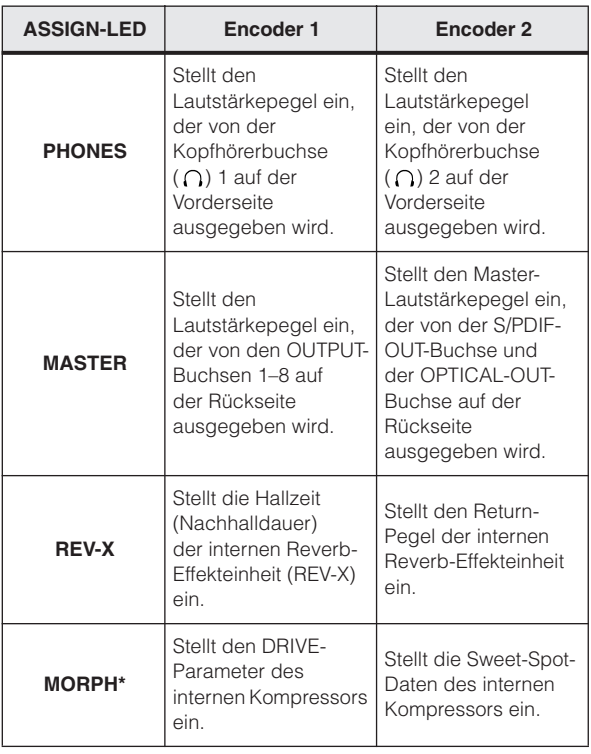

\* Nur am MR816 CSX verfügbar.

#### **HINWEIS**

- · Wenn die MORPH-LED leuchtet, können Sie durch Drücken der [QUICK CONNECT]-Taste den zu bearbeitenden Eingangskanal auswählen. Näheres siehe [Seite 4.](#page-3-2)
- · Durch Drücken eines der Encoder ändert sich automatisch die Funktionszuordnung.
- · Wenn die MORPH-LED eingeschaltet ist, leuchten die LEDs, die den Multifunktions-Encoder 2 (rechte Seite) umgeben, auch dann nicht, wenn Sie den Encoder 2 ganz nach links oder rechts drehen. Dies ist normal.

#### **@** Kopfhörerbuchsen (()) 1 und 2

Diese beiden 6,3-mm-Stereo-Klinkenbuchsen dienen zum Anschluss von Kopfhörern. Die Pegel dieser Buchsen können mit den Multifunktions-Encodern (**!**) unabhängig voneinander eingestellt werden. Durch Einstellen der zugehörigen Parameter in Cubase oder MR Editor können Sie für die aufzunehmenden Musiker individuelle Abhör-Mixes einrichten. Näheres hierzu finden Sie auf den Seiten [22](#page-21-1) und [39.](#page-38-0)

#### **# STANDBY/ON-Schalter**

Dieser Schalter schaltet das Gerät ein (ON) oder auf Bereitschaft (STANDBY).

### *VORSICHT*

• Beachten Sie, dass auch in der Schalterstellung STANDBY eine geringe Menge Strom fließt. Wird dieses Instrument voraussichtlich für längere Zeit nicht benutzt, sollten Sie unbedingt den Netzadapter aus der Steckdose ziehen.

# $TIPP$

#### **Wordclock**

In einem typischen digitalen Audiosystem wird das als "Wordclock" (Taktgeber) bezeichnete Signal verwendet, um das Verarbeitungs-Timing von Audiosignalen zwischen den Geräten einzustellen. Wenn über die S/PDIF-Buchsen oder die OPTICAL-Buchsen Audiodaten zwischen dem Master-Rekorder und dem MR816 CSX/MR816 X übertragen werden, verarbeitet das MR816 CSX/MR816 X die Audiodaten entsprechend der vom Master-Rekorder gesendeten Wordclock. Wenn die Wordclock nicht richtig übertragen wird, können Klickgeräusche auftreten oder die Aufnahme kann fehlschlagen. Normalerweise sendet ein Gerät ein Referenz-Wordclock-Signal, und die anderen Geräte empfangen dieses Wordclock-Signal und synchronisieren dazu. Das sendende Gerät wird als "Wordclock-Master", die empfangenden Geräte als "Wordclock-Slaves" bezeichnet. Am MR816 CSX/ MR816 X kann das Wordclock-Signal über die Buchse WCLK (Wordclock), die S/PDIF-Buchse oder die OPTICAL-Buchse übertragen werden. Da einige Digitalgeräte nur als Wordclock-Master oder - Slave fungieren können, brauchen Sie die Wordclock-

Quelle am MR816 CSX/MR816 X möglicherweise nicht einzustellen. Wenn ein solches Gerät am MR816 CSX angeschlossen ist, achten Sie darauf, auf dem Computer den Parameter "Word Clock Source" im Einstellungsfenster von Yamaha Steinberg FW Driver oder in MR Editor einzustellen.

Bei Verwendung des MR816 CSX/MR816 X als Wordclock-Master stellen Sie den Word-Clock-Source-Parameter auf "INTERNAL" Bei Verwendung des MR816 CSX/MR816 X als Wordclock-Slave stellen Sie den Word-Clock-Source-Parameter auf "ADAT" oder "S/PDIF" oder "WCLK In", und stellen Sie dann die "Sample Rate" (Sampling-Frequenz) auf den gleichen Wert wie den des Master-Geräts.

# <span id="page-6-0"></span>**Rückseite**

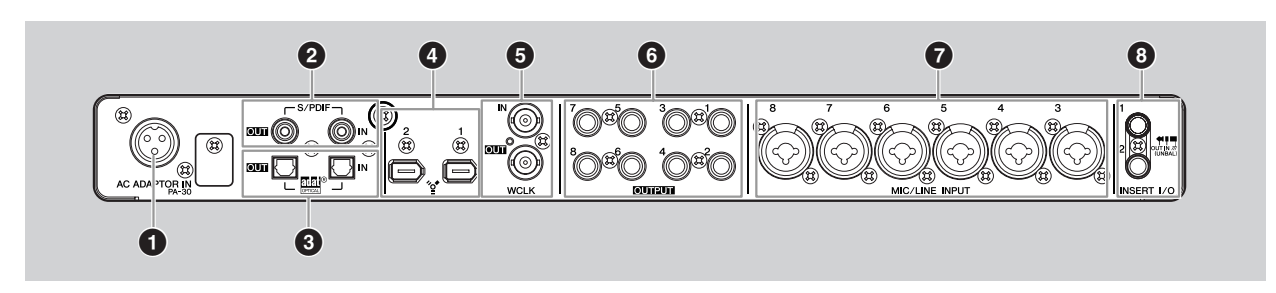

#### **1 AC-ADAPTOR-IN-Buchse**

Schließen Sie hier einen Netzadapter an (siehe hierzu das im Lieferumfang enthaltene Handbuch "Erste Schritte").

#### **2 S/PDIF-IN/OUT-Buchse (digitale Ein-/Ausgangsbuchse)**

An diesen koaxialen Buchsen (Cinch-Buchsen) werden digitale Audiosignale im S/PDIF-Format (IEC-60958) eingespeist und ausgegeben. Durch Einstecken des koaxialen (Cinch-) Kabels an dieser Buchse können Sie das MR816 CSX/MR816 X an ein externes digitales Audiogerät wie z. B. einen Master-Rekorder anschließen.

#### **3 OPTICAL-IN/OUT-Buchse (digitale Ein-/Ausgangsbuchse)**

An diesen Buchsen werden digitale S/PDIF- oder ADAT-Audiosignale eingespeist und ausgegeben. Durch Einstecken des Glasfaserkabels an dieser Buchse können Sie das MR816 CSX/MR816 X an ein externes digitales Audiogerät wie z. B. einen Festplattenrekorder, MD-Player oder CD-Player anschließen. Die Auswahl von S/PDIF oder ADAT kann in MR Editor ([Seite 33](#page-32-0)) oder dem Einstellungsfenster von Yamaha Steinberg FW Driver [\(Seite 30\)](#page-29-0) vorgenommen werden.

#### **4 IEEE-1394-Buchsen 1 und 2**

Diese 6-poligen Buchsen nach IEEE-1394- (S400-) Standard ermöglichen den Anschluss eines IEEE-1394 kompatiblen Computers und einer weiteren MR816 CSX/ MR816 X-Einheit. Die Funktion ist identisch, egal welche Buchse benutzt wird (1 oder 2). An der einen Buchse können Sie einen Computer, an der anderen eine weitere MR816 CSX/MR816 X-Einheit (oder ein mit Yamaha Steinberg FW Driver kompatibles Gerät) in Reihenschaltung anschließen. Wenn Ihr Computer eine 4-polige IEEE-1394-Buchse besitzt, verwenden Sie ein IEEE-1394-Standardkabel mit einem 6-poligen und einem 4-poligen Ende, das die S400-Anforderungen erfüllt.

#### *VORSICHT*

• Achten Sie darauf, den Stecker des IEEE-1394-Kabels richtig herum in die IEEE-1394-Buchse zu stecken.

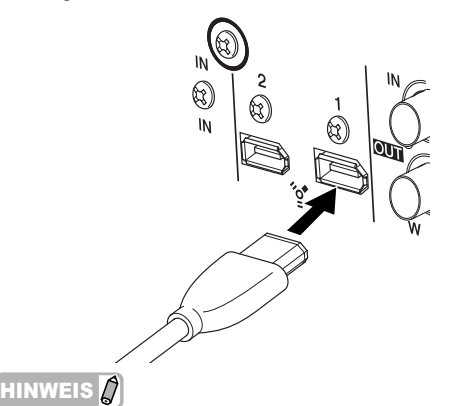

#### · Verwenden Sie ein IEEE-1394-Kabel, das den S400-Standard erfüllt. Steinberg/Yamaha empfiehlt Ihnen die Verwendung eines

- IEEE-1394-Kabels mit einer Länge von höchstens 4,5 Metern. · Verbinden Sie Ihre IEEE-1394-Kabel so, dass sie keine
- Ringverbindung eingehen. Näheres zu Ringverbindungen finden Sie auf [Seite 47](#page-46-0).

#### **5 WCLK-IN/OUT-Buchse (Wordclock-Ein-/-Ausgangsbuchse)**

Dies sind BNC-Buchsen zur Aus- und Eingabe von Wordclock-Signalen an ein bzw. von einem externen Gerät.

# **6 OUTPUT-Buchsen 1–8**

**(analoge Ausgangsbuchsen 1–8)** Dies sind monaurale Ausgangsbuchsen (TRS-Klinke) für symmetrische oder unsymmetrische Signale. Der Nennpegel beträgt +4 dBu.

#### **7 MIC/LINE-INPUT-Buchsen 3–8 (analoge Eingangsbuchsen 3–8)**

Diese monauralen Kanal-Eingangsbuchsen (XRL/TRS-Klinke), die sowohl symmetrische als auch unsymmetrische Signale unterstützen, sind für den Anschluss von Mikrofonen oder Musikinstrumenten vorgesehen. Der Nennpegel beträgt –60 dBu bis +10 dBu. Die Anschlüsse sind wie im Abschnitt (**2**) auf [Seite 4](#page-3-3) abgebildet belegt.

#### **8 INSERT-I/O-Buchsen 1 und 2**

Diese unsymmetrischen I/O-Klinkenbuchsen können für den Anschluss externer Effektgeräte oder eines anderen Geräts verwendet werden, um die bereits über die MIC/LINE/HI-Z-Buchse (analoge Eingangsbuchse 1) bzw. die MIC/LINE-Buchse (analoge Eingangsbuchse 2) des MR816 CSX/ MR816 X eingespeisten Audiosignale zu verarbeiten. Im internen Schaltkreis befinden sich diese Buchsen direkt vor den (im MR816 CSX/MR816 X enthaltenen) A/D-Wandlern. Das über die MIC/LINE/HI-Z-Buchse eingespeiste Audiosignal wird an das an der INSERT-I/O-Buchse 1 angeschlossene Effekt- oder sonstige Gerät gesendet und dann an die INSERT-I/O-Buchse 1 zurückgeleitet. In gleicher Weise wird das über die MIC/LINE-Buchse eingespeiste Audiosignal an das an der INSERT-I/O-Buchse 2 angeschlossene Effekt- oder sonstige Gerät gesendet und dann an die INSERT-I/O-Buchse 2 zurückgeleitet.

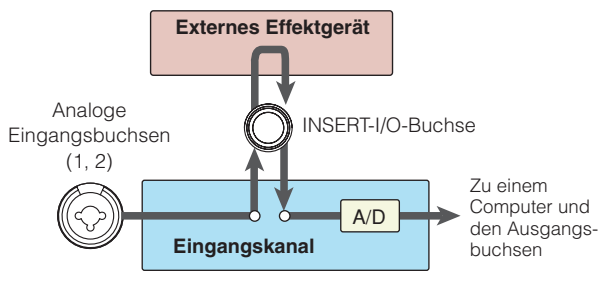

Der Anschluss einer INSERT-I/O-Buchse erfordert ein spezielles Insert-Kabel wie nachstehend abgebildet.

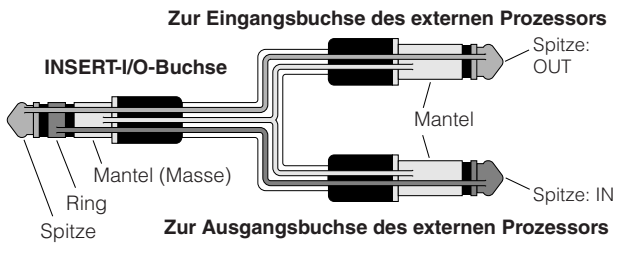

# <span id="page-7-0"></span>**Interne Struktur des MR816 CSX/MR816 X**

Das MR816 CSX/MR816 X ist mit einem durch DSP-Technik unterstützten Digitalmischpult ausgestattet. Mit diesem Mischpult können Sie verschiedene Parameter einstellen, darunter die Lautstärke und Panoramaposition der Eingangssignale für die einzelnen Ausgangskanäle, die jeweils aus ungeradzahligen und geradzahligen Kanälen bestehen. Jeder mit diesem Vorgang erstellte Stereo-Mix des Klangs wird von den vier analogen Ausgängen (OUTPUT-Buchsen 1&2, 3&4, 5&6 und 7&8), der OPTICAL-OUT-Buchse und der S/PDIF-OUT-Buchse ausgegeben. Wenn "ADAT" als Ausgabeformat der digitalen Audiosignale ausgewählt ist, stehen bis zu acht Stereoausgänge zur Verfügung, sowohl analoge als auch digitale.

Indem Sie beispielsweise einen Mix für den Hauptausgang und einen separaten Monitor-Mix für Ihre Musiker erstellen, können Sie leicht eine umfassende, flexible Monitorumgebung für Ihre Aufnahme-Session erstellen – ohne Latenz (Verzögerung). Darüber hinaus können bei Verwendung von Cubase 4.5.1 oder einer späteren Cubase-Version die Control-Room-Funktion (von Cubase) und das interne Mischpult (des MR816 CSX/MR816 X) nahtlos miteinander verbunden werden, so dass Sie eine vielseitige Monitorumgebung erhalten.

Wenn das MR816 CSX/MR816 X an Ihren Computer angeschlossen ist, werden wie nachstehend abgebildet die am Eingangskanal des internen Mischpults eingespeisten Signale an die DAW auf Ihrem Computer gesendet, wieder von der DAW zurückgeleitet, mit anderen Signalen im internen Mischpult gemischt und dann an den entsprechenden Ausgangskanal gesendet.

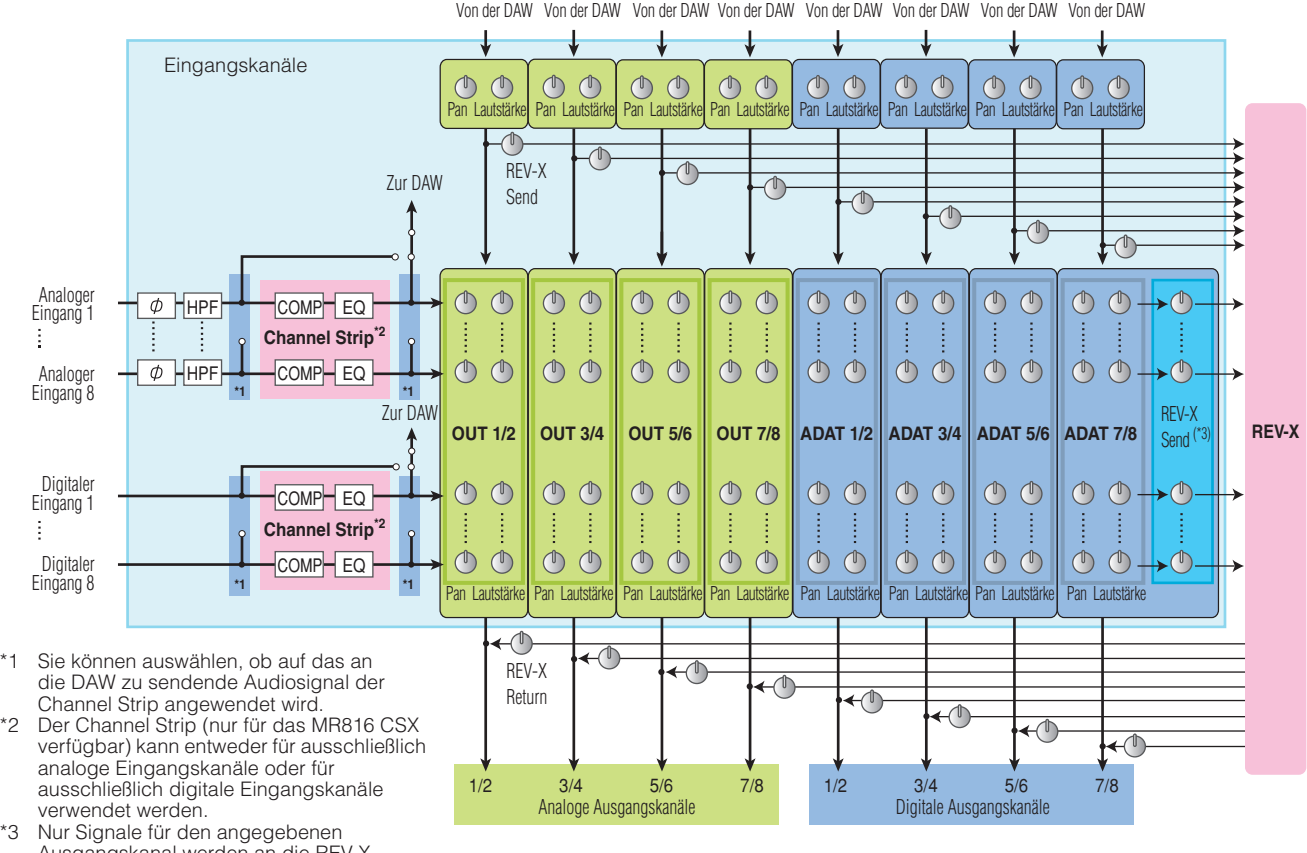

Ausgangskanal werden an die REV-X-Einheit gesendet. An die REV-X-Einheit wird das Signal gesendet, auf das bereits Panorama- und Lautstärkeeinstellungen angewendet wurden.

Das MR816 CSX/MR816 X ist mit einer speziellen digitalen REV-X-Reverb-Effekteinheit ausgestattet, die als Send-Effekt verwendet werden kann. Das MR816 CSX ist darüber hinaus mit einem "Sweet Spot Morphing Channel Strip " (Kurzform: "Channel Strip") ausgestattet, der in jeden beliebigen analogen oder digitalen Eingangskanal eingefügt werden kann. Diese Effekte können an unterschiedlichen Stellen im Audio-Signalfluss eingefügt werden, ja nach Situation und Verwendung.

#### **HINWEIS**

· Ausführlichere Informationen über die interne Struktur finden Sie in den Blockschaltbildern am Ende dieses Handbuchs (Seiten [50](#page-49-2)-[54\)](#page-53-0).

# <span id="page-8-1"></span>**Einsatz des MR816 CSX/MR816 X mit Cubase**

Dieser Abschnitt enthält Anweisungen zum Aufnehmen und Abmischen über die Link-Funktion (bei Verwendung von Cubase 5.1). Lesen Sie, bevor Sie die nachstehenden Vorgänge ausführen, bitte die Abschnitte "Ein- und Ausschalten des Geräts" und "Anschließen an ein externes Gerät" im Handbuch "Erste Schritte" (gedruckte Broschüre).

# <span id="page-8-2"></span><span id="page-8-0"></span>**Was Sie mit dem MR816 CSX/MR816 X und Cubase machen können**

Die Verknüpfung des MR816 CSX/MR816 X mit Cubase ermöglicht die folgenden Vorgänge.

#### **HINWEIS**

- · Um die Link-Funktion zwischen dem MR816 CSX/MR816 X und Cubase verwenden zu können, müssen Sie Cubase 5.1 oder eine spätere Cubase-Version installieren, die mit der Link-Funktion kompatibel ist (einschließlich Cubase AI). Die aktuellsten Informationen über die Cubase-Versionen, die mit der Link-Funktion kompatibel sind, finden Sie auf der folgenden Website. [http://service.steinberg.de/goto.nsf/show/supportupdates\\_mr816\\_d/](http://service.steinberg.de/goto.nsf/show/supportupdates_mr816_d/)
- · Um die Funktionen des MR816 CSX/MR816 X voll ausschöpfen zu können, sollten Sie Cubase 4.5.1 oder eine spätere Cubase-Version verwenden (und nicht Cubase AI 4.5.1 oder eine spätere Cubase-AI-Version).

#### ●**Den Eingangskanal schnell zu einer Audiospur von Cubase leiten**

Mit der Quick-Connect-Funktion können Sie mit einem einzigen Tastendruck das Hardware-Eingangssignal der Cubase-Audiospur zuweisen. Wählen Sie einfach eine oder mehrere Audiospuren in Cubase aus und drücken Sie dann die gewünschte [QUICK CONNECT]-Taste, und alle Einstellungen für die Signalführung werden automatisch vorgenommen. Dieser schnelle und einfache Vorgang rationalisiert den Aufnahmeprozess, indem er Ihnen die Spurzuweisungs-Details abnimmt. So können Sie sich ganz auf das Erstellen und Aufnehmen konzentrieren. Nachdem Sie die Audiosignalführung eingestellt haben, leuchtet bei Auswahl der Spur, der der Eingangskanal zugewiesen ist, die entsprechende LED, so dass Sie leicht den Signalführungsstatus überprüfen können. Ausführliche Anweisungen finden Sie auf [Seite 13](#page-12-1).

#### ●**Den Monitor-Mix mit der Control-Room-Funktion verknüpfen (nur bei Cubase 4.5.1 oder einer späteren Cubase-Version)**

Wenn Sie Cubase 4.5.1 oder eine spätere Cubase-Version verwenden, kann die Control-Room-Funktion mit dem MR816 CSX/MR816 X verknüpft werden, so dass Sie das Monitorsignal mischen können. Das Tonsignal für die aufnehmenden Musiker sowie das Signal der Hauptmischung ist ohne Latenz (Verzögerung) hörbar, da Cubase direkt mit dem internen Mischpult des MR816 CSX/MR816 X verknüpft ist. Näheres hierzu finden Sie auf [Seite 14](#page-13-0).

#### ● **Mischparameter mit Hilfe von Cubase-Spezialfenstern steuern**

Speziell für das MR816 CSX/MR816 X entwickelte Fenster ermöglichen Ihnen die Steuerung des internen Mischpults und der internen Effekte über Cubase. Die in Cubase vorgenommenen Einstellungen können als Projektdatei gespeichert werden, so dass Sie schnell die gesamten in der vorherigen Session vorgenommenen Einstellungen abrufen können. Einzelheiten zu den Spezialfenstern finden Sie auf [Seite 21](#page-20-0).

#### ●**Den REV-X-Effekt zu Abhörzwecken steuern**

Die REV-X-Effekteinheit (die sowohl in das MR816 CSX als auch in das MR816 X integriert ist) kann leicht über Cubase gesteuert werden. Normalerweise kann dieser Effekt als Send-Effekt verwendet werden, durch Einstellen des MR816 CSX/ MR816 X auf den Externeffekt-Modus, jedoch auch als Plug-in-Effekt. Näheres hierzu finden Sie auf [Seite 25](#page-24-0).

#### ●**Den Kanaleffekt steuern (nur MR816 CSX)**

Der eingebaute Sweet Spot Morphing Channel Strip (nur MR816 CSX) kann über Cubase gesteuert werden. Dieser Effekt wird normalerweise als Insert-Effekt auf die Eingangskanäle angewendet, kann aber auch als Plug-in-Effekt verwendet werden, wenn das MR816 CSX auf den Externeffekt-Modus eingestellt ist. Näheres hierzu finden Sie auf [Seite 27.](#page-26-0)

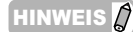

Die vorstehend aufgeführten Funktionen (außer "Den Eingangskanal schnell zu einer Audiospur von Cubase leiten") sind nur verfügbar, wenn Direktes Mithören" aktiviert ist.

# <span id="page-9-0"></span>**Starten Sie Ihre Aufnahme-Session!**

In diesem Abschnitt erfahren Sie, wie Sie die Eingangssignale am MR816 CSX/MR816 X an Cubase senden und sie dort auf den Audiospuren aufnehmen können.

# <span id="page-9-1"></span>■ **Anschlüsse**

Als erstes müssen Sie die aufzuzeichnenden Quellen (Ihre Musikinstrumente, Mikrofone usw.) an den Eingangsbuchsen und die Monitorgeräte (Lautsprecher oder Kopfhörer) an den Ausgangs- oder Kopfhörerbuchsen anschließen und dann sämtliche Geräte einschalten.

**1 Schließen Sie die externen Geräte an das MR816 CSX/MR816 X an, und verbinden sie dann Ihren Computer über ein IEEE-1394-Kabel mit dem MR816 CSX/MR816 X.**

Einzelheiten hierzu finden Sie im Handbuch "Erste Schritte" (im Lieferumfang dieses Produkts enthaltene gedruckte Broschüre).

# *WARNUNG*

- Bevor Sie das Instrument mit anderen elektronischen Geräten verbinden, schalten Sie bitte alle Geräte aus. Achten Sie auch darauf, alle Lautstärkeregler auf Minimum (0) einzustellen, bevor Sie die Geräte ein- oder ausschalten. Anderenfalls kann ein elektrischer Schlag verursacht, oder es können Komponenten beschädigt werden.
- **2 Schalten Sie die Geräte in der folgenden Reihenfolge ein: 1) die angeschlossenen Mikrofone/Musikinstrumente, 2) das MR816 CSX/ MR816 X und 3) die Monitorlautsprecher.**
- **3 Regeln Sie die Lautstärke von Master-Ausgang und Kopfhörern herunter, um unerwartete, laute Geräusche zu verhindern.**

#### • Gesamtlautstärke herunterregeln

Drücken Sie mehrmals den Encoder, bis die MASTER-LED leuchtet, und drehen Sie den Encoder dann gegen den Uhrzeigersinn, um die Gesamtlautstärke (der Audiosignale von den OUTPUT-Buchsen 1–8, der S/PDIF-OUT-Buchse und der OPTICAL-OUT-Buchse auf der Rückseite) herunterzuregeln.

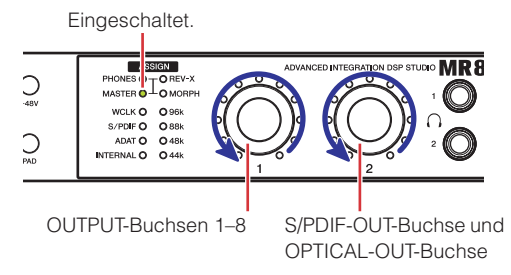

#### • Kopfhörerlautstärke herunterregeln

Drücken Sie mehrmals den Encoder, bis die PHONES-LED leuchtet, und drehen Sie den Encoder dann gegen den Uhrzeigersinn, um die Lautstärke der über die Kopfhörerbuchsen auf der Vorderseite ausgegebenen Audiosignale herunterzuregeln.

Eingeschaltet.

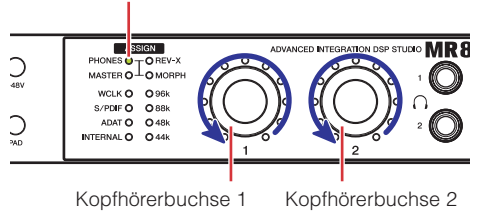

 $HINWEIS$ 

heruntergeregelt haben.

Minimum herunterzuregeln.

**4 Falls erforderlich, schalten Sie die** 

**die Dämpfung [PAD] ein/aus.**  • Phantomspeisung ein-/ausschalten

*VORSICHT*

Um die Phantomspeisung einzuschalten, halten Sie die [+48V]-Taste gedrückt, und drücken Sie dann diejenige [QUICK CONNECT]-Taste, die der analogen Eingangsbuchse entspricht, an der das Kondensatormikrofon angeschlossen ist. Während Sie die [+48V]-Taste gedrückt halten, können Sie die Phantomspeisung für weitere analoge Eingangsbuchsen (1–8) einzeln ein- oder ausschalten, indem Sie die entsprechende [QUICK CONNECT]-Taste drücken. Die [QUICK CONNECT]-Tasten analoger Eingangsbuchsen, die mit Phantomspannung versorgt werden, leuchten, während die [+48V]-Taste gedrückt wird. Die [+48V]-Taste leuchtet, wenn eine oder mehrere analoge Eingangsbuchsen mit Phantomspannung versorgt werden.

· Beim Ausschalten gehen Sie in umgekehrter Reihenfolge vor (Monitorlautsprecher  $\rightarrow$  MR816 CSX/MR816 X  $\rightarrow$  Mikrofon/ Musikinstrument), nachdem Sie alle Lautstärken auf Minimum

• Wenn Sie nach Abschluss des Setups Kabel abziehen/ anschließen, achten Sie darauf, alle Lautstärken auf

**Phantomspeisung [+48V] ein/aus und dann** 

Die Phantomspeisung ein-/ausschalten [+48V]-Taste

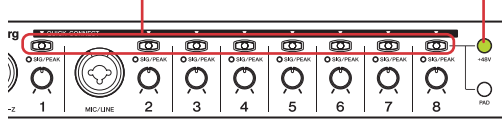

#### • [PAD] (Dämpfung) ein-/ausschalten

Halten Sie hierzu die [PAD]-Taste gedrückt, und drücken Sie dann diejenige [QUICK CONNECT]- Taste, die der analogen Eingangsbuchse entspricht, auf die Sie die Dämpfung anwenden wollen. Die Dämpfung verringert den Pegel des entsprechenden Eingangs um einen bestimmten Betrag. Während Sie die [PAD]-Taste gedrückt halten, können Sie die Dämpfung für weitere analoge Eingangsbuchsen (1–8) einzeln ein- oder ausschalten, indem Sie die entsprechende [QUICK CONNECT]-Taste drücken. Die [QUICK CONNECT]-Tasten analoger Eingangsbuchsen, auf die die Dämpfung angewendet wird, leuchten, während die [PAD]-Taste gedrückt wird. Die [PAD]-Taste leuchtet, wenn die Dämpfung für eine oder mehrere analoge Eingangsbuchsen eingeschaltet ist.

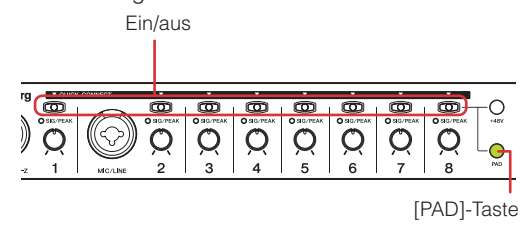

#### HINWEIS $\int$

· Wenn die Phantomspeisung oder die Dämpfung (PAD) analoger Eingangskanäle eingeschaltet wird, schalten sich die entsprechenden [QUICK CONNECT]-Tasten nur dann ein, wenn die [+48V]- bzw. die [PAD]-Taste gedrückt wird.

# *VORSICHT*

- Um Schäden an Ihren Lautsprechern oder Ihrem Gehör zu vermeiden, reduzieren Sie in jedem Fall deutlich die Lautstärke am Verstärker (oder gegebenenfalls Aktivlautsprechern), bevor Sie die Phantomspeisung einoder ausschalten. Steinberg/Yamaha empfiehlt Ihnen außerdem, alle Ausgangspegel auf Minimum einzustellen, bevor Sie diese Taste betätigen.
- Achten Sie darauf, die Phantomspeisung ausgeschaltet zu lassen, wenn Sie sie nicht benötigen.
- Wenn Sie die Phantomspeisung einschalten, achten Sie darauf, dass nur Kondensatormikrofone an den betreffenden Eingangsbuchsen angeschlossen sind. Andere Geräte als Kondensatormikrofone können Schaden nehmen, wenn sie Phantomspannung erhalten. Die Phantomspeisung darf jedoch eingeschaltet bleiben, wenn Sie ansonsten ausschließlich symmetrische, dynamische Mikrofone angeschlossen haben.
- Wenn Sie ein Gerät anschließen, das externe Spannungsversorgung erfordert, schließen Sie das Gerät zunächst an einer Eingangsbuchse an und schalten dann die Phantomspeisung ein. Wenn Sie das Gerät abtrennen, achten Sie darauf, die Phantomspeisung auszuschalten, bevor Sie das Gerät abtrennen.

### <span id="page-10-0"></span>■ **Einrichtung am Computer**

Folgen Sie den nachstehenden Schritten, um Ihren Computer so einzustellen, dass Sie die Link-Funktion verwenden können.

#### $\n *HINWEIS*  $\n / \n / \n *HINWEIS*  $\n / \n *HINWEIS*  $\n / \n *HINWEIS*  $\n / \n *HINWEIS*  $\n *HINWEIS*  $\n *HINWEIS*  $\n *HINWEIS*  $\n *HINWEIS*  $\n *HINWEIS*  $\n *HINWEIS*  $\n *HINWEIS*  $\n *HINWEIS*  $\n *H*$$$$$$$$$$$$$$

Achten Sie darauf, vor dem Verwenden der Cubase-Link-Funktion "TOOLS for MR" zu installieren und die Grundeinstellungen vorzunehmen. Näheres zur Installation und den Grundeinstellungen von TOOLS for MR erfahren Sie im Handbuch "Erste Schritte" (gedrucktes Handbuch).

#### **1 Starten Sie den Computer.**

Warten Sie, bis die Word-Clock-Source- und Sample-Rate-LEDs aufhören, aufeinander folgend zu blinken.

#### **HINWEIS**

Beachten Sie, dass die Word-Clock-Source- und Sampling-Rate-LEDs blinken, während Yamaha Steinberg FW Driver die Einrichtung des MR816 CSX/MR816 X vornimmt. Diese LEDs blinken weiter, falls die Einrichtung nicht ordnungsgemäß abgeschlossen wird.

#### **2 Starten Sie Cubase.**

#### ■ **Für Windows:**

Klicken Sie auf [Start] ➝ [Alle Programme] ➝ [Steinberg Cubase  $5] \rightarrow$  [Cubase 5], um das Programm zu starten.

#### ■ **Für Macintosh:**

Doppelklicken Sie auf [Programme] ➝ [Cubase 5], um das Programm zu starten.

Wenn das folgende Dialogfeld während des Startens von Cubase erscheint, klicken Sie auf [OK].

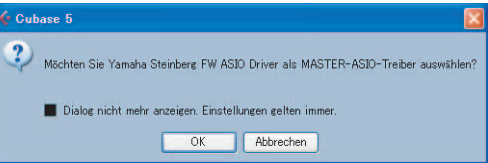

#### **3 Wenn das Cubase-Fenster mit den Dokumenten-Öffnungsoptionen erscheint, klicken Sie auf [Neues Projekt].**

Falls TOOLS for MR bereits installiert ist, werden die Projektvorlagen für das MR816 CSX/MR816 X angezeigt. Durch Auswählen einer dieser Vorlagen wird automatisch die Signalführung an den Audioeingängen/-ausgängen eingestellt.

|            | <b>C</b> New Project                       |  |
|------------|--------------------------------------------|--|
| Templates: |                                            |  |
|            | C4 - Arranger And Mixed Track Setup        |  |
|            | C4 - Cubase Synths On Instrument Tracks    |  |
|            | C4 - Mastering Setup                       |  |
|            | C4 - Music To Picture 5.1 Surround         |  |
|            | C4 - Play Order With Mixed Track Setup     |  |
|            | C4 - Podcasting                            |  |
|            | default                                    |  |
|            | Steinberg MR816CSX multi channel recording |  |
|            | Steinberg MR816CSX stereo recording        |  |
|            | Steinberg MR816CSX Vocal-Inst Recording 1  |  |
|            | Steinberg MR816CSX Vocal-Inst Recording 2  |  |
|            | Steinberg MR816X multi channel recording   |  |
|            | Steinberg MR816X stereo recording          |  |
|            | Steinberg MR816X Vocal-Inst Recording 1    |  |
|            | Steinberg MR816X Vocal-Inst Recording 2    |  |
|            | ΟK<br>Cancel                               |  |

Projektvorlagen für das MR816 CSX/MR816 X

**4 Wählen Sie die gewünschte Vorlage aus, und klicken Sie dann auf [OK].** 

Auf der Vorderseite des MR816 CSX/MR816 X leuchten die [QUICK CONNECT]-LEDs auf, denen Cubase-Spuren zugewiesen sind.

**5 Wählen Sie [Geräte]** ➝ **[Geräte konfigurieren…],**  um das Fenster "Geräte konfigurieren" aufzurufen. Wählen Sie ..VST-Audiosystem" in **der Geräte-Spalte und sehen Sie dann nach, ob**  in der ASIO-Treiber-Liste "Yamaha Steinberg FW ASIO"/<sub>"</sub>, Yamaha Steinberg FW" ausgewählt ist. Klicken Sie in diesem Fall auf [OK], um das Fenster zu schließen. Das MR816 CSX/MR816 X kann jetzt mit Cubase verknüpft werden.

> Überprüfen Sie, ob "Yamaha Steinberg FW ASIO"/"Yamaha Steinberg FW" ausgewählt ist.

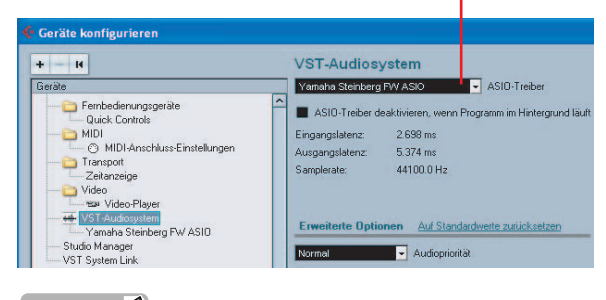

#### **HINWEIS**

· Beim Wechseln des ASIO-Treibers kann ein Dialogfeld erscheinen, das nachfragt: "Soll der ASIO-Treiber gewechselt werden?". Klicken Sie auf [Wechseln].

**6** Wählen Sie im Feld "Geräte" den Eintrag "Yamaha Steinberg FW ASIO" bzw. "Yamaha **Steinberg FW", achten Sie darauf, dass "Direktes Mithören" angekreuzt ist, und klicken Sie dann auf [OK], um das Fenster zu schließen.** 

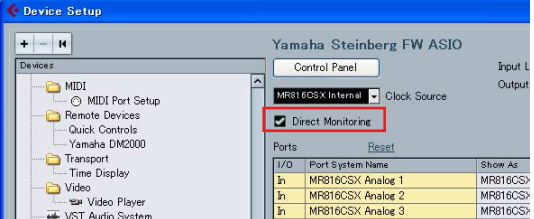

#### **HINWEIS**

· Wenn direktes Mithören aktiviert ist, können Sie das in Cubase gemischte Signal ohne Latenz (Verzögerung) abhören. Dank der in das MR816 CSX/MR816 X integrierten Effekteinheit können Sie das Signal mit angewendetem Effekt auch bei aktiviertem direkten Mithören überwachen. Darüber hinaus können Sie die Direktes-Mithören-Funktion auch im Studio-Send nutzen, wenn Sie die Control-Room-Funktion verwenden. Es wird empfohlen, das direkte Mithören zu aktivieren, um die verknüpften Funktionen von MR816 CSX/MR816 X und Cubase voll ausschöpfen zu können.

#### **Die Einstellungen am Computer sind abgeschlossen.**

# $TIPP$

Wenn Sie die Sampling-Frequenz ("Samplerate") oder den Eingangs-/Ausgangsbus ändern möchten, folgen Sie den nachstehenden Anweisungen.

#### ● **Um die Sampling-Frequenz zu ändern:**

Wählen Sie [Projekt] → [Projekteinstellungen], um das Dialogfeld "Projekteinstellungen" aufzurufen. Klicken Sie nach dem Einstellen auf [OK], um das Dialogfeld zu schließen. Die Sampling-Frequenz des MR816 CSX/MR816 X wird automatisch entsprechend den hier vorgenommenen Einstellungen geändert.

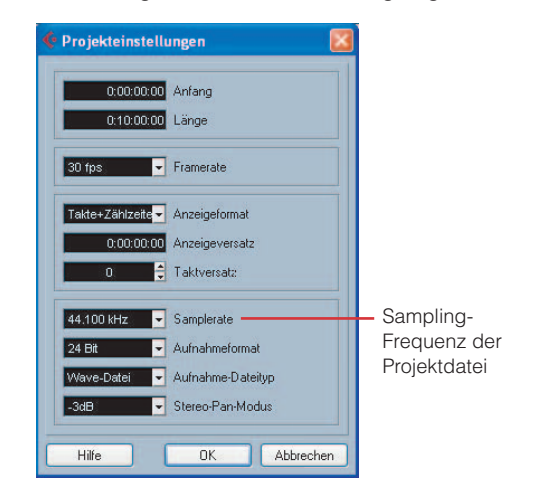

#### ● **Um den Eingangs-/Ausgangsbus zu ändern:**

Wählen Sie [Geräte] ➝ [VST-Verbindungen], um das Fenster "VST-Verbindungen" aufzurufen. In diesem Fenster können Sie den Geräte-Port des vorhandenen Busses ändern und den neuen Bus hinzufügen.

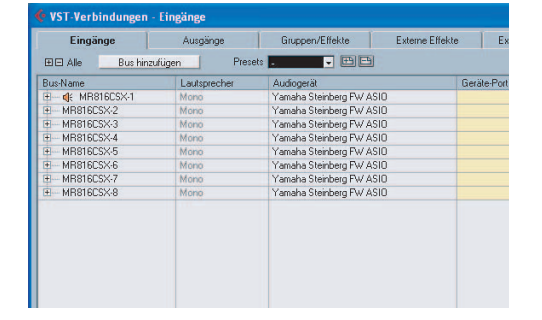

# <span id="page-12-0"></span>■ **Einrichten für die Aufnahme**

#### <span id="page-12-1"></span>**Einrichten einer Audiospur**

In dem mit Hilfe der Projektvorlage für das MR816 CSX/ MR816 X angelegten Projekt ist der Eingangsbus, der der analogen Eingangsbuchse des MR816 CSX/MR816 X entspricht, der Eingangsquelle der jeweiligen Audiospur zugeordnet. Das bedeutet, dass Sie einfach die gewünschte Projektvorlage öffnen können und sofort aufnahmebereit sind. Wenn Sie die Eingangsquelle der Audiospur ändern möchten, ändern Sie einfach mit der [QUICK CONNECT]-Taste die Zuordnung von analoger Eingangsbuchse und Audiospur.

Die nachstehenden Anweisungen zeigen beispielhaft, wie man das Signal der analogen Eingangsbuchse 4 der Audiospur 1 zuordnet. In diesem Beispiel ist eine der Projektvorlagen "Steinberg MR816CSX multi channel recording" oder "Steinberg MR816X multi channel recording" ausgewählt. Dieser nachstehend beschriebene Vorgang gilt im Wesentlichen auch für das Auswählen anderer Audiospuren.

**1 Wenn Sie die Zuordnung des Eingangssignals innerhalb eines Projekts ändern möchten, wählen Sie die gewünschte Audiospur aus.** 

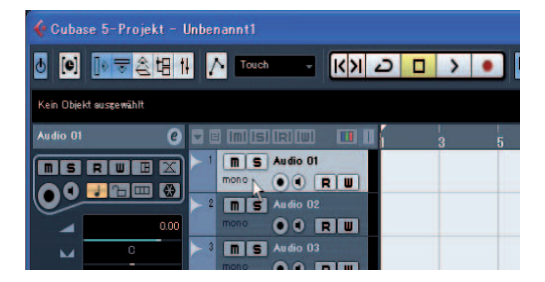

Wenn Sie eine Audiospur auswählen, die bereits einer der analogen Eingangsbuchsen zugewiesen wurde, blinkt das Lämpchen der betreffenden Nummer eine Zeitlang, anstatt anhaltend zu leuchten. In dem vorstehenden Einstellungsbeispiel blinkt die [QUICK CONNECT]-LED 1.

#### **2 Drücken Sie am MR816 CSX/MR816 X die [QUICK CONNECT]-Taste (die der Buchse 4 entspricht).**

Die [QUICK CONNECT]-LED 4 blinkt eine Zeitlang und leuchtet dann. Die [QUICK CONNECT]-LED 1 erlischt, anstatt anhaltend zu leuchten, und zeigt damit an, dass die MIC/LINE-INPUT-Buchse 4 dem Eingangsbus von Audiospur 1 zugewiesen ist.

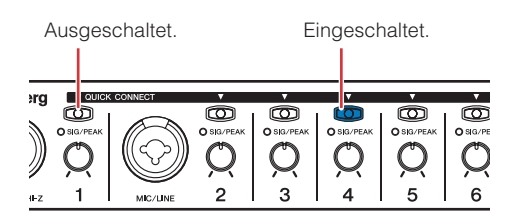

### $TIPP$

#### **Automatische Zuordnung der Audiospur mit der [QUICK CONNECT]-Taste**

Durch Drücken einer beliebigen [QUICK CONNECT]- Taste, wenn eine oder mehrere Audiospuren ausgewählt sind, wird das Audiosignal der entsprechenden Eingangsbuchse über den VST-Eingangsbus zu der/den ausgewählten Audiospur(en) geführt. Wenn kein VST-Eingangsbus eingestellt ist, wird beim Drücken der [QUICK CONNECT]-Taste automatisch ein Eingangsbus angelegt und der ausgewählten Audiospur zugeordnet. Wenn Sie eine der [QUICK CONNECT]-Tasten drücken, während das entsprechende Audiosignal mehreren Bussen zugeordnet ist, wird der in der ersten Zeile des Fensters "VST-Verbindungen" (aufrufbar über [Geräte] → [VST-Verbindungen]) angelegte Bus der/den ausgewählten Spur(en) zugeordnet.

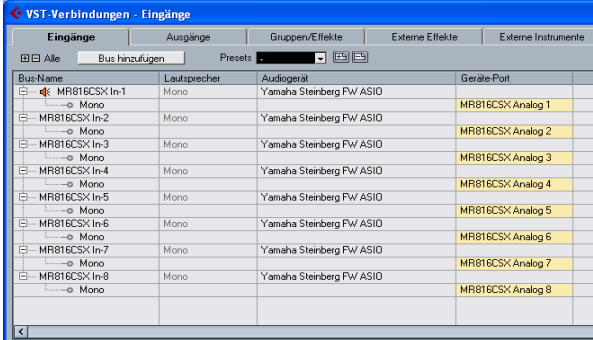

Durch Drücken der [QUICK CONNECT]-Taste 1, während mehrere Audiospuren ausgewählt sind, wird allen ausgewählten Spuren der Bus zugeordnet, für den das Audiosignal der analogen Eingangsbuchse 1 angegeben wurde.

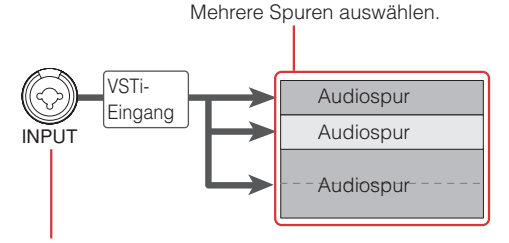

#### [QUICK CONNECT]-Taste drücken.

Wenn Sie möchten, können Sie die der aktuellen Spur zugewiesene Eingangsbuchse jederzeit (außer während der Aufnahme selbst) ändern, indem Sie eine der anderen [QUICK CONNECT]-Tasten drücken. Falls beispielsweise an der MIC/LINE/HI-Z-Buchse (Eingangskanal 1) ein Mikrofon und an der MIC/LINE-Buchse (Eingangskanal 2) ein Synthesizer angeschlossen ist, können Sie bequem die Eingangsquelle ändern, indem Sie die [QUICK CONNECT]-Tasten 1 oder 2 im Wechsel mit der ausgewählten Audiospur drücken.

Wenn Sie die Audiospur auswählen, der das Audiosignal der analogen Eingangsbuchsen 1–8 zugeordnet wurde (nach der Vornahme der Zuordnungen), blinkt/blinken die entsprechende(n) LED(s) der [QUICK CONNECT]-Tasten eine Zeitlang. Dadurch können Sie die Audiosignal-Zuordnung schnell überprüfen. Wenn Sie mehrere Audiospuren auswählen, blinken die LEDs sämtlicher [QUICK CONNECT]- Tasten, die den ausgewählten Spuren zugeordnet sind, gleichzeitig.

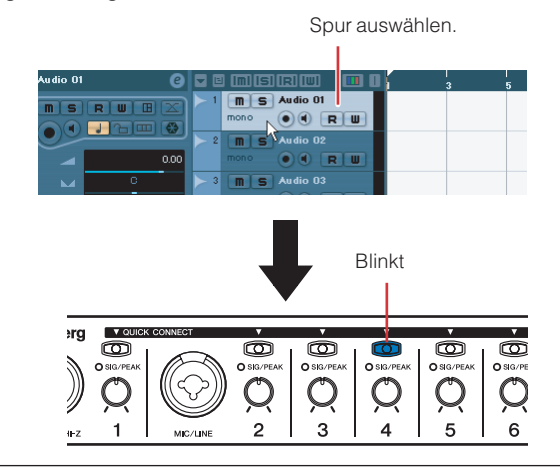

**3 Wählen Sie die aufzuzeichnende Spur in Cubase aus, und schalten Sie dann die Aufnahmebereitschafts- und die Monitorschaltfläche ein.**

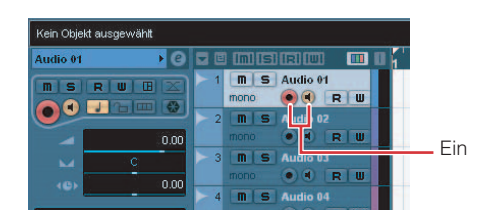

**4 Während Sie mit der höchsten zu erwartenden Lautstärke auf dem Instrument spielen oder in das Mikrofon singen, drehen Sie langsam den Regler des entsprechenden Kanals im Uhrzeigersinn, um den Punkt zu finden, an dem die entsprechende [SIG/PEAK]-LED schwach rot blinkt.** 

> Um den Klang mit der größtmöglichen Dynamik und minimalem Rauschanteil aufzunehmen, drehen Sie den [GAIN]-Regler so weit wie möglich auf, ohne dass jedoch eine Übersteuerung (Clipping) auftritt.

Blinkt schwach rot  $\overline{\mathbf{C}}$  $\overline{\mathbf{C}}$  $\overline{\bm{\circ}}$  $\overline{\mathcal{O}}$  $\circlearrowright$  $\circ$  $\mathbb{O}$ </u>  $\overline{3}$  $\epsilon$ 

Einstellen

**5 Während Sie auf dem Instrument spielen oder in das Mikrofon singen, erhöhen Sie langsam die Lautstärke des Master-Ausgangs und der Kopfhörer.**

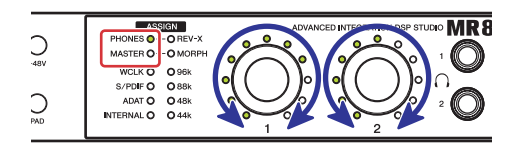

#### **Die Einrichtung für die Aufnahme ist abgeschlossen.**

#### **HINWEIS**

· Um einen klaren Klang mit geringstmöglichem Rauschanteil zu erzielen, verstärken Sie das Eingangssignal so früh wie möglich im Signalweg auf den gewünschten Pegel. Das bedeutet, dass Sie das Eingangssignal mit dem entsprechenden Regler so hoch wie möglich verstärken sollten. Denken Sie jedoch daran, dass zu viel Gain nicht gut ist, denn er bewirkt eine Übersteuerung und verzerrt den Klang. Verstärken Sie das Signal bis eben unterhalb des Clippings.

#### <span id="page-13-0"></span>**Hinzufügen mehrerer Monitorumgebungen (nur für Cubase 4.5.1 oder spätere Cubase-Versionen)**

Mit der Control-Room-Funktion von Cubase 4.5.1 oder späteren Cubase-Versionen können Sie nahtlos das eingebaute Mischpult steuern und Monitormischungen für die Musiker erstellen. Die Control-Room-Mischvorgänge werden zwar über Cubase gesteuert, doch das Mischen selbst erfolgt im MR816 CSX/MR816 X. Daher können Sie eine latenzfreie Monitorumgebung erstellen. Ferner können zwei der im Control Room erstellten Mix-Klänge unabhängig voneinander den beiden Kopfhörerbuchsen zugeordnet werden.

In diesem Abschnitt wird gezeigt, wie Sie mit Hilfe der Control-Room-Funktion Einstellungen vornehmen, um Monitorsignale für Gesang und Gitarre erzeugen und diese dann über die Kopfhörerbuchsen 1 und 2 ausgeben zu können. Die nachstehend erläuterten Einstellungen sind nützlich, wenn Sie gleichzeitig Gitarre und Gesang aufnehmen möchten.

#### **HINWEIS**

- · Beachten Sie, dass die Control-Room-Funktion in Cubase AI nicht verfügbar ist. Wenn Sie Cubase AI 4.5.1 oder einer spätere Cubase-AI-Version verwenden, können Sie den Kopfhörerbuchsen 1 bzw. 2 bestimmte Stereo-Ausgangsbusse zuordnen.
- **1 Wählen Sie [Geräte]** ➝ **[VST-Verbindungen], um das Fenster "VST-Verbindungen" aufzurufen.**
- **2** Klicken Sie auf die Registerkarte "Studio" oben rechts im Fenster "VST-Verbindungen", und **vergewissern Sie sich dann, dass die Control-Room-Funktion verfügbar ist.** Falls sie nicht verfügbar ist, klicken Sie auf [Control

Room ausschalten], um die Control-Room-Funktion einzuschalten.

**3 Legen Sie die Stereo-Studios an (bis zu vier können angelegt werden), indem Sie auf [Kanal hinzufügen] und dann auf [Studio hinzufügen] klicken.** 

#### **HINWEIS**

· Mono-Studios können nicht als Ausgang für die Kopfhörerbuchse ausgewählt werden.

**4 Ordnen Sie für die einzelnen angelegten Studios "Yamaha Steinberg FW ASIO" / "Yamaha Steinberg FW" dem Audiogerät und Ihre gewünschte Ausgangsbuchse dem Geräte-Port zu.** 

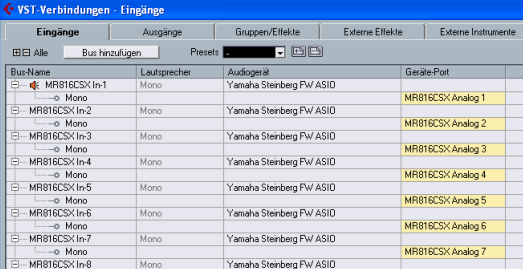

Wenn Sie die Einstellungen vorgenommen haben, schließen Sie das Fenster "VST-Verbindungen", indem Sie auf die Schaltfläche [X] oben rechts im Fenster klicken.

- **5 Wählen Sie [Geräte]** ➝ **[Control Room Mixer],**  um das Fenster "Control Room - Mixer" **aufzurufen.**
- **6 Schalten Sie den Ausgang der Kanäle [1] [4] ein, indem Sie auf jeden der Kanäle klicken, und vergewissern Sie sich dann, dass der Eingang**  des betreffenden Kanals auf ..AUX" gestellt ist (und nicht auf ..MIX").

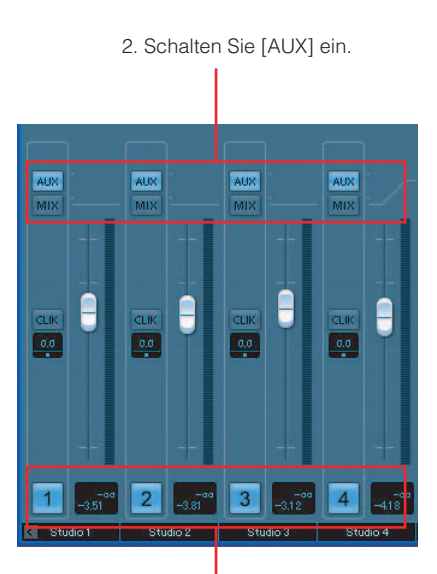

1. Schalten Sie die Aktivierungsschaltflächen der Kanäle ein.

**7 Wählen Sie [Geräte]** ➝ **[Mixer], um das Fenster "Mixerdarstellung" aufzurufen.** 

Falls das Fenster "Mixerdarstellung" nicht angezeigt wird, klicken Sie auf die Pfeilschaltfläche ( ("Mixerdarstellung groß"), um es aufzurufen.

**8 Rufen Sie in der Mixerdarstellung den Studio-Send auf, indem Sie auf die Schaltfläche ( ) ("Studio-Sends anzeigen") links im Fenster klicken.** 

> Mit dem Studio-Send können Sie individuelle Mischungen für den Musiker erstellen, indem Sie Einstellungen für Pegel/Panoramaposition/Pre-Fader/Post-Fader vornehmen. Sie können auch Mischungen erstellen, die den Fader-/ Panoramapegel des Haupt-Mix verwenden. In diesem Fall müssen Sie möglicherweise bestimmte Einstellungen vornehmen. Einzelheiten hierzu finden Sie im Bedienungshandbuch für Cubase. Die Funktion "Direktes Mithören" ermöglicht Ihnen, das Signal von den Eingangskanälen des MR816 CSX/MR816 X ohne Latenz (Verzögerung) zu hören.

> Indem Sie die nachstehenden Schritte durchführen, können Sie den hier erstellten Mix über die Kopfhörerbuchsen 1 und 2 ausgeben.

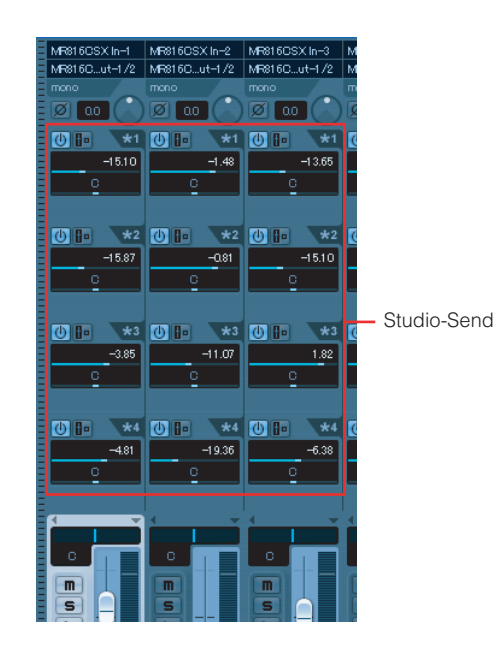

#### **9** Rufen Sie das Fenster "MR816 CSX/MR816 X **Hardware Setup" ([Seite 23](#page-22-0)) auf, indem Sie [Geräte]** ➝ **[Audio Hardware Setup] auswählen.**

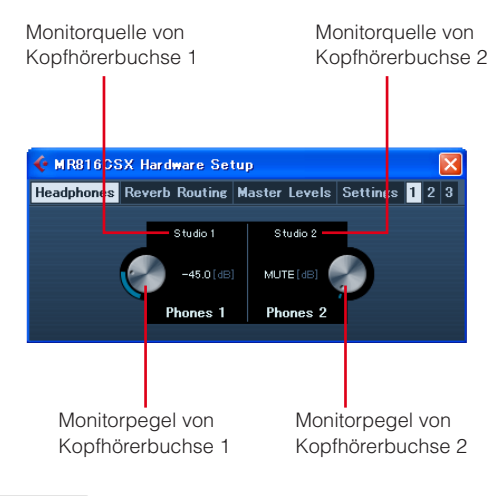

#### **HINWEIS**

- Das Fenster "MR816 CSX/MR816 X Hardware Setup" kann auch vom MR816 CSX/MR816 X-Eingangseinstellungsfenster [\(Seite 21](#page-20-1)) aus aufgerufen werden.
- **10 Klicken Sie auf die Monitorquelle der Kopfhörerbuchsen 1 und 2, und wählen Sie dann die gewünschten Ausgangskanäle aus.**

#### **HINWEIS**

- · Auch der Monitorkanal oder der Kopfhörerkanal können als Monitorquelle ausgewählt werden, wenn sie angelegt wurden.
- **11 Stellen Sie den Monitorpegel der Kopfhörerbuchsen 1 und 2 am Bedienfeld des MR816 CSX/MR816 X oder in den Cubase-Fenstern wie gewünscht ein.**

Wenn Sie die Einstellungen vorgenommen haben, klicken Sie auf die Schaltfläche [X] oben rechts im Fenster, um es zu schließen.

#### **HINWEIS**

Wenn die Control-Room-Funktion nicht verfügbar ist oder Sie Cubase AI 4.5.1 oder eine spätere Cubase-AI-Version verwenden, können Sie die Monitorquelle der Kopfhörerbuchse zuordnen, indem Sie einen der im Fenster "VST-Verbindungen" eingestellten Stereo-Ausgangsbusse auswählen.

#### **Anwenden des REV-X-Effekts auf die Monitorsignale**

Die in das MR816 CSX/MR816 X eingebaute REV-X-Effekteinheit ist mit dem Send und Return des internen Mischpults verbunden. Verschiedene Parameter dieses Effekts, der nur auf das Monitorsignal angewendet werden kann, werden für die einzelnen Eingangskanäle in Cubase eingestellt.

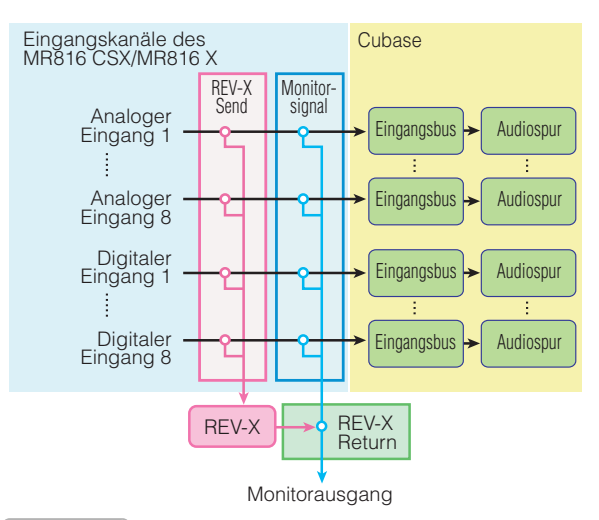

#### HINWEIS  $\mathcal O$

· Der REV-X-Effekt kann auch als VST-Plug-in-Effekt von Cubase verwendet werden, wenn das MR816 CSX/MR816 X auf den Externeffekt-Modus eingestellt ist. Informationen über den Externeffekt-Modus finden Sie auf [Seite 19.](#page-18-0)

Die nachstehenden Anweisungen gelten für Cubase 4.5.1 oder höher.

- **1 Wählen Sie [Geräte]** ➝ **[Mixer], um das Fenster "Mixerdarstellung" aufzurufen.**  Falls das Fenster "Mixerdarstellung" nicht angezeigt wird, klicken Sie auf die Pfeilschaltfläche ( $\overline{\wedge}$ ) ("Mixerdarstellung groß"), um es aufzurufen.
- **2 Rufen Sie das Eingangskanalmischpult auf, indem Sie auf das Eingangskanal-Anzeige**symbol ( $\cdot$ **)** links im Mixer-Fenster klicken.
- **3 Vergewissern Sie sich, dass in der Mixerdarstellung des Eingangskanalmischpults das MR816 CSX/MR816 X-Eingangseinstellungsfenster angezeigt wird.**

Falls das Fenster nicht angezeigt wird, klicken Sie auf die dreieckige Schaltfläche (**W)** (Status "Erweiterter Bereich"), und wählen Sie dann

"Hardware" aus dem angezeigten Menü.

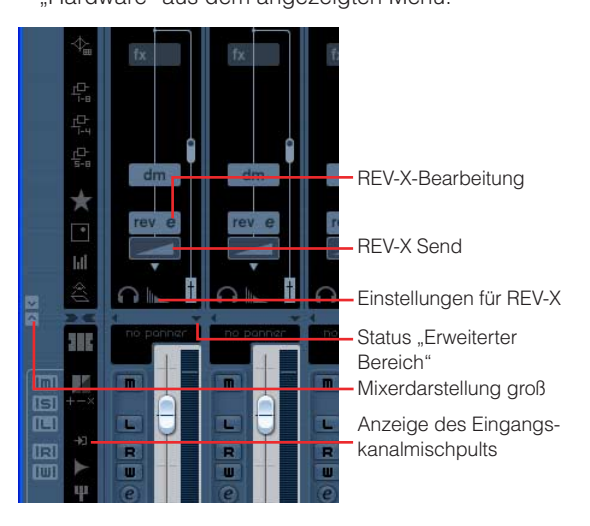

#### **HINWEIS**

- · Anweisungen zum Aufrufen des Fensters bei Verwendung von Cubase AI 4.5.1 oder einer späteren Cubase-AI-Version finden Sie auf [Seite 21.](#page-20-2)
- **4 Führen Sie nach Bedarf die folgenden Vorgänge aus.**

#### ● **Um die Effekttiefe einzustellen:**

Klicken Sie in das Feld "REV-X Send" unterhalb des REV-Symbols und verschieben Sie den Zeiger bei gedrückter Maustaste nach links oder rechts, um den Send-Pegel einzustellen.

#### ● **Um die Effektparameter einzustellen:**

Klicken Sie auf das REV-X-Bearbeitungssymbol (e), um das Fenster "Einstellungen für REV-X" aufzurufen. Informationen über die verfügbaren Parameter finden Sie auf [Seite 25.](#page-24-0)

#### ● **Um Effekttyp und Return-Pegel einzustellen:**

Klicken Sie auf das REV-X-Bearbeitungssymbol, um das Fenster "MR816 CSX/MR816 X Hardware Setup" aufzurufen. Informationen über die verfügbaren Parameter finden Sie auf [Seite 23](#page-22-0).

#### **HINWEIS**

- Das Fenster "MR816 CSX/MR816 X Hardware Setup" kann auch durch Auswählen von [Geräte] ➝ [Audio Hardware Setup] aufgerufen werden.
- Beachten Sie, dass der REV-X-Effekt nicht für das Monitorsignal verwendet werden kann, wenn das MR816 CSX/ MR816 X auf den Externeffekt-Modus eingestellt ist. In diesem Fall wird die REV-X-Anzeige im MR816 CSX/MR816 X-Eingangseinstellungsfenster nicht angezeigt.

#### **Anwenden des Sweet Spot Morphing Channel Strip auf die Monitorsignale (nur MR816 CSX)**

Der eingebaute Sweet Spot Morphing Channel Strip (Kurzform: "Channel Strip") kann auf das aufzuzeichnende Audiosignal oder nur auf das Monitorsignal angewendet werden, je nachdem, an welcher Stelle dieser Effekt eingefügt wird. Sie können bei Bedarf in jeden Eingangskanal des MR816 CSX an verschiedenen Stellen den Channel Strip einfügen und die Effektparameter in Cubase einstellen.

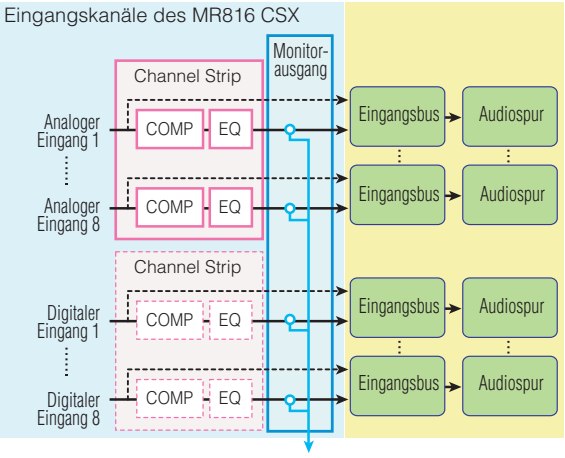

Monitorausgang

Die nachstehenden Anweisungen gelten für Cubase 4.5.1 oder höher.

- **1 Wählen Sie [Geräte]** ➝ **[Mixer], um das Fenster "Mixerdarstellung" aufzurufen.**  Falls das Fenster "Mixerdarstellung" nicht angezeigt wird, klicken Sie auf die Pfeilschaltfläche ( ("Mixerdarstellung groß"), um es aufzurufen.
- **2 Rufen Sie das Mischpult mit den Eingangskanälen auf, indem Sie auf das Eingangskanal-Anzeigesymbol (2)** links im **Mixer-Fenster klicken.**
- **3 Vergewissern Sie sich, dass in der Mixerdarstellung des Eingangskanalmischpults das MR816 CSX/MR816 X-**

**Eingangseinstellungsfenster angezeigt wird.**  Falls das Fenster nicht angezeigt wird, klicken Sie auf die dreieckige Schaltfläche (·) (Status "Erweiterter Bereich"), und wählen Sie dann "Hardware" aus dem angezeigten Menü.

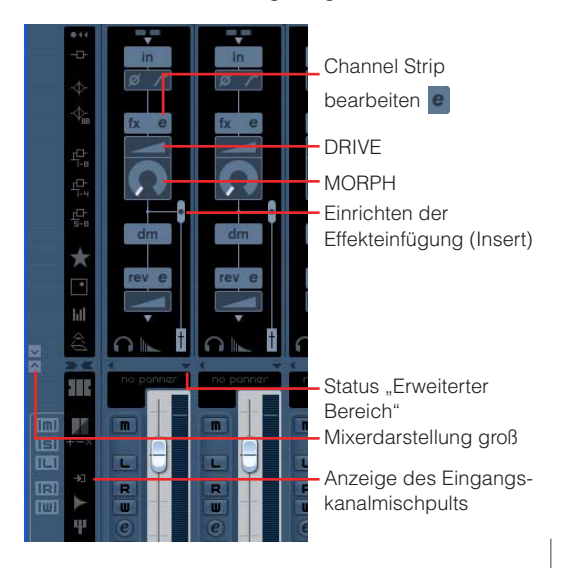

#### **HINWEIS**

- · Informationen zum Aufrufen des vorstehenden Fensters bei Verwendung von Cubase AI 4.5.1 oder einer späteren Cubase-AI-Version finden Sie auf [Seite 21](#page-20-1).
- **4 Führen Sie nach Bedarf die folgenden Vorgänge aus.**

#### ● **Um die Einfügestelle für den Effekt einzustellen:**

Verschieben Sie den Effect-Insert-Schieberegler bei gedrückter Maustaste nach oben oder unten, um die gewünschte der folgenden Optionen auszuwählen.

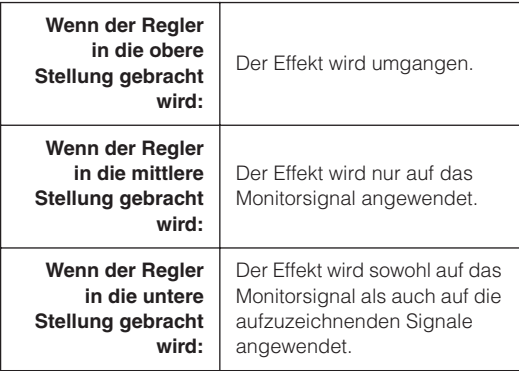

#### $H$ INWEIS

· Weitere Informationen zur Einfügestelle finden Sie auf [Seite 22.](#page-21-0)

● **Um die Effektparameter einzustellen:**  Klicken Sie auf die Channel Strip-

Bearbeitungsschaltfläche e, um Channel Strip aufzurufen. Informationen über die verfügbaren Parameter finden Sie auf [Seite 27.](#page-26-0)

● **Um MORPH und DRIVE einzustellen:**  Halten Sie die Maustaste auf dem MORPH- bzw. dem DRIVE-Symbol gedrückt, und verschieben Sie dann den Zeiger.

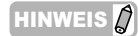

· Beachten Sie, dass der Channel Strip nicht für das Monitorsignal verwendet werden kann, wenn das MR816 CSX/ MR816 X auf den Externeffekt-Modus eingestellt ist. In diesem Fall wird der Channel Strip im MR816 CSX/MR816 X-Eingangseinstellungsfenster nicht angezeigt.

### <span id="page-17-0"></span>■ **Erste Aufnahmen**

Jetzt, wo Sie die erforderlichen Einstellungen vorgenommen haben, probieren Sie doch gleich einmal das Aufnehmen aus.

- **1 Klicken Sie im Transportfenster von Cubase auf die Schaltfläche [Aufnahme], um die Aufnahme zu starten.**
- **2 Spielen Sie auf dem an das MR816 CSX/MR816 X angeschlossenen Instrument.**
- **3 Klicken Sie, wenn Sie mit dem Spielen fertig sind, auf die Schaltfläche [Stop].**
- **4 Verschieben Sie den Zeiger an den Anfang des Projekts, und klicken Sie dann auf die Schaltfläche [Start], um das aufgezeichnete Signal zu hören.**

# <span id="page-18-0"></span>**Verwendung des eingebauten Effekts des MR816 als Plug-in für Cubase**

Sie können den eingebauten Effekt des MR 816 CSX/ MR816 X als VST-Plug-in-Effekt für Cubase verwenden, indem Sie das MR816 CSX/MR816 X auf den Externeffekt-Modus einstellen.

Mit dem MR816 CSX können Sie den Channel Strip auf acht monaurale oder vier Stereo-Kanäle anwenden oder den Channel Strip auf sechs monaurale oder drei Stereo-Kanäle und den REV-X-Effekt auf einen Stereo-Kanal anwenden, und mit dem MR816 X können Sie den REV-X-Effekt auf einen Stereo-Kanal anwenden.

Im Externeffekt-Modus fungieren die digitalen Eingangs-/ Ausgangskanäle des MR816 CSX/MR816 X als Effektbusse speziell für Cubase. Darüber hinaus wird der Effekt auf die digitalen Eingangs-/Ausgangskanäle angewendet, während er normalerweise auf den Send/ Return des internen Mischpults und der Eingangskanäle angewendet wird.

Auch wenn das MR816 CSX/MR816 X auf den Externeffekt-Modus eingestellt ist, können die analogen Eingangs-/Ausgangskanäle verwendet werden.

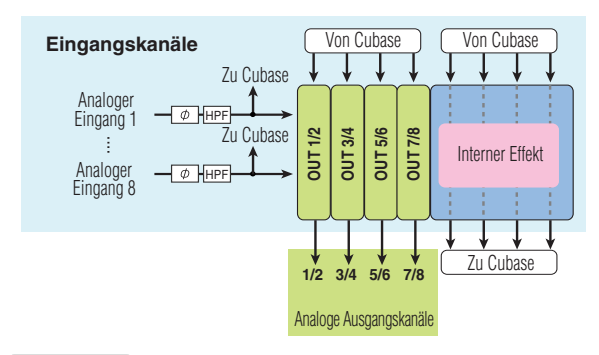

#### **HINWEIS**  $\Omega$

- · Im Externeffekt-Modus können die digitalen Eingangs-/ Ausgangskanäle nicht verwendet werden.
- Auch wenn Sie eine andere DAW als Cubase verwenden, können Sie das MR816 CSX/MR816 X auf den Externeffekt-Modus einstellen. Näheres hierzu finden Sie auf [Seite 42](#page-41-0).

Folgen Sie den nachstehenden Anweisungen, um das MR816 CSX/MR816 X auf den Externeffekt-Modus einzustellen.

**1 Wählen Sie [Geräte]** ➝ **[Geräte konfigurieren…],**  um das Fenster "Geräte konfigurieren" **aufzurufen.** 

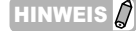

- · In den externen Modus können Sie auch im Fenster "MR816CSX/MR816X Hardware Setup" [\(Seite 23](#page-22-0)) wechseln, das angezeigt wird, wenn Sie [Geräte] ➝ [Audio Hardware Setup] auswählen.
- **2** Wählen Sie im Feld "Geräte" den Eintrag "Yamaha Steinberg FW ASIO" / "Yamaha Steinberg FW".

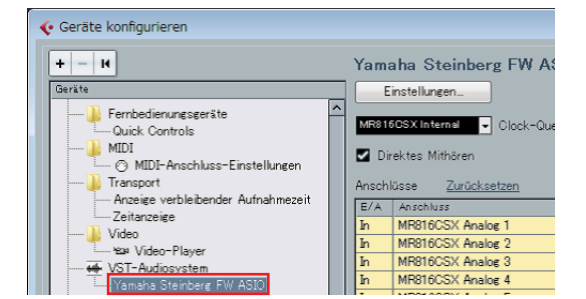

**3 Klicken Sie auf [Einstellungen…]. Macintosh-Anwender klicken bitte auch auf [Open Conflg App].** 

Das Einstellungsfenster von Yamaha Steinberg FW Driver erscheint.

**4** Klicken Sie auf die Registerkarte "MR816 CSX" bzw. die Registerkarte "MR816 X".

Falls Sie mehrere Geräte anschließen, klicken Sie auf die Registerkarte, die dem Gerät entspricht, das Sie auf den Externeffekt-Modus einstellen möchten.

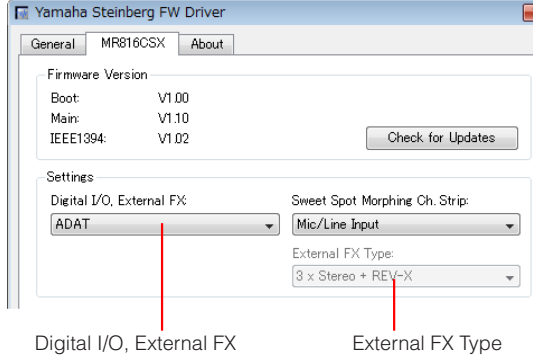

**5** Klicken Sie auf das Menü "Digital I/O, External **FX", und wählen Sie dann aus dem Pulldown-Menü den Eintrag "External FX".** 

> Das MR816 CSX/MR816 X wird auf den Externeffekt-Modus eingestellt, und es werden automatisch die Effektbus-Einstellungen vorgenommen.

**6 Wenn Sie in Schritt 4 das MR816 CSX**  ausgewählt haben, klicken Sie auf "External FX **Type" und wählen Sie den gewünschten Eintrag aus dem Pulldown-Menü aus (wie nachstehend beschrieben).** 

Wenn Sie in Schritt 4 das MR816 X ausgewählt haben, wird "External FX Type" nicht angezeigt.

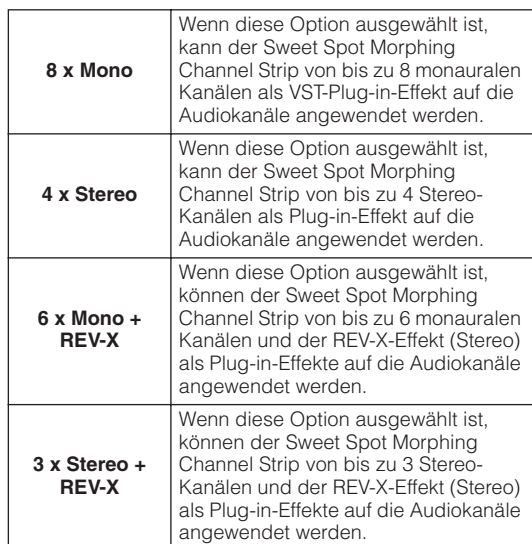

Wenn die Einstellungen abgeschlossen sind, klicken Sie auf die Schaltfläche [X] rechts oben im Fenster, um das Einstellungsfenster und das Fenster "Geräte konfigurieren" zu schließen.

- **7 Rufen Sie das Mixer-Fenster auf, und vergewissern Sie sich dann, dass das Fenster "Mixerdarstellung" angezeigt wird.**  Falls das Fenster "Mixerdarstellung" nicht angezeigt wird, klicken Sie auf die Pfeilschaltfläche ("Mixerdarstellung groß"), um es aufzurufen.
- **8** Klicken Sie auf die Schaltfläche "Alle Inserts **einblenden" links im Mixer-Fenster, und klicken Sie dann auf die Einfügespalte des Audiokanals.**  In der Einfügespalte wird die Liste der VST-Plug-in-Effekte angezeigt.

Schaltfläche "Alle Inserts einblenden"

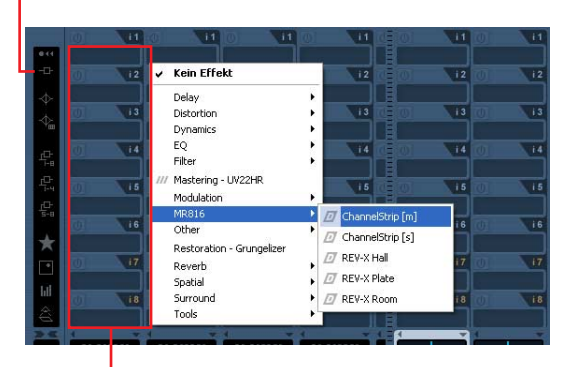

**Einfügespalte** 

#### **9** Wählen Sie "MR816" aus der angezeigten Liste **aus, und wählen Sie dann den gewünschten Effekt aus.**

Durch diesen Vorgang wird der interne Effekt auf die Audiospur angewendet. Näheres zu den einzelnen Werten finden Sie weiter unten.

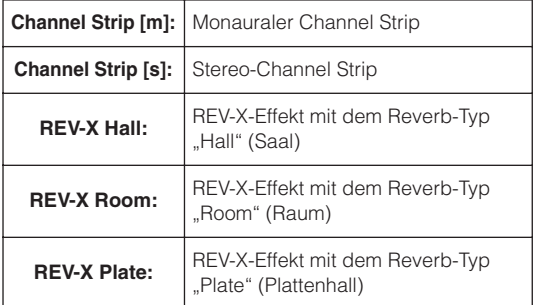

Mit diesem Vorgang können Sie den Effekt auf die gewünschten Audiokanäle einstellen.

#### **HINWEIS**

- · Die Einstellungen hier, diejenigen im Einstellungsfenster eingeschlossen, werden als Projektdatei von Cubase gespeichert. Daher können Sie die Einstellungen des Externeffekt-Modus und die Plug-in-Effekteinstellungen beim nächsten Öffnen des Projekts automatisch abrufen.
- · Informationen über die Einstellungsfenster der einzelnen Effekte finden Sie unter "REV-X-Effekt" ([Seite 25\)](#page-24-0) bzw. "Sweet Spot Morphing Channel Strip (nur MR816 CSX)" ([Seite 27\)](#page-26-0).
- **10 Wenn Sie den Externeffekt-Modus verlassen, rufen Sie das Einstellungsfenster auf, und**  wählen Sie dann in der Spalte "Digital I/O, **External FX" einen anderen Eintrag aus als "External FX".**

# <span id="page-20-0"></span>**Spezialfenster für das MR816 CSX/MR816 X in Cubase**

Wenn auf Ihrem Computer sowohl "TOOLS for MR" als auch Cubase installiert ist, stehen in Cubase die im Folgenden beschrieben Spezialfenster für die Link-Funktionen zwischen dem MR816 CSX/MR816 X und Cubase zur Verfügung.

# <span id="page-20-1"></span>**Das MR816 CSX/MR816 X-Eingangseinstellungsfenster**

In diesem Fenster können Sie verschiedene Einstellungen für das interne Mischpult des MR816 CSX/MR816 X vornehmen. Dieses Fenster ermöglicht Ihnen die Einstellung fast sämtlicher Parameter für die Eingangskanäle des MR816 CSX/ MR816 X, beispielsweise Phase, Hochpassfilter ein/aus, Channel Strip und REV-X-Effekt.

# <span id="page-20-2"></span>■ **Aufrufen des Fensters**

Führen Sie die folgenden Anweisungen aus.

**Für Cubase 4.5.1 oder spätere Cubase-Versionen**

- **1 Wählen Sie [Geräte]** ➝ **[Mixer], um das Mixer-Fenster aufzurufen.**
- **2** Klicken Sie auf die Pfeilschaltfläche ( $\blacktriangle$ ) **("Mixerdarstellung groß"), um die Mixerdarstellung aufzurufen.**
- **3** Klicken Sie auf die dreieckige Schaltfläche ( $\blacksquare$ ) (Status "Erweiterter Bereich"/"Ausblendbar") **des gewünschten Eingangskanals, und wählen**  Sie dann "Hardware" aus dem Menü.

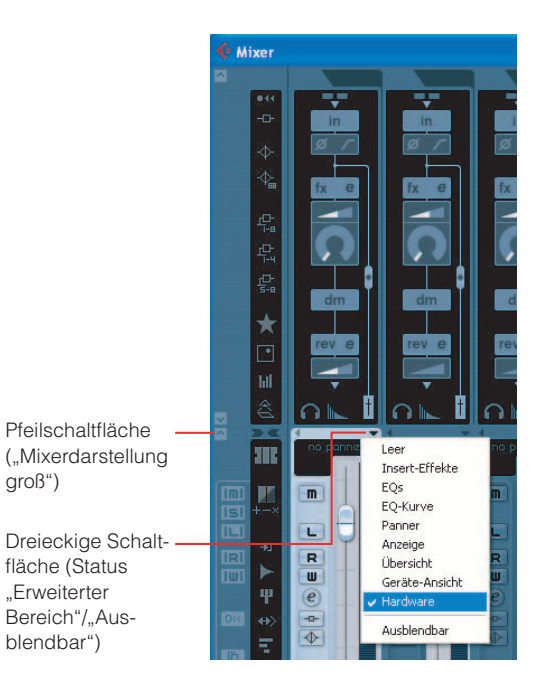

#### **HINWEIS**

groß")

"Erweiterter

blendbar")

Das MR816 CSX/MR816 X-Eingangseinstellungsfenster können Sie auch mit dem folgenden Vorgang aufrufen. Klicken Sie auf die Bearbeitungsschaltfläche (<sup>2</sup>) ("Eingangskanaleinstellungen bearbeiten"), um das Fenster "VST-Eingangskanaleinstellungen" aufzurufen. Klicken Sie mit der rechten Maustaste auf eine beliebige Stelle im Fenster, und wählen Sie dann aus dem Einblendmenü [Ansicht einstellen]  $\rightarrow$  [Hardware].

#### **Für Cubase AI 4.5.1 oder spätere Cubase-AI-Versionen**

- **1 Klicken Sie auf die Bearbeitungsschaltfläche ( ) ("Kanaleinstellungen bearbeiten"), um das Fenster "VST Audio Channel Settings" aufzurufen.**
- **2 Klicken Sie mit der rechten Maustaste auf eine**  beliebige Stelle im Fenster "VST Audio Channel **Settings" (Macintosh: klicken Sie bei gedrückter Control-Taste), und wählen Sie dann aus dem Einblendmenü [Ansicht einstellen]** ➝ **[Hardware-Eingang].**

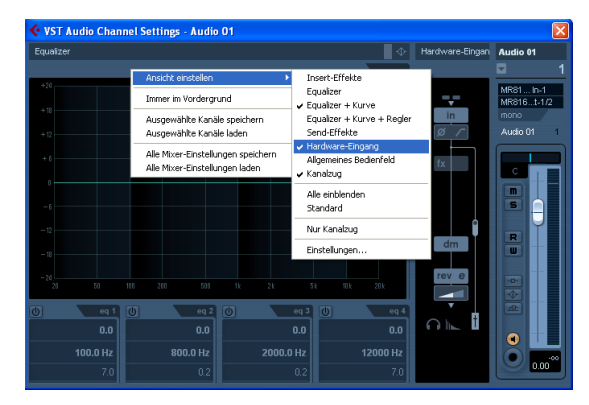

#### **HINWEIS**

- Die im MR816 CSX/MR816 X-Eingangseinstellungsfenster vorgenommenen Einstellungen werden als Projektdatei von Cubase gespeichert. Das bedeutet, dass Sie die zuvor erstellten Einstellungen abrufen können, sobald Sie das nächste Mal die Projektdatei öffnen.
- Wenn das MR816 CSX/MR816 X auf den Externeffekt-Modus eingestellt ist, werden die Parameter für den Sweet Spot Morphing Channel Strip und den REV-X-Effekt im Setup-Fenster für den VST-Plug-in-Effekt eingestellt. Das bedeutet, dass diese Parameter nicht im MR816 CSX/MR816 X-Eingangseinstellungsfenster angezeigt werden.

### <span id="page-21-0"></span>■ **Parameterfunktionen**

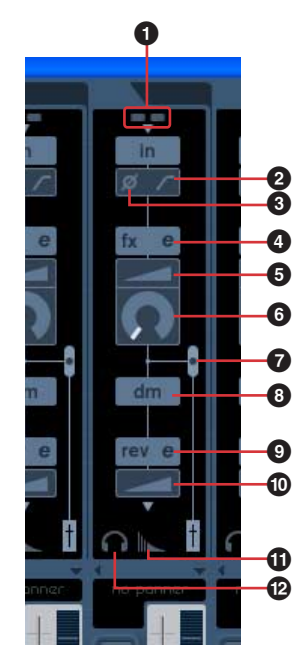

#### **1 +48V/PAD-Anzeige (nur Anzeige)**

Dieser Bereich zeigt den Ein-/Aus-Status der Phantomspeisung und der Dämpfung (PAD) für die einzelnen analogen Eingangskanäle 1–8 an.

#### **2 Hochpassfilter (HPF)**

Klicken Sie auf dieses Symbol, um das Hochpassfilter einoder auszuschalten. Wenn das Hochpassfilter eingeschaltet ist, werden Signale unterhalb von 80 Hz (also sehr tieffrequente Anteile) reduziert.

#### **3 Phase**

Klicken Sie auf dieses Symbol, um die Phase der jeweiligen Eingangssignale in einem Kanal umzukehren.

#### **HINWEIS**

· Die Eingangsphasen-Schaltfläche oberhalb des MR816 CSX/ MR816 X-Eingangseinstellungsfensters ist nicht verfügbar, wenn das direkte Mithören aktiviert ist.

#### **4 Channel Strip bearbeiten** <sup>e</sup> (nur MR816 CSX)

Klicken Sie auf dieses Symbol, um das Fenster zum Bearbeiten der Parameter des Sweet Spot Morphing Channel Strip aufzurufen. Näheres hierzu finden Sie auf [Seite 27.](#page-26-0)

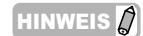

Der Channel Strip kann entweder auf die analogen Eingangskanäle oder auf die digitalen Eingangskanäle des MR816 CSX angewendet werden. Daher sind die Channel-Strip-Parameter (**4** – **8**) für die analogen Eingangskanäle nicht verfügbar, wenn der Channel Strip auf die digitalen Eingangskanäle angewendet wird. Sie können zwischen analog und digital wählen, indem Sie den Parameter "Sweet Spot Morphing Ch. Strip" [\(Seite 32](#page-31-0)) im Einstellungsfenster einstellen.

#### **5 DRIVE (nur für MR816 CSX)**

Stellt ein, in welchem Ausmaß der Kompressor angewendet wird [\(Seite 29\)](#page-28-0). Je größer der Wert, desto stärker die Effekt.

#### **6 MORPH (nur für MR816 CSX)**

Stellt die Sweet-Spot-Daten für den Channel Strip ein [\(Seite 28\)](#page-27-1). Mehreren Punkten dieses Reglers sind jeweils bestimmte vorprogrammierte Kompressor- und Equalizer-Einstellungen zugeordnet, so dass Sie den ausgewählten Sweet-Spot-Datensatz durch Drehen dieses Reglers "morphen" (ändern) können.

#### **7 Effekt-Einfügestelle (nur für MR816 CSX)**

Legt fest, an welcher Stelle der Channel Strip eingefügt wird. Entsprechend der Einstellung hier ändert sich die Grafik im Fenster, um den tatsächlichen Signalfluss anzuzeigen. Sie können unter den folgenden Einstellungen die gewünschte auswählen, indem Sie den schwarzen Kreis bei gedrückter Maustaste verschieben.

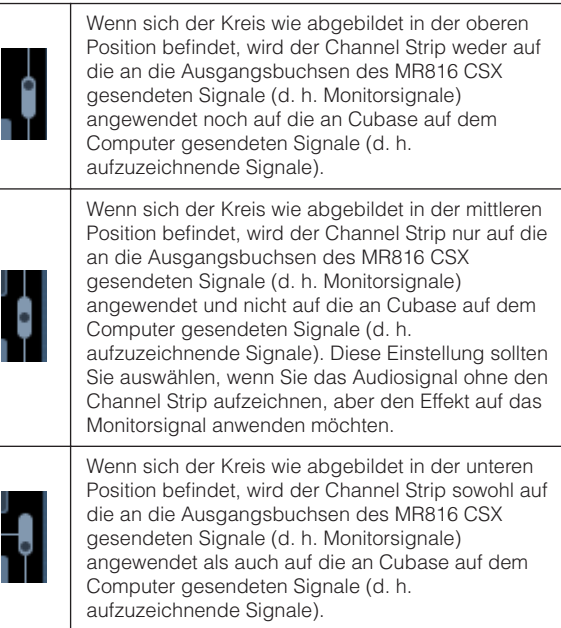

#### **8 Ausgabeposition des Direktmithör-Signals (nur Anzeige)**

Zeigt an, von wo die Audiosignale für das Mithören ausgegeben werden, wenn die Funktion "Direktes Mithören" verfügbar ist.

#### **9 REV-X-Bearbeitung**

Klicken Sie auf dieses Symbol, um das Setup-Fenster [\(Seite 25\)](#page-24-0) zum Einstellen der Parameter des REV-X-Effekts aufzurufen.

#### **) REV-X Send**

Stellt den Pegel des Eingangskanal-Signals ein, das an die REV-X-Effekteinheit gesendet wird (d. h. die Reverb-Tiefe).

#### **! Einstellungen für REV-X**

Klicken Sie auf diese Schaltfläche, um die Registerkarte "Reverb Routing" des Fensters "MR816 CSX/MR816 X Hardware Setup" ([Seite 23\)](#page-22-0) aufzurufen. In diesem Fenster können Sie den Kanal auswählen, dessen Audiosignal an die REV-X-Effekteinheit gesendet werden soll, und die Parameter "Reverb Time" und "Return Level" (Dauer und Pegel) für den REV-X-Effekt einstellen.

#### <span id="page-21-1"></span>**@ Kopfhörer-Einstellungen**

Klicken Sie auf diese Schaltfläche, um die Registerkarte "Headphones" des Fensters "MR816 CSX/MR816 X Hardware Setup" ([Seite 23\)](#page-22-0) aufzurufen. In diesem Fenster können Sie die Signalquelle auswählen, die über die Kopfhörerbuchsen 1 und 2 ausgegeben wird, und den Ausgangspegel einstellen.

# <span id="page-22-2"></span><span id="page-22-0"></span>Das Fenster "MR816 CSX/MR816 X Hardware Setup"

In diesem Fenster können Sie die Einstellungen für das Ausgangssignal der Kopfhörerbuchsen und der REV-X-Einheit vornehmen. Dieses Fenster besteht aus zwei Seiten, die jeweils über zwei Registerkarten aufgerufen werden können.

#### **HINWEIS**

· Alle im Fenster "MR816 CSX/MR816 X Hardware Setup" vorgenommenen Einstellungen bis auf den Kopfhörer-Ausgangspegel werden als Projektdatei von Cubase gespeichert. Das bedeutet, dass Sie die zuvor erstellten Einstellungen abrufen können, sobald Sie das nächste Mal die Projektdatei öffnen.

### <span id="page-22-1"></span>■ **Aufrufen des Fensters**

Führen Sie die folgenden Anweisungen aus.

#### **Für Cubase 4.5.1 oder spätere Cubase-Versionen**

- Klicken Sie im MR816 CSX/MR816 X-Eingangseinstellungsfenster ([Seite 21\)](#page-20-1) auf "Kopfhörer-Einstellungen" oder "Einstellungen für REV-X".
- · Wählen Sie [Geräte] ➝ [Audio Hardware Setup].

#### **Für Cubase AI 4.5.1 oder spätere Cubase-AI-Versionen**

· Wählen Sie [Geräte] ➝ [Audio Hardware Setup].

### ■ **Parameterfunktionen**

#### **Wenn die Registerkarte "Headphones" ausgewählt ist:**

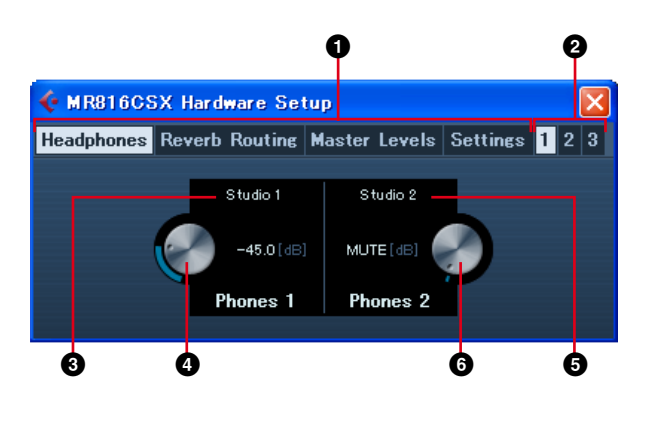

**Wenn die Registerkarte "Reverb Routing" ausgewählt ist:**

#### **1 1 2 1 1 2 1 2 1 2 1** MR816CSX Hardware Setup Headphones Reverb Routing Master Levels Settings 1 2 3  $01 + 02$  [CR]  $-\infty$ Studio 1  $-1200$ Hall Studio 2  $-40.00$  $-25.00$ Studio 3  $2.6$  [s] Studio 4  $\sim$ Phones  $-\infty$ Time Destination Return [dB] Type **7 8 9 ) !**

**Wenn die Registerkarte "Master Levels" ausgewählt ist:**

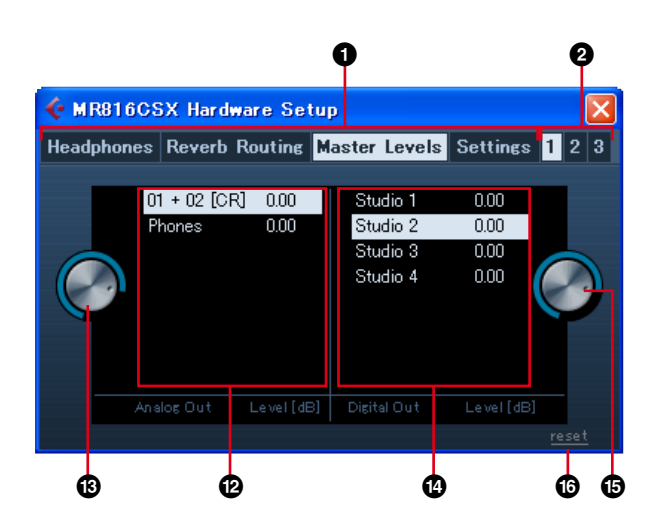

Wenn die Registerkarte "Settings" ausgewählt **ist:**

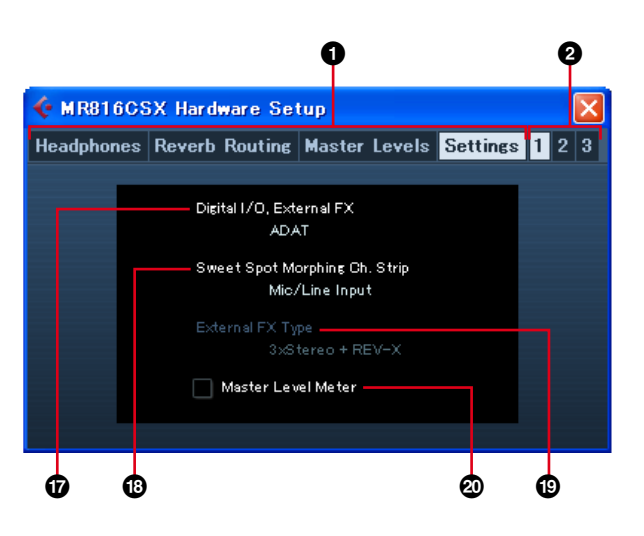

#### **1** Die Registerkarten "Headphones"/"Reverb **Routing"/"Master Levels"/"Settings"**

Rufen die gewünschte Seite auf, wenn auf die entsprechende Registerkarte geklickt wird.

Auf der Headphones-Seite können Sie die Einstellungen für die Kopfhörer vornehmen. Auf der Reverb-Routing-Seite können Sie Parameter wie Effekttyp und Return-Pegel des REV-X-Effekts einstellen. Auf der Master-Levels-Seite können Sie den Master-Pegel einstellen. Auf der Settings-Seite können Sie festlegen, welche Buchse zur Einspeisung/ Ausgabe des digitalen Audiosignals verwendet wird, oder die Kanäle festlegen, in die der Sweet-Spot-Morphing-Kanaleffekt eingefügt wird.

#### **2** Registerkarte "1/2/3" (nur wenn zwei oder mehr **Geräte angeschlossen sind)**

Legen fest, welche der zwei bzw. drei in Reihenschaltung an einen Computer angeschlossenen MR816 CSX/MR816 X Einheiten gesteuert werden soll. Diese Registerkarten sind nur verfügbar, wenn zwei oder drei Geräte angeschlossen sind.

#### **3 Monitorquelle (Kopfhörerbuchse 1)**

Legt die Quelle des von der Kopfhörerbuchse 1 ausgegebenen Signals fest. Bei Verwendung von Cubase 4.5.1 oder einer späteren Cubase-Version können Sie die Mischung zu Abhörzwecken ausgeben, indem Sie den über die Control-Room-Funktion erstellten Mix als Monitorquelle auswählen.

#### **HINWEIS**

Bei Verwendung von Cubase AI 4.5.1 oder einer späteren Cubase-AI-Version können Sie die Monitorquelle der Kopfhörerbuchse zuordnen, indem Sie einen der im Fenster "VST-Verbindungen" eingestellten Stereo-Ausgangsbusse auswählen.

#### **4 Monitorlautstärke (Kopfhörerbuchse 1)**

Legt den Ausgangspegel der Kopfhörerbuchse 1 fest.

#### **5 Monitorquelle (Kopfhörerbuchse 2)**

Legt die Quelle des von der Kopfhörerbuchse 2 ausgegebenen Signals fest.

#### **6 Monitorlautstärke (Kopfhörerbuchse 2)**

Legt den Ausgangspegel der Kopfhörerbuchse 2 fest.

**HINWEIS** 

· Wenn zwei oder drei MR816 CSX/MR816 X-Einheiten in Reihenschaltung an einen Computer angeschlossen sind, wird den Geräten die Nummer in der Reihenfolge zugewiesen, in der sie vom Computer erkannt werden. Die den einzelnen Geräten zugewiesenen Nummern entsprechen jeweils den Registerkarten 1, 2 und 3. Näheres hierzu finden Sie auf [Seite 43.](#page-42-0)

#### **7 Reverb-Typ**

Legt den Reverb-Typ (Hall/Room/Plate) des REV-X-Effekts fest.

#### **8** Hallzeit ("Time")

Legt die Hallzeit des REV-X-Effekts fest.

#### **9 Kontrollkästchen zum Auswählen des Kanals, dessen Signal an die REV-X-Effekteinheit gesendet werden soll**

Legt den Kanal des Audiosignals fest, das an die REV-X-Effekteinheit gesendet werden soll. Sie können den Kanal auswählen, indem Sie auf dieses Feld klicken, so dass das Häkchen gesetzt wird.

#### **) Return-Pegel-Einstellungen**

Zeigt die Einstellungen für den Pegel des Effektrückwegs (Return Level) von der REV-X-Effekteinheit für die jeweiligen Kanäle an.

Bei Verwendung von Cubase 4.5.1 oder einer späteren Cubase-Version und eingeschalteter Control-Room-Funktion werden hier die Studiokanäle angezeigt. Auch Monitorkanal und Kopfhörerkanal werden hier angezeigt, wenn Sie sie angelegt haben. Bei ausgeschalteter Control-Room-Funktion oder Verwendung von Cubase AI 4.5.1 oder einer späteren Cubase-AI-Funktion werden hier nur die im Fenster "VST-Verbindungen" eingestellten Ausgangsbusse angezeigt.

#### **! Return-Pegel**

Legt den Rückleitungspegel des REV-X-Effekts für die einzelnen Kanäle als Ausgabeziel ("Destination") fest. Wählen Sie den Kanal (**1)** aus, und verschieben Sie dann bei gedrückter Maustaste das Radsymbol, um den Return-Pegel des REV-X-Effekts für den ausgewählten Kanal einzustellen.

#### **@ Wert der Master-Level-Einstellungen (analoge Ausgangsbuchsen)**

Zeigt den Wert der Master-Level-Einstellungen der analogen Ausgangsbuchsen für die jeweiligen Kanäle an. Bei Verwendung von Cubase 4.5.1 oder einer späteren Cubase-Version und eingeschalteter Control-Room-Funktion werden hier die Studiokanäle angezeigt. Auch Monitorkanal und Kopfhörerkanal werden hier angezeigt, wenn Sie sie angelegt haben. Bei ausgeschalteter Control-Room-Funktion oder Verwendung von Cubase AI 4.5.1 oder einer späteren Cubase-AI-Funktion werden hier nur die im Fenster "VST-Verbindungen" eingestellten Ausgangsbusse angezeigt.

#### **# Master-Pegel (analoge Ausgangsbuchsen)**

Legt den Master-Pegel der analogen Ausgangsbuchsen für die einzelnen Kanäle fest.

#### **\$ Wert der Master-Pegel-Einstellungen (digitale Ausgangsbuchsen)**

Zeigt den Wert der Master-Pegel-Einstellungen der digitalen Ausgangsbuchsen für die jeweiligen Kanäle an. Bei Verwendung von Cubase 4.5.1 oder einer späteren Cubase-Version und eingeschalteter Control-Room-Funktion werden hier die Studiokanäle angezeigt. Auch Monitorkanal und Kopfhörerkanal werden hier angezeigt, wenn Sie sie angelegt haben. Bei ausgeschalteter Control-Room-Funktion oder Verwendung von Cubase AI 4.5.1 oder einer späteren Cubase-AI-Funktion werden hier nur die im Fenster "VST-Verbindungen" eingestellten Ausgangsbusse angezeigt.

#### **% Master-Pegel (digitale Ausgangsbuchsen)**

Legt den Master-Pegel der digitalen Ausgangsbuchsen für die einzelnen Kanäle fest.

#### **^ [reset]-Schaltfläche**

Stellt den Master-Pegel aller momentan angezeigten Kanäle auf "0,00 (dB)" ein.

#### **& Digital I/O, External FX**

Legt fest, welche Buchse für die Einspeisung/Ausgabe des digitalen Audiosignals verwendet wird. Näheres hierzu finden Sie auf ["Digital I/O, External FX" auf Seite 31](#page-30-0).

#### $\bullet$  Sweet Spot Morphing Ch. Strip

Legt die Kanäle fest, in die der Sweet-Spot-Morphing-Kanaleffekt eingefügt werden soll. Näheres hierzu finden Sie auf ["Sweet Spot Morphing Ch. Strip" auf Seite 32.](#page-31-0)

#### **( External FX Type (nur MR816 CSX)**

Legt fest, wie das MR816 CSX als externe Effekteinheit für die DAW-Software fungiert. Näheres hierzu finden Sie auf ["External FX Type \(nur MR816 CSX\)" auf Seite 32](#page-31-1).

#### **º Master Level Meter**

Durch Aktivieren dieses Kontrollkästchens wird die Pegelanzeigefunktion für den Master-Ausgang den LEDs zugewiesen, die den Multifunktions-Encoder umgeben.

# <span id="page-24-0"></span>**REV-X**

Der in das MR816 CSX/MR816 X eingebaute REV-X-Effekt ist ein komplexer Hallalgorithmus, der von Yamaha entwickelt wurde. Dieser liefert einen vollen Hallklang mit hoher Dichte in höchster Klangqualität, mit weichem Ausklingen und eindrucksvoller Basisbreite und Tiefe, die gemeinsam zur Erweiterung des Originalklanges beitragen. Das MR816 CSX/ MR816 X bietet drei Arten von REV-X-Effekten: Hall (Saal), Room (Raum) und Plate (Plattenhall), und ihre Parameter können mit Cubase gesteuert werden.

Die Effekteinstellungen werden als Projektdatei von Cubase gespeichert. Das bedeutet, dass Sie die zuvor vorgenommenen Einstellungen abrufen können, sobald Sie das nächste Mal die Projektdatei öffnen. Die REV-X-Parameter können in einem Cubase-Spezialfenster eingestellt werden.

# <span id="page-24-1"></span>■ **Aufrufen des Fensters**

#### **Sowohl für Cubase 4.5.1 als auch für Cubase AI 4.5.1 oder spätere Versionen**

Klicken Sie auf die REV-X-Bearbeitungsschaltfläche (e) im MR816 CSX/MR816 X-Eingangseinstellungsfenster [\(Seite 21\)](#page-20-1).

#### **HINWEIS**

- · Dieses Fenster kann auch aufgerufen werden, indem das MR816 CSX/MR816 X auf den Externeffekt-Modus eingestellt wird und der REV-X-Effekt als VST-Plug-in-Effekt von Cubase verwendet wird. Näheres hierzu finden Sie unter "Verwendung des eingebauten Effekts des [MR816 als Plug-in für Cubase" auf Seite 19](#page-18-0).
- · Rufen Sie das Fenster "Einstellungen für REV-X" in MR Editor auf, falls Sie nicht Cubase verwenden.

### <span id="page-24-2"></span>■ **Parameterfunktionen**

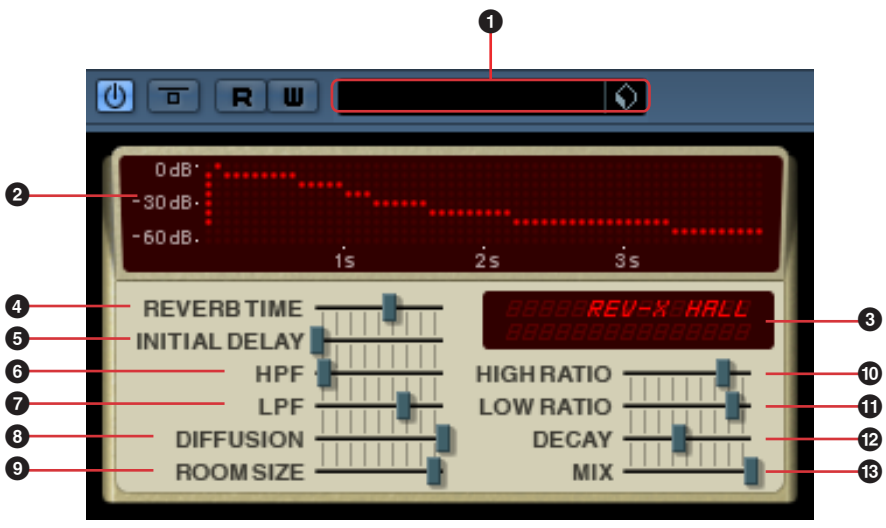

\* Das vorstehende Fenster ist zu sehen, wenn das MR816 CSX/MR816 X auf den Externeffekt-Modus eingestellt ist und der REV-X-Effekt als VST-Plug-in-Effekt von Cubase verwendet wird. In diesem Fall enthält das Fenster zusätzlich den Parameter "MIX" (<sup>3</sup>).

#### **1 VST-Presets**

In diesem Bereich können Sie die REV-X-Einstellungen als vorprogrammierte Preset-Daten des VST-Plug-in-Effekts speichern oder die vorprogrammierten Daten aufrufen. Klicken Sie auf das Symbol  $(\Diamond)$  rechts daneben, um die Daten tatsächlich aufzurufen oder zu speichern.

#### **2 Diagramm**

Zeigt die Halleigenschaften an. Die senkrechte Achse steht für den Signalpegel, die waagerechte für die Zeit.

#### **3 REV-X-Typ/Parameterwert**

Wenn dieses Fenster aufgerufen wird, zeigt dieses Feld den momentan aktiven Reverb-Typ an. Wenn Sie auf einen der Schieberegler klicken, werden in der Anzeige der entsprechende Parameter und sein aktueller Wert angezeigt.

#### **HINWEIS**

In Cubase kann der REV-X-Effekttyp im Fenster "MR816 CSX/ MR816 X Hardware Setup" [\(Seite 23](#page-22-0)) ausgewählt werden.

#### **4 REVERB TIME**

Bestimmt die Hallzeit. Höhere Werte ergeben eine längere Hallzeit.

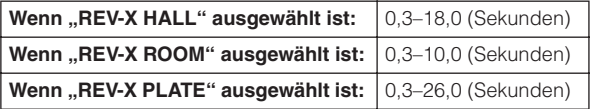

#### **5 INITIAL DELAY**

Bestimmt die Zeitspanne zwischen dem Direktsignal und den ersten Reflexionen (Echos), die darauf folgen. Je höher der Wert, desto länger die Verzögerung, und desto länger dauert es, bis die Frühreflexionen zu hören sind.

**Bereich:** 0,1–200,0 (Millisekunden)

#### **6 HPF (High Pass Filter)**

Legt die Grenzfrequenz des Hochpassfilters fest. Das Hochpassfilter lässt nur Signale oberhalb der festgelegten Grenzfrequenz durch.

**Bereich:** 20 Hz – 8,0 kHz

#### **7 LPF (Low Pass Filter)**

Legt die Grenzfrequenz des Tiefpassfilters fest. Das Tiefpassfilter lässt nur Signale unterhalb der festgelegten Grenzfrequenz durch.

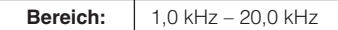

#### **8 DIFFUSION**

Bestimmt die Breite (Verteilung) des Halls Je höher der Wert, desto größer die Breite.

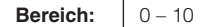

#### **9 ROOM SIZE**

Bestimmt die Größe des simulierten Raums. Je höher der Wert, desto größer die Raumgröße.

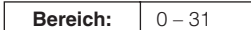

#### **) HIGH RATIO**

Legt mit Hilfe eines Verhältnisses relativ zum Parameter REVERB TIME die Halldauer des oberen Frequenzbereichs fest. Wenn dieser Parameter auf 1 gestellt ist, wird die REVERB-TIME-Einstellung tatsächlich auf den Klang angewendet. Je niedriger der Wert, desto kürzer die Halldauer des oberen Frequenzbereichs.

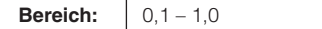

#### **! LOW RATIO**

Legt mit Hilfe eines Verhältnisses relativ zum Parameter REVERB TIME die Halldauer des unteren Frequenzbereichs fest. Wenn dieser Parameter auf 1 gestellt ist, wird die REVERB-TIME-Einstellung tatsächlich auf den Klang angewendet. Je niedriger der Wert, desto kürzer die Halldauer des unteren Frequenzbereichs.

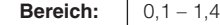

#### **@ DECAY**

Bestimmt die Eigenschaft der Hüllkurve ab dem Moment, an dem der Hall einsetzt, bis zu dem Moment, an dem er schwächer wird und ausklingt.

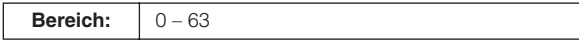

#### **# MIX**

Dieser Parameter bestimmt das Mischverhältnis zwischen dem vom REV-X-Effekt produzierten Hall und dem ursprünglich eingespeisten Klang, ausgedrückt als Verhältniswert. Je höher der Wert, desto größer der Hall im Verhältnis zum ursprünglichen Klang. Dieser Parameter sollte auf "100,0%" eingestellt werden, wenn der REV-X-Effekt als Send/Return verwendet wird, und er sollte im Verhältnis eingestellt werden, wenn der REV-X-Effekt in einen bestimmten Kanal eingefügt wird. Dieser Parameter ist nur zu sehen, wenn Sie im Einstellungsfenster [\(Seite 30\)](#page-29-0) oder in MR Editor [\(Seite 41\)](#page-40-0) den Parameter "Digital I/O External FX" auf "External FX" einstellen, wobei der REV-X-Effekt als VST-Plug-in-Effekt verwendet wird [\(Seite 19](#page-18-0)).

**Bereich:** 0,0% – 100,0%

# <span id="page-26-0"></span>**Sweet Spot Morphing Channel Strip (nur MR816 CSX)**

Dieser Effekt wurde mit Hilfe von Yamahas "Sweet-Spot-Morphing"-Technik entwickelt. Mit dieser Technik können Sie einfach den Regler drehen, um Kompressor- und Equalizer-Effekte einzustellen und bequem geeignete, professionelle Einstellungen aufzurufen, die ansonsten für weniger erfahrene Anwender schwer zu finden wären. Wie nachstehend abgebildet besteht das gesamte System aus einem Kompressor (mit Sidechain-Filter) und 3-Band-Equalizer, der auf 8 monaurale Eingangskanäle (4 Stereo-Eingangskanäle) des MR816 CSX angewendet wird. Die Parameter für diesen Effekt können in einem Spezialfenster eingestellt werden.

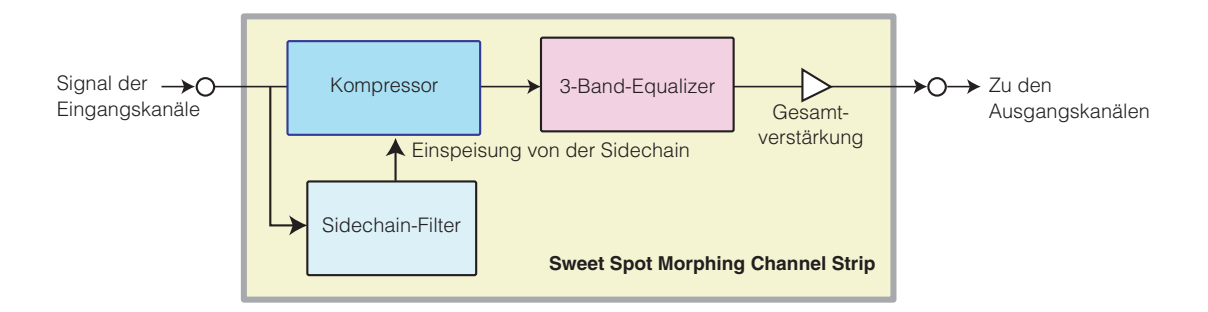

Das MR816 CSX bietet verschiedene Voreinstellungsmöglichkeiten für den Sweet Spot Morphing Channel Strip, in Form von "Sweet-Spot-Daten", die speziell von erstklassigen Ingenieuren für diesen Effekt erstellt wurden. Sie können den gewünschten oder professionellen Sound finden, indem Sie die Sweet-Spot-Daten auswählen und dann den DRIVE-Regler und den MORPH-Regler unten in der Mitte des Channel-Strip-Fensters drehen – anstatt die einzelnen Parameter einstellen zu müssen. Jeder Sweet-Spot-Datensatz enthält mehrere Einstellungen für Kompressor und Equalizer. Durch Drehen des MORPH-Reglers wird die Einstellung zwischen ihnen allmählich geändert, wodurch sich sofort automatisch sämtliche zugehörigen Parameter entsprechend der Reglerdrehung ändern. Natürlich können Sie die Parameter auch einzeln einstellen, darunter den DRIVE-Regler zum Steuern des Kompressors. Die Effekteinstellungen werden in der Projektdatei von Cubase gespeichert. Das bedeutet, dass Sie die Effekteinstellungen abrufen können, sobald Sie das nächste Mal die Projektdatei öffnen. Sämtliche Effektparameter können in einem Cubase-Spezialfenster eingestellt werden.

# <span id="page-26-1"></span>■ **Aufrufen des Fensters**

#### **Sowohl für Cubase 4.5.1 als auch für Cubase AI 4.5.1 oder spätere Versionen**

Klicken Sie auf die Schaltfläche für die Channel-Strip-Bearbeitung ( • ) im MR816 CSX/MR816 X-Eingangseinstellungsfenster ([Seite 21\)](#page-20-1).

#### HINWEIS $\eta$

· Dieses Fenster kann auch aufgerufen werden, indem das MR816 CSX/MR816 X auf den Externeffekt-Modus eingestellt wird und der Channel Strip als VST-Plug-in-Effekt von Cubase verwendet wird. Näheres hierzu finden Sie unter ["Verwendung des eingebauten Effekts](#page-18-0)  [des MR816 als Plug-in für Cubase" auf Seite 19.](#page-18-0)

### <span id="page-27-0"></span>■ **Parameterfunktionen**

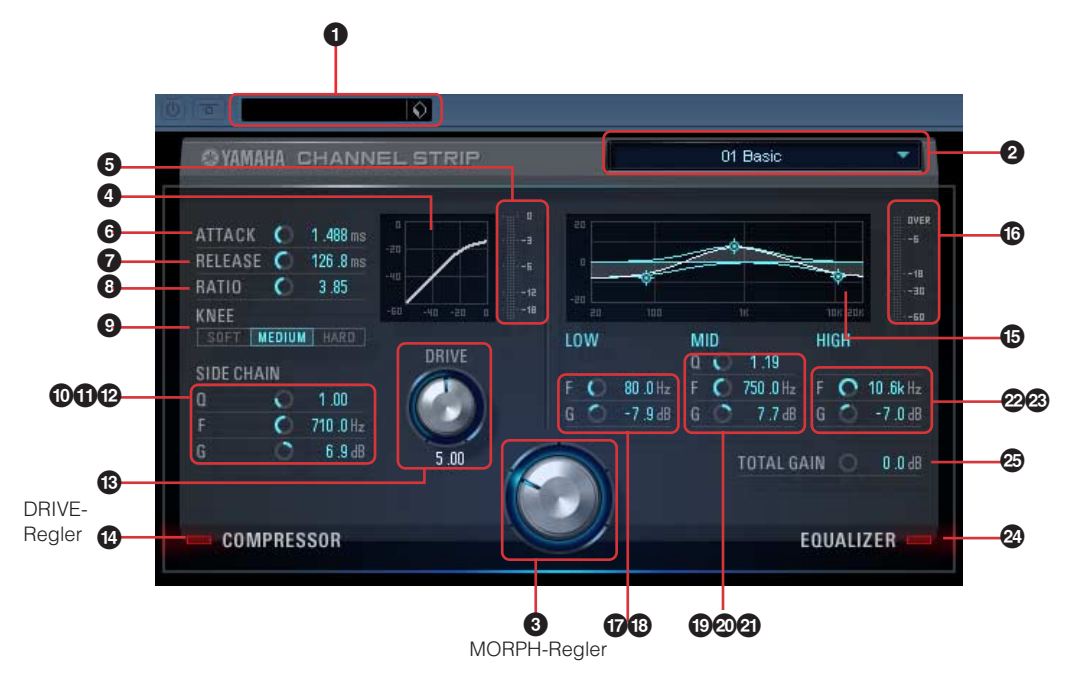

#### **Parameter für Kompressor und Equalizer**

#### **1 VST-Presets**

In diesem Bereich können Sie die Channel-Strip-Einstellungen als vorprogrammierte Preset-Daten des VST-Plug-in-Effekts speichern oder die vorprogrammierten Daten aufrufen. Klicken Sie auf das Symbol ( ) rechts daneben, um die Daten tatsächlich aufzurufen oder zu speichern.

#### <span id="page-27-1"></span>**2 Sweet-Spot-Daten**

Durch Klicken auf dieses Feld wird ein Kasten aufgerufen, in dem Sie den gewünschten Sweet-Spot-Datensatz mit den von erstklassigen Ingenieuren erstellten Kompressoreinstellungen auswählen können. Sie können Ihren bevorzugten Sound erstellen, indem Sie einfach den MORPH-Regler drehen, um den ausgewählten Sweet-Spot-Datensatz Ihrem Geschmack entsprechend zu "morphen" (ändern).

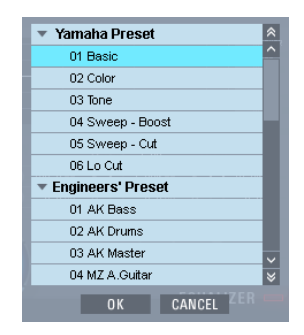

Wählen Sie in diesem Kasten den gewünschten Sweet-Spot-Datensatz aus und klicken Sie dann auf [OK], um die Einstellungen tatsächlich zu laden. Informationen über die verfügbaren Datensätze finden Sie auf der folgenden Seite:

[http://service.steinberg.de/goto.nsf/show/](http://service.steinberg.de/goto.nsf/show/supportupdates_mr816_d/) supportupdates\_mr816\_d/

#### <span id="page-27-2"></span>**3 MORPH-Regler**

Durch Drehen dieses Reglers wird der ausgewählte Sweet-Spot-Datensatz "gemorpht". Das vorprogrammierte Setup von Kompressor und Equalizer ist jeweils mehreren Reglerstellungen zugeordnet. Die andere Einstellung wird automatisch anhand der Stellung des Reglerzeigers aufgerufen.

#### **Parameter für den Kompressor**

#### **4 Kompressorkurve (nur Anzeige)**

Dieses Mini-Diagramm zeigt die geschätzte Kompressor-Empfindlichkeit für den aktuellen Eingangskanal an. Die waagerechte Achse steht für den Pegel des Eingangssignals, die senkrechte für den des Ausgangssignals. Der Kompressor wird nicht auf den Bereich innerhalb der linearen, proportionalen Reaktion angewendet (Ausgangspegel entspricht Eingangspegel), sondern auf den Bereich, wo die Reaktionskurve flacher ist (je flacher die Neigung oder Abnahme, desto größer das Kompressionsverhältnis). Durch Betätigen des DRIVE-Reglers (**#**) wird der Schwellenpegel bestimmt (oberhalb dessen der Kompressor angewendet wird), der als Wendepunkt dieses Diagramms dargestellt ist.

#### **5 Pegel-Absenkungsanzeige**

Zeigt in Echtzeit die Pegelabsenkung an (d. h. den Betrag, um den der tatsächliche Pegel durch die Kompression reduziert wird).

#### **6 ATTACK**

Stellt die Attack-Zeit des Kompressors ein (die Zeit, die nach der Schwellenwertüberschreitung des Signals vergeht, bis die Kompression einsetzt). Je höher der Wert, desto dauert es, bis die Kompression tatsächlich einsetzt.

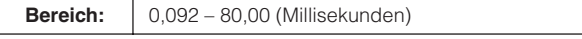

#### **7 RELEASE**

Stellt die Release-Zeit des Kompressors ein (die Zeit, die nach der Schwellenwertüberschreitung des Signals vergeht, bis die Kompression beendet wird). Je größer der Wert, desto länger die Release-Zeit.

**Bereich:** 9,3 – 999,0 (Millisekunden)

#### **8 RATIO**

Stellt das Komprimierungsverhältnis ein (das Verhältnis, in dem das Eingangssignal komprimiert wird, wenn das Signal den Schwellenpegel überschreitet). Je größer der Wert, desto höher das Verhältnis.

**Bereich:**  $\vert 1,00 - \infty \rangle$ 

#### **9 KNEE**

Wählt die Schärfe des Übergangs an der Kompressionsschwelle aus. Die Einstellung HARD erzeugt einen abrupten Übergang, die Einstellung SOFT einen allmählichen Übergang.

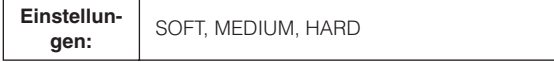

#### **) SIDE CHAIN Q**

Stellt die Bandbreite des Sidechain-Filters (Glockenfilter) ein, das zum Einstellen des Frequenzbereichs verwendet wird, auf den der Kompressor angewendet wird. Durch Einstellen der Sidechain-Filterparameter Q (Bandbreite), F (Mittenfrequenz) und G (Gain) können Sie die Stärke der auf den angegebenen Frequenzbereich angewendeten Kompression einstellen.

**Bereich:** 0,50 – 16,00

#### **! SIDE CHAIN F**

Stellt die Mittenfrequenz des Sidechain-Filters als Bandbassfilter ein.

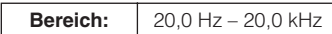

#### **@ SIDE CHAIN G**

Stellt die Verstärkung (Gain) des Sidechain-Filters als Bandbassfilter ein.

**Bereich:** –18,0 dB – 18,0 dB

#### <span id="page-28-0"></span>**# DRIVE-Regler**

Stellt die Stärke der auf den aktuellen Kanal angewendeten Kompression ein. Je höher der Wert, desto stärker der Effekt.

**Bereich:** 0,00 – 10,00

#### **\$ COMPRESSOR ein/aus**

Schaltet den Kompressor ein oder aus. Wenn COMPRESSOR ausgeschaltet (abgedunkelt) ist, können die Parameter nicht bearbeitet werden.

Bereich: **OFF/ON** 

#### **Parameter für den Equalizer**

#### **% Equalizer-Kurve**

Dieses Mini-Diagramm stellt die Eigenschaften des 3-Band-Equalizers für den aktuellen Eingangskanal dar. Die Form dieses Diagramms wird durch die Einstellung der unterhalb dieses Diagramms aufgelisteten Parameter, Drehen des MORPH-Reglers oder direktes Verschieben des Diagramms bei gedrückter Maustaste bestimmt.

#### **^ Pegelanzeige**

Zeigt in Echtzeit den von der Equalizer-Einheit ausgegebenen Pegel an.

#### **& LOW F**

Stellt die Mittenfrequenz des unteren Bandes ein.

**Bereich:** 20,0 Hz – 1,00 kHz

#### **\* LOW G**

Stellt die Verstärkung (Gain) des unteren Bandes ein.

**Bereich:**  $-18,0$  dB – 18,0 dB

#### **( MID Q**

Stellt die Bandbreite des mittleren Bandes ein.

**Bereich:** 0,50 – 16,00

#### **º MID F**

Stellt die Mittenfrequenz des mittleren Bandes ein.

**Bereich:** 20,0 Hz – 20,0 kHz

#### **¡ MID G**

Stellt die Verstärkung (Gain) des mittleren Bandes ein.

**Bereich:** –18,0 dB – 18,0 dB

#### **™ HIGH F**

Stellt die Mittenfrequenz des oberen Bandes ein.

**Bereich:** 500,0 Hz – 20,0 kHz

#### **£ HIGH G**

Stellt die Verstärkung (Gain) des oberen Bandes ein.

**Bereich:** -18,0 dB – 18,0 dB

#### **¢ EQUALIZER ein/aus**

Schaltet den Equalizer ein oder aus. Wenn EQUALIZER ausgeschaltet ist, wird auf das Eingangssignal des aktuellen Kanals keine Klangregelung angewendet.

#### **∞ TOTAL GAIN**

Erhöht oder verringert die Gesamtverstärkung des Sweet Spot Morphing Channel Strip. Je höher der Wert, desto größer die Anhebung/Absenkung.

**Bereich:**  $\vert -18,0$  dB – 18,0 dB

**HINWEIS** 

· Der Parameter TOTAL GAIN ist nicht verfügbar, wenn sowohl Kompressor als auch Equalizer ausgeschaltet sind.

# <span id="page-29-0"></span>**Einstellungsfenster**

In diesem Fenster können Sie Grundparameter des MR816 CSX/MR816 X wie Wordclock-Quelle und Sampling-Frequenz einstellen. Das Einstellungsfenster besteht aus drei Registerkarten: "General", "MR816 CSX/MR816 X" und "About". Die Einstellungen hier werden sofort auf das MR816 CSX/MR816 X angewendet.

# <span id="page-29-1"></span>■ **Aufrufen des Fensters**

#### **Windows:**

- Wählen Sie aus der Geräteliste des Cubase-Fensters "Geräte konfigurieren" (aufrufbar über [Geräte] → [Geräte konfigurieren]) den Eintrag "Yamaha Steinberg FW ASIO" und danach die Schaltfläche [Einstellungen...] aus.
- · Doppelklicken Sie auf das Treibersymbol im Benachrichtigungsfeld (Systray) der Taskleiste, oder klicken Sie mit der rechten Maustaste auf das Symbol, und wählen Sie dann "Systemsteuerung".

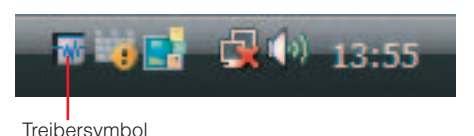

· Wählen Sie [Start] ➝ [Systemsteuerung] ➝ [Yamaha Steinberg FW Driver]

#### **Macintosh:**

- · Wählen Sie aus der Geräteliste des Cubase-Fensters "Geräte konfigurieren" (aufrufbar über [Geräte] →
- [Geräte konfigurieren]) den Eintrag "Yamaha Steinberg FW" und danach die Schaltfläche [Einstellungen...] aus.
- · Wählen Sie [Systemeinstellungen...] ➝ [Yamaha Steinberg FW]
- · Wählen Sie den Ordner "Programme" ➝ Ordner "Dienstprogramme" ➝ Audio-MIDI-Konfiguration ➝ Stellen Sie "Eigenschaften für" auf "Yamaha Steinberg FW", und klicken Sie dann auf [Gerät konfigurieren]

#### **HINWEIS**

· In den nachstehenden Erläuterungen wird als Beispiel Windows verwendet, aber die grundlegende Bedienung ist bei Windows und Macintosh identisch.

# <span id="page-29-2"></span>■ **Parameterfunktionen**

#### **Allgemein**

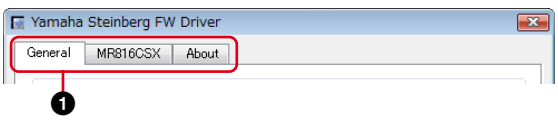

#### **1 Registerkarte**

Ruft das entsprechende Fenster auf.

Um das Einstellungsfenster zu schließen, klicken Sie auf das "X"-Symbol in der rechten oberen Fensterecke (unter Windows) bzw. auf das "X"-Symbol in der linken oberen Fensterecke (unter Macintosh).

#### HINWEIS  $\bm{\mathcal{Q}}$

· Wenn zwei oder drei MR816 CSX/MR816 X-Einheiten in Reihenschaltung angeschlossen sind, werden die entsprechenden Registerkarten mit den den einzelnen Geräten zugeordneten Nummern angezeigt. Näheres hierzu finden Sie auf [Seite 43](#page-42-0).

#### **General-Fenster**

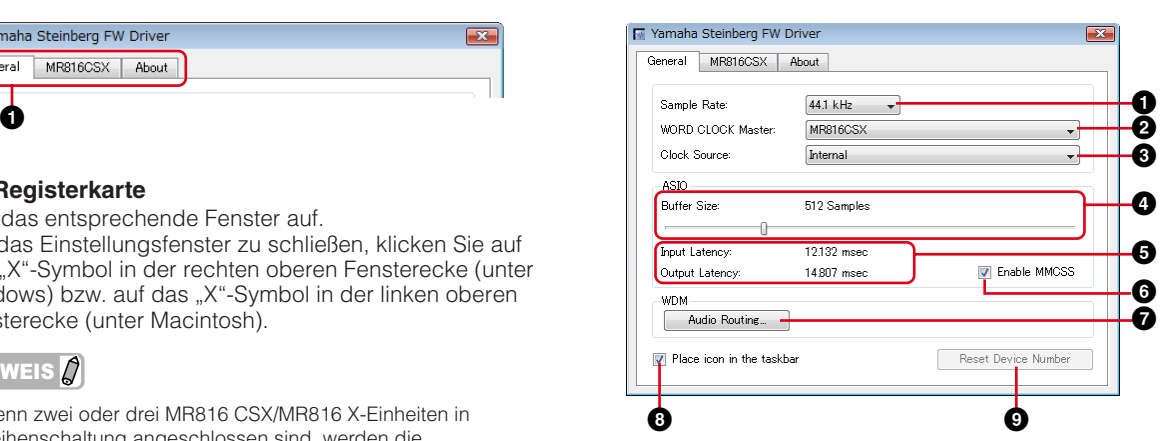

#### <span id="page-29-3"></span>**1 Sample Rate**

Gibt die Sampling-Frequenz des MR816 CSX/MR816 X an (44,1 kHz, 48 kHz, 88,2 kHz oder 96 kHz).

#### **2 WORD CLOCK Master**

Wählt das Master-Gerät der Wordclock aus. Dieser Parameter ist nur verfügbar, wenn zwei oder drei MR816 CSX/MR816 X-Einheiten in Reihenschaltung angeschlossen sind.

#### <span id="page-30-1"></span>**3 Clock Source**

Wählt die Wordclock-Quelle der aktuellen MR816 CSX/ MR816 X-Einheit aus. Werte von Wordclock-Quellen, die nicht zum MR816 CSX/MR816 X synchronisieren können, werden kursiv angezeigt.

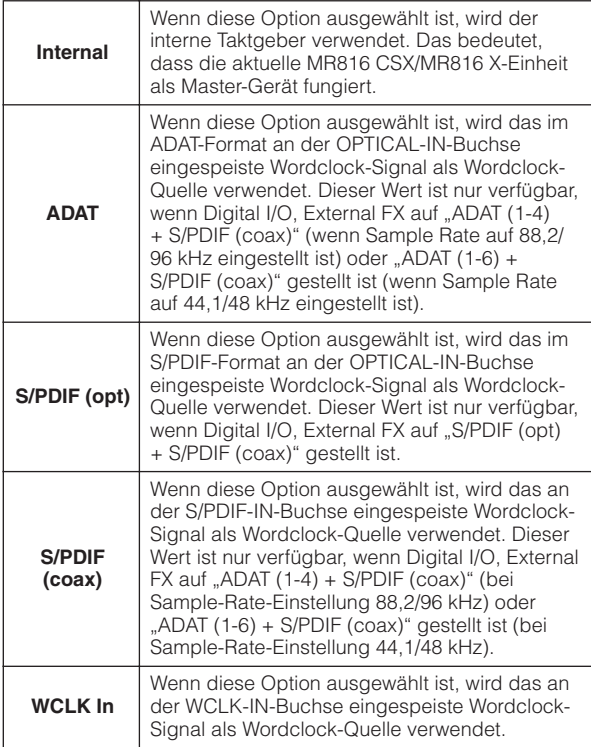

#### **HINWEIS**

· Wenn die Wordclock-Quelle auf einen anderen Wert als "Internal" eingestellt ist, achten Sie darauf, die Sampling-Frequenz ([Seite 30\)](#page-29-3) des MR816 CSX/MR816 X auf den gleichen Wert wie denjenigen des Master-Geräts einzustellen.

#### **4 ASIO Buffer Size (nur Windows)**

Legt die Puffergröße für den ASIO-Treiber fest.

#### **5 Input Latency/Output Latency (nur Windows)**

Zeigt die Verzögerungszeit für die Audioeingabe/ ausgabe in Millisekunden an. Die Audiolatenz variiert je nach dem Wert von ASIO Buffer Size (ASIO-Puffergröße). Je niedriger der Wert von ASIO Buffer Size, desto niedriger der Wert der Audiolatenz.

#### **6 Enable MMCSS (nur Windows Vista)**

Legt fest, ob unter Windows Vista der MMCSS (Multimedia Class Scheduler Service) aktiv ist oder nicht. Wenn Sie dieses Kontrollkästchen mit einem Häkchen versehen, wird der MMCSS aktiviert, und die Treiberleistung wird verbessert.

#### **HINWEIS**

· Je nach Anwendung können bei aktivem MMCSS Störgeräusche auftreten. Entfernen Sie in diesem Fall das Häkchen, um den MMCSS zu deaktivieren.

#### **7 Audio Routing (nur Windows)**

Klicken Sie auf diese Schaltfläche, um das Fenster "WDM Audio Routing" aufzurufen. In diesem Fenster können Sie die für den WDM-Audio-Treiber verwendete Ein-/ Ausgangsbuchse festlegen. In jedem Bereich wird im oberen Feld das Gerät ausgewählt (nur, wenn zwei oder drei MR816 CSX/MR816 X-Einheiten in Reihenschaltung angeschlossen sind) und im oberen Feld die Ein- und Ausgangsbuchsen.

#### **HINWEIS**

- Dieser Parameter legt fest, welche Buchsen die an einen Computer gesendeten Eingangssignale annehmen und an welche Buchsen die Ausgangssignale des Computers gesendet werden. Die Eingangskanäle sind Stereo-Kanäle. Die Ausgangskanäle sind sechs aufeinander folgende Kanäle von den in der Output-Port-Einstellung eingestellten Stereo-Kanälen.
- · Der Port-Name (Gerätename) des WDM-Audio-Treibers lautet "Yamaha Steinberg FW WDM Audio".

#### **8 Place icon in the taskbar (nur Windows)**

Wenn dieses Kontrollkästchen aktiviert ist, wird das Treibersymbol im Benachrichtigungsfeld (Systray) der Taskleiste angezeigt.

#### **9 Reset Device Number**

Durch Klicken auf diese Schaltfläche wird die Anzeigereihenfolge der Geräte in der DAW-Software zurückgesetzt. Dieser Vorgang ist nur wirksam, wenn zwei oder mehr MR816 CSX/MR816 X-Einheiten in Reihenschaltung angeschlossen sind. Weitere Informationen zu Reihenschaltungen finden Sie auf [Seite 43.](#page-42-0)

#### **MR816 CSX/MR816 X-Fenster**

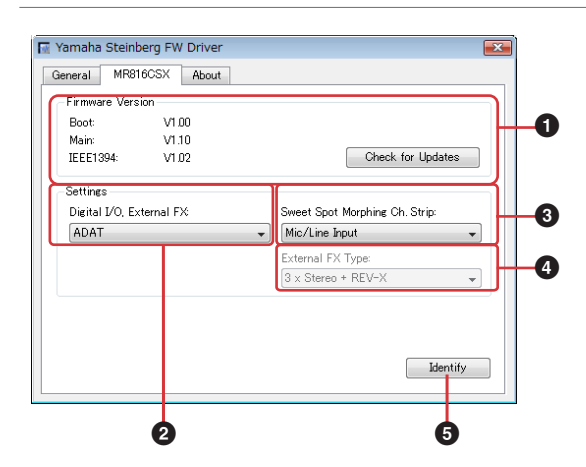

#### **1 Firmware Version**

Zeigt die Firmware-Version des MR816 CSX/MR816 X an. Durch Klicken auf [Check for Updates] (Nach Updates suchen) wird die Website aufgerufen, von der Sie das aktuelle Firmware-Programm herunterladen können.

#### <span id="page-30-0"></span>**2 Digital I/O, External FX**

Legt fest, welche Buchse (S/PDIF, OPTICAL oder beide) für die Einspeisung/Ausgabe des digitalen Audiosignals verwendet wird.

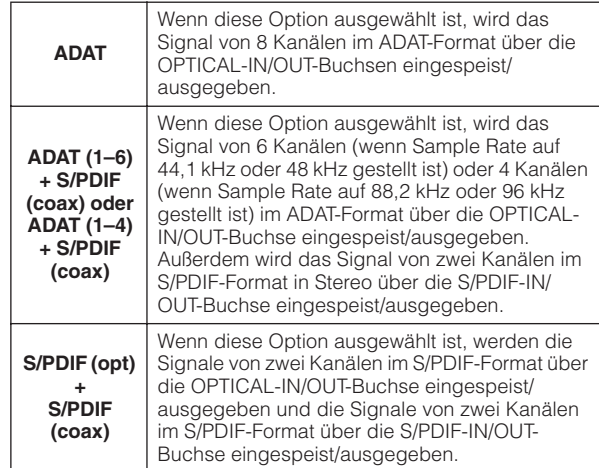

**External FX**

Wenn diese Option ausgewählt ist, ist das MR816 CSX/MR816 X auf den Externeffekt-Modus eingestellt. Einzelheiten zum Externeffekt-Modus finden Sie auf [Seite 19](#page-18-0).

#### **HINWEIS**

- · Wenn Audiosignale, die nicht mit der Wordclock-Quelle synchronisierbar sind, an das MR816 CSX/MR816 X gesendet werden, blinken die Word-Clock-Source-LEDs. Stellen Sie in diesem Fall sicher, dass geeignete Audiosignale an die als Wordclock-Quelle festgelegte Buchse gesendet werden. Alternativ können Sie die Wordclock-Quelle auf einen anderen Wert einstellen, so dass eine Synchronisation möglich ist.
- Wenn der Parameter "Digital I/O, External FX" auf "S/PDIF (opt) + S/PDIF (coax)" und der Parameter "Clock Source" [\(Seite 31](#page-30-1)) auf "S/PDIF (opt)" oder "S/PDIF (coax)" gestellt ist, führt das Senden nicht synchronisierbarer Audiosignale (beispielsweise anderes Datenformat oder instabile Sampling-Frequenz) an die als Wordclock-Quelle festgelegte Buchse dazu, dass sowohl die OPTICAL-IN- als auch die S/PDIF-IN-Buchse keine Audiosignale annehmen können.
- Wenn der Parameter "Digital I/O, External FX" ([Seite 31\)](#page-30-0) auf "External FX" gestellt ist, kann der Parameter "Clock Source" [\(Seite 31](#page-30-1)) nur auf "Internal" oder "WCLK In" eingestellt werden. In dem Fall, dass der Parameter "Clock Source" ([Seite 31\)](#page-30-1) auf etwas anderes als "Internal" oder "WCLK In" gestellt ist, wird der Parameter automatisch auf "Internal" gestellt.

#### <span id="page-31-0"></span>**3 Sweet Spot Morphing Ch. Strip**

Legt die Kanäle fest, in die der Sweet Spot Morphing Channel Strip eingefügt werden soll.

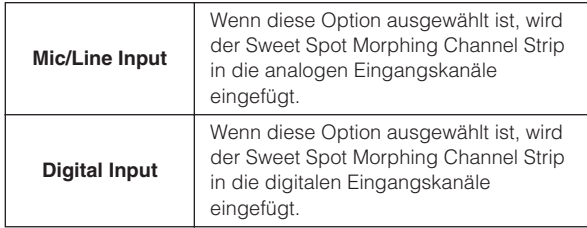

#### <span id="page-31-1"></span>**4 External FX Type (nur MR816 CSX)**

Durch Einstellen dieses Parameters können Sie festlegen, wie das MR816 CSX als externe Effekteinheit für die DAW-Software fungiert. Dieser Parameter ist nur verfügbar, wenn der Parameter Digital I/O, External FX ([Seite 31\)](#page-30-0) auf "External FX" gestellt ist, oder anders ausgedrückt das MR816 CSX auf den Externeffekt-Modus eingestellt ist. Bei Verwendung des MR816 X ist dieser Parameter nicht verfügbar, da in das MR816 X nur die REV-X-Effekteinheit eingebaut ist.

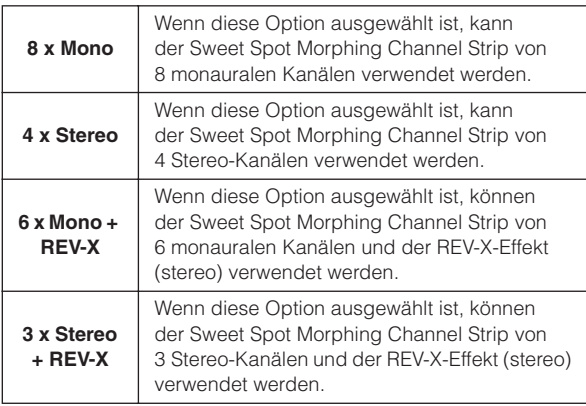

#### **5 Identify (Erkennen)**

Durch Klicken auf diese Schaltfläche blinken die LEDs des Multifunktions-Encoders auf der Vorderseite des momentan von einem Computer gesteuerten MR816 CSX/ MR816 X. Mit diesem Vorgang können Sie überprüfen, welches Gerät tatsächlich von einem Computer gesteuert wird, wenn zwei oder mehr Geräte in Reihenschaltung angeschlossen sind.

#### **About-Fenster**

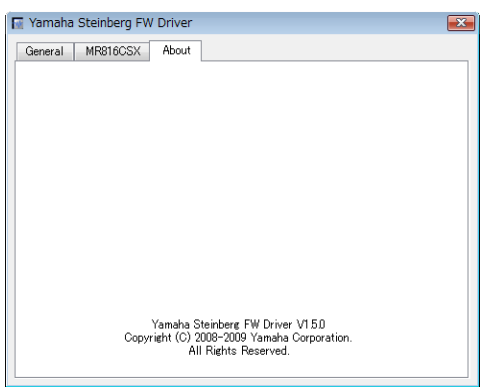

Dieses Fenster zeigt die Version von Yamaha Steinberg FW Driver an.

# <span id="page-32-0"></span>**MR Editor**

Die mitgelieferte Software "MR Editor" (siehe das gedruckte Handbuch "Erste Schritte") bietet vielseitige Werkzeuge zum Mischen der eingespeisten MR816 CSX/MR816 X-Audiosignale.

#### *WICHTIG*

MR Editor wird verwendet, wenn Sie eine andere DAW als Cubase verwenden oder wenn Sie die erforderlichen Einstellungen zur Verwendung des MR816 CSX/MR816 X vornehmen möchten, ohne einen Computer anzuschließen. Beachten Sie, dass Cubase und MR Editor nicht gleichzeitig aktiv sein können, da Cubase die Mischparameter des MR816 CSX/MR816 X steuert.

In MR Editor können Mischvorgänge für die einzelnen Ausgänge durchgeführt werden, indem der Ausgang am rechten Ende des Hauptfensters ausgewählt und dann im Mischpultbereich für jeden der 16 Eingangskanäle die Parameter wie Lautstärke und Panorama eingestellt werden. Zum Überprüfen des gemischten Klangs können Sie sich über die Kopfhörerbuchsen 1 und 2 bis zu zwei Ausgänge anhören, indem Sie nach dem Auswählen des gewünschten Ausgangs einfach auf das Kopfhörersymbol ([Seite 14](#page-13-0)) klicken.

Die in MR Editor vorgenommenen Einstellungen werden durch Ausführen des Szenenspeichervorgangs automatisch (überschreibend) im internen Speicher des MR816 CSX/MR816 X abgelegt und bleiben auch nach dem Ausschalten erhalten. Beim nächsten Einschalten werden die Einstellungen des MR816 CSX/MR816 X automatisch an MR Editor auf dem Computer gesendet. Auch wenn zwei oder drei MR816 CSX/MR816 X-Einheiten in Reihenschaltung an den Computer angeschlossen sind, kann MR Editor sie einzeln steuern.

MR Editor kann mit den folgenden Bedienvorgängen aufgerufen werden.

#### **Windows:**

- · Wählen Sie [Start] ➝ [Alle Programme] ➝ [Steinberg MR] ➝ [MR Editor]
- · Doppelklicken Sie auf das Treibersymbol im Benachrichtigungsfeld (Systray) der Taskleiste, und wählen Sie dann [MR Editor].

#### **Macintosh:**

· [Programme] ➝ Doppelklicken Sie auf [MREditor]

MR Editor besteht aus dem Hauptfenster und dem Setup-Fenster. Die nachstehenden Erläuterungen behandeln die Funktionen dieser Fenster.

# <span id="page-32-1"></span>■ **Hauptfenster**

Im Hauptfenster können Sie für das vom externen Audiogerät und vom Computer eingespeiste Signal verschiedene Mischparameter sowie Parameter für die internen Effekte (REV-X-Effekt und Sweet Spot Morphing Channel Strip) einstellen. Die eingespeisten, mit den Bedienelementen in der Mitte des Fensters gemischten Signale werden über die rechts im Fenster angegebenen Ausgangskanäle ausgegeben. Beachten Sie, dass der Externeffekt-Modus sowohl bei Verwendung von MR Editor als auch bei Verwendung von Cubase verfügbar ist. Sie können das MR816 CSX/MR816 X in MR Editor auf den Externeffekt-Modus einstellen.

Um das MR-Editor-Fenster zu schließen, klicken Sie auf die Schaltfläche [X] in der oberen linken Ecke.

#### **Hauptfenster im Normal-Modus:**

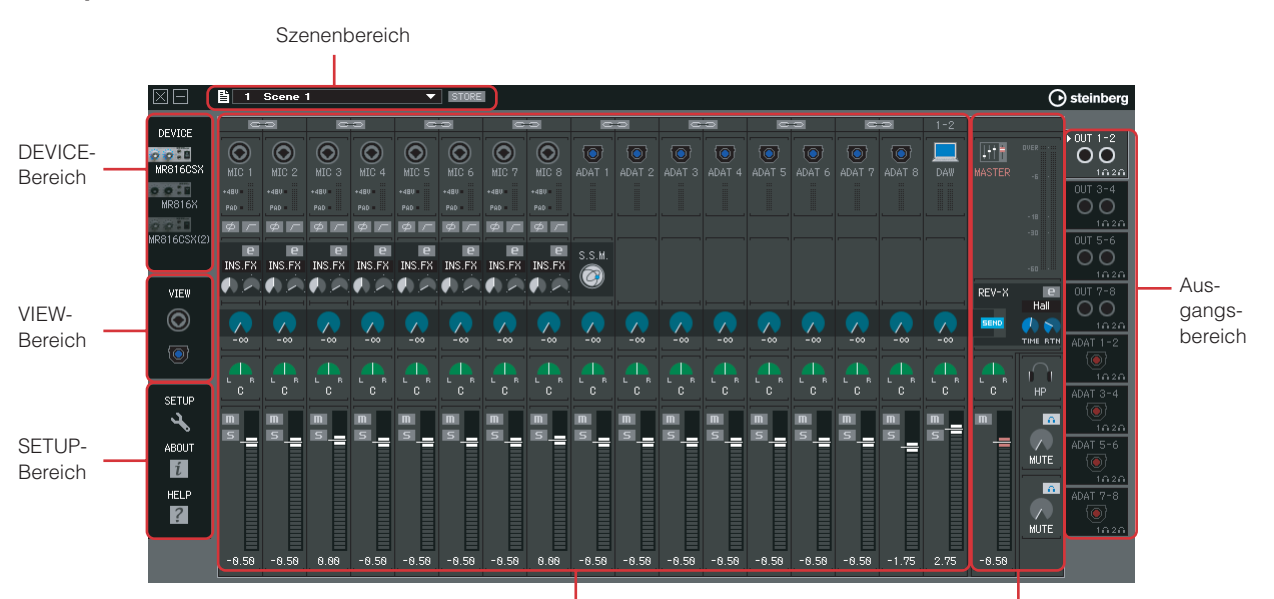

Eingangs-Mischpult-Bereich Master-/Kopfhörerbereich

#### Hauptfenster für "EXT FX" im Externeffekt-Modus:

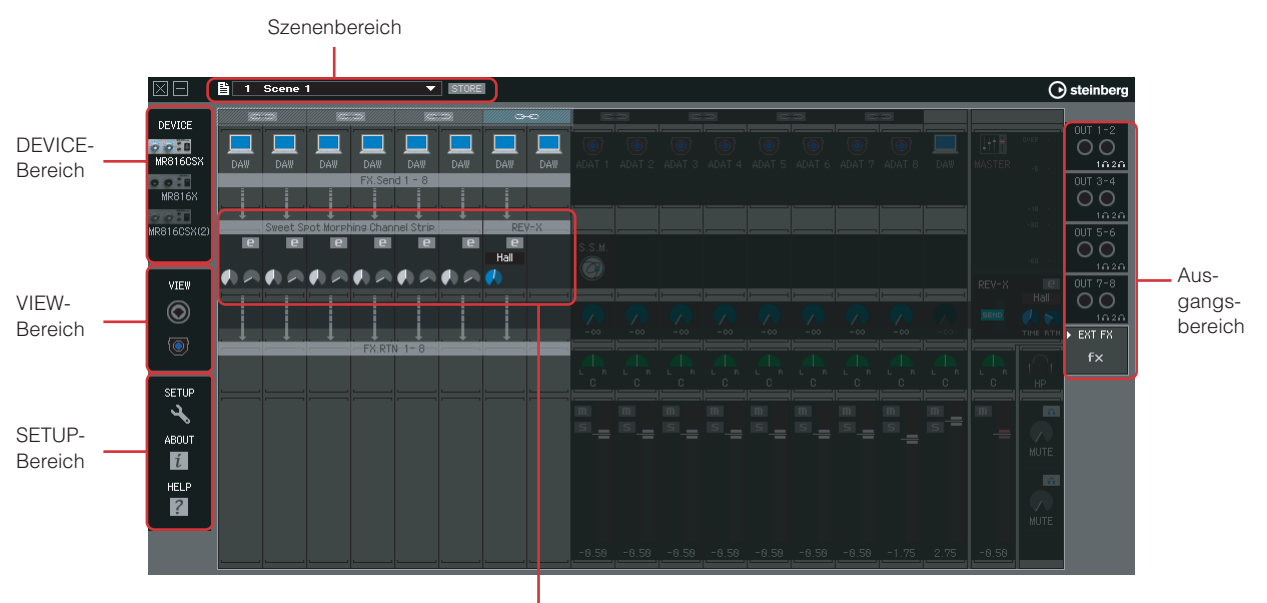

Effektsteuerungsbereich

\* Das vorstehende Fenster ist zu sehen, wenn das MR816 CSX verwendet wird und der Parameter "External FX Type" ([Seite 41\)](#page-40-1) im Setup-Fenster oder im Einstellungsfenster von Yamaha Steinberg FW Driver auf "6 x Mono + REV-X" eingestellt ist.

#### **HINWEIS**

- · Informationen über den Externeffekt-Modus finden Sie auf [Seite 19](#page-18-0).
- · Auf den Externeffekt-Modus oder den Normal-Modus können Sie das MR816 CSX/MR816 X im Setup-Fenster ([Seite 41](#page-40-0)) von MR Editor oder im Einstellungsfenster [\(Seite 30](#page-29-0)) einstellen.

#### **Szenenbereich**

Bis zu 20 in MR Editor angelegte Mischpulteinstellungen können als Szenen abgelegt werden, und diese 20 Szenen (Mischpulteinstellungen) können als eine einzige Datei auf einem Computer gespeichert werden. Die aktuelle Szene bzw. die aktuellen Einstellungen werden in Echtzeit auf das MR816 CSX/MR816 X angewendet.

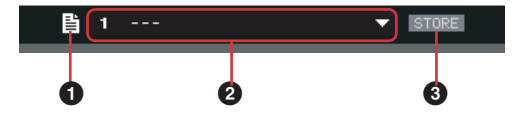

#### **1 Dateisymbol**

Klicken Sie auf dieses Symbol, um die Menüs aufzurufen: "Open", "Save" und "Import Scene".

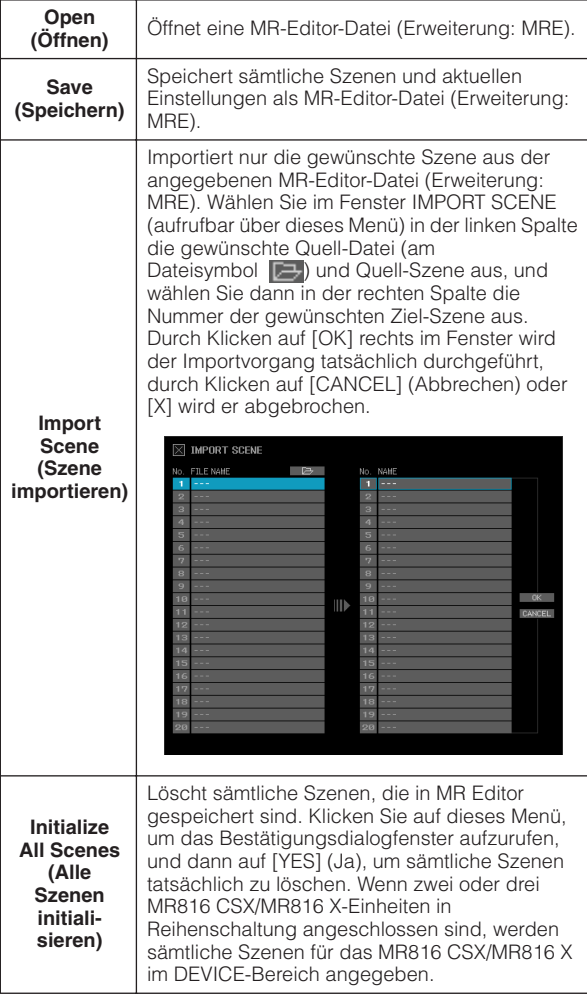

#### **2 Szenenname**

Zeigt Nummer und Name der aktuellen Szene an. Wenn Sie die aktuelle Szene umbenennen möchten, klicken Sie auf den Szenennamen und bearbeiten Sie ihn. Wenn Szene 0 oder eine Szene ohne Daten ausgewählt ist, wird beim Klicken auf den Szenennamen die Szenenliste aufgerufen, was bedeutet, dass der Name nicht bearbeitet werden kann. Wenn Sie eine andere Szene aufrufen möchten, klicken Sie auf den dreieckigen Pfeil rechts neben dem Szenennamen, um die Szenenliste aufzurufen, und wählen Sie dann die gewünschte Szene aus. Durch Klicken auf die ausgewählte Szene werden die aktuellen Einstellungen im Eingangsbereich des Mischpults in die entsprechenden Einstellungen umgeändert.

#### HINWEIS $\not\!\!\!\!\!\!Z$

- · Die Szene Nummer 0 enthält die anfänglichen Vorgabeeinstellungen.
- Eine Szene mit dem Namen "---" enthält keine Daten. Sie können die Szenenliste auch aufrufen, indem Sie auf die dreieckige Anzeige rechts neben dem Szenennamenfeld klicken.

#### **3 STORE (Speichern)**

Klicken Sie auf diese Schaltfläche, um das STORE-Fenster aufzurufen. In diesem Fenster können die aktuellen Mischpulteinstellungen als Szene gespeichert werden. Dieser Vorgang legt die Einstellungen auch im internen Speicher des MR816 CSX/MR816 X ab.

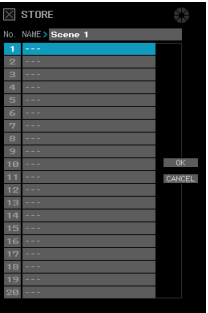

Doppelklicken Sie auf das NAME-Feld, bearbeiten Sie den Szenennamen, wählen Sie die Ziel-Nummer aus, und klicken Sie dann auf [OK], um die aktuellen Einstellungen unter der ausgewählten Nummer als Szene zu speichern. Klicken Sie auf [CANCEL] (Abbrechen) oder [X] oben links, um den Speichervorgang abzubrechen.

#### **HINWEIS**

- Die Szene Nummer 0 kann nicht überschrieben werden, da sie die anfänglichen Vorgabeeinstellungen enthält.
- Beim Speichern einer Szene werden nur die Einstellungen des im DEVICE-Bereich angegebenen spezifischen Geräts gespeichert. Wenn zwei oder drei MR816 CSX/MR816 X-Einheiten angeschlossen sind, müssen Sie die Einstellungen für jedes Gerät separat speichern.

#### **DEVICE-Bereich**

In diesem Bereich können Sie das Gerät auswählen, für das die Einstellungen bearbeitet werden sollen. Der Bereich zeigt die Symbole sämtlicher angeschlossenen MR816 CSX/MR816 X-Einheiten an.

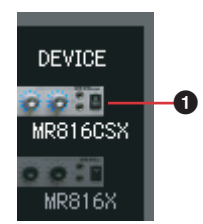

#### **1 Gerätesymbol**

Wählen Sie unter den hier angezeigten Geräten das gewünschte Gerät aus. Die LEDs der Multifunktions-Encoder des hier angegebenen MR816 CSX bzw. MR816 X blinken kurz.

#### **HINWEIS**

- Informationen über Einstellungen, wenn zwei oder drei MR816 CSX/MR816 X-Einheiten in Reihenschaltung angeschlossen sind und gleichzeitig verwendet werden, finden Sie auf [Seite 43.](#page-42-0)
- Falls die Synchronisation der Wordclock fehlschlägt, wenn die Wordclock-Quelle auf etwas anderes als "Internal" eingestellt ist, blinkt das Symbol dieses Geräts. Überprüfen Sie in diesem Fall, ob die Einstellung für die Wordclock-Quelle richtig ist.

#### **VIEW-Bereich**

In diesem Bereich können Sie das Anzeigeformat des Mischpultbereichs ändern.

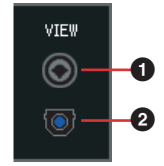

#### **1 Analog-Symbol**

Klicken Sie auf dieses Symbol, um die analogen Eingangszüge ein- oder auszublenden.

#### **2 Digital-Symbol**

Klicken Sie auf dieses Symbol, um die digitalen Eingangszüge ein- oder auszublenden.

#### **SETUP-Bereich**

In diesem Bereich können Sie das Setup-Fenster, das Versionsinformationsfenster und das Hilfefenster aufrufen.

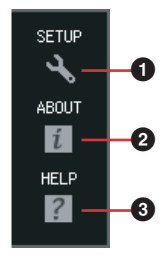

#### **1 SETUP**

Ruft das Setup-Fenster ([Seite 41\)](#page-40-0) auf.

#### **2 ABOUT (Informationen)**

Ruft das Fenster mit den Versionsinformationen auf.

#### **3 HELP (Hilfe)**

Ruft das Bedienungshandbuch im PDF-Format auf (dieses Handbuch).

#### **Eingangs-Mischpult-Bereich**

In diesem Bereich können Sie für die einzelnen Eingangskanäle verschiedene Mischparameter wie Lautstärke, Panorama und Effect-Send-Pegel der über die analogen Eingangsbuchsen eingespeisten Audiosignale einstellen. Die Mischparameter werden für jeden Ausgangskanal eingestellt, der am rechten Ende des Hauptfensters ausgewählt werden kann.

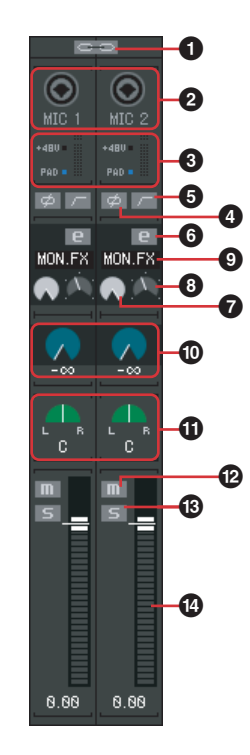

#### **1 Kanalkopplung**

Klicken Sie auf dieses Symbol, um die zwei benachbarten Kanäle zu einem Stereo-Kanal zu koppeln. Klicken Sie erneut darauf, um die Kopplung aufzuheben. Wenn diese Kopplung eingeschaltet ist, sind sämtliche Parameter von L und R außer Pan (**!**) und Phase (**4**) gekoppelt.

#### **2 Eingangsbuchsensymbol**

Zeigt die Eingangsbuchse an, die dem Eingangskanal entspricht.

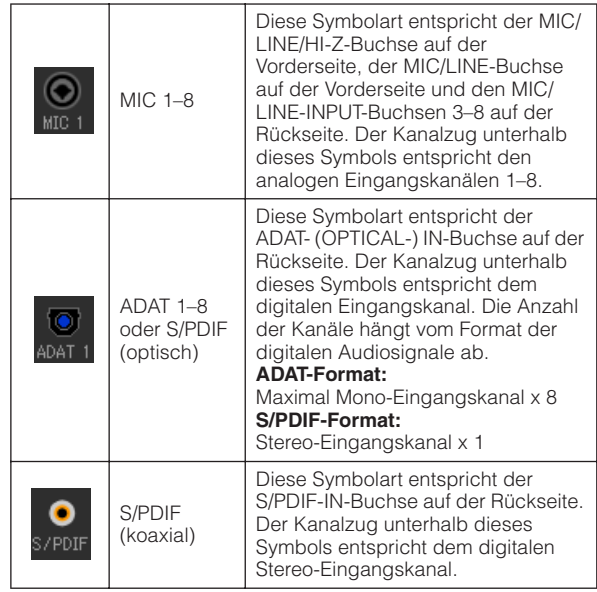

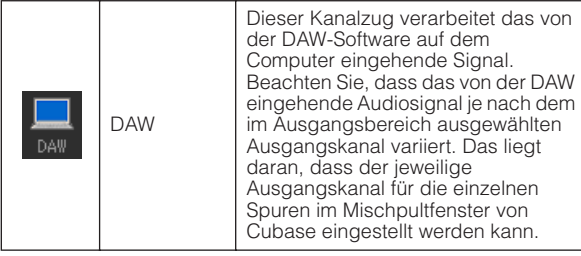

#### **3 +48V, PAD (nur MIC 1–8) und Pegelanzeige**

Dieser Bereich zeigt Informationen für den entsprechenden Eingangskanal an:

- **+48V:** Phantomspeisung ein/aus ([Seite 5](#page-4-0)).
- **PAD:** Ein-/Aus-Status der PAD-Taste (Dämpfung; [Seite 5\)](#page-4-1).

Die Pegelanzeige zeigt den Lautstärkepegel in Echtzeit an.

#### **4 Phase (nur MIC 1–8)**

Klicken Sie auf dieses Symbol, um die Phase der jeweiligen Eingangssignale in einem Kanal umzukehren.

#### **5 Hochpassfilter (nur MIC 1–8)**

Klicken Sie auf dieses Symbol, um das Hochpassfilter einoder auszuschalten. Wenn das Hochpassfilter eingeschaltet ist, werden Signale unterhalb von 80 Hz (also sehr tieffrequente Anteile) reduziert.

#### <span id="page-36-0"></span>**6** Channel Strip bearbelten **E** (nur MR816 CSX)

Klicken Sie auf dieses Symbol, um das Fenster zum Bearbeiten der Parameter des Sweet Spot Morphing Channel Strip aufzurufen. Bis auf das Dateisymbol und die Eingangskanaleinstellung (siehe unten) sind sämtliche Parameter in diesem Fenster identisch mit denjenigen des in Cubase aufrufbaren Fensters [\(Seite 27\)](#page-26-0).

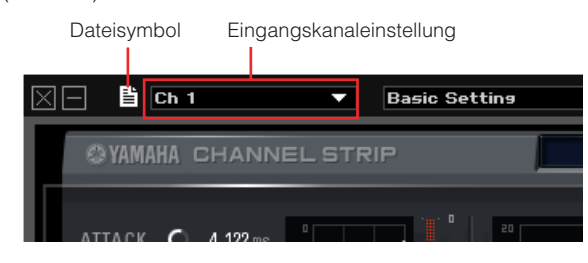

#### **HINWEIS**

Der Sweet Spot Morphing Channel Strip kann entweder für ausschließlich analoge Eingangskanäle oder für ausschließlich digitale Eingangskanäle verwendet werden. Im Setup-Fenster [\(Seite 41](#page-40-0)) oder im Fenster von Yamaha Steinberg FW Driver [\(Seite 30](#page-29-0)) können Sie analoge oder digitale Eingangskanäle auswählen.

#### **7 DRIVE-Regler (nur MR816 CSX)**

Entspricht dem DRIVE-Regler ([Seite 29\)](#page-28-0) im Channel-Strip-Fenster.

#### **8 MORPH-Regler (nur MR816 CSX)**

Entspricht dem MORPH-Regler ([Seite 28\)](#page-27-2) im Channel-Strip-Fenster.

#### **9 Effekt-Einfügung (nur MR816 CSX)**

Wählt den Zielklang aus, auf den der Sweet Spot Morphing Channel Strip angewendet werden soll. Klicken Sie auf dieses Symbol, um das Einblendmenü aufzurufen, und wählen Sie dann die gewünschte Einstellung aus.

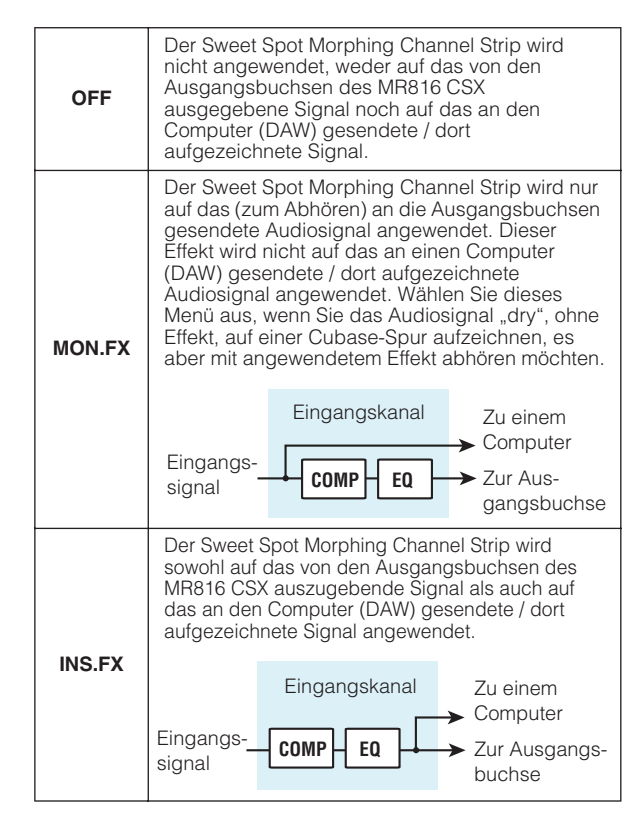

#### **) REV-X-Send-Pegel**

Stellt den Pegel des Signals ein, das an die interne Effekteinheit gesendet wird (d. h. wie viel Hall auf diesen Kanal angewendet wird). Beachten Sie, dass die REV-X-Einstellung auf das Signal angewendet wird, auf das bereits die Stummschaltungs-, Lautstärke- und Panoramaeinstellungen des Eingangskanals angewendet wurden. Die Einstellungen hier sind nur für den Ausgangskanal verfügbar, dessen REV-X-SEND-Symbol **EEND** (im Master-/Kopfhörerbereich) eingeschaltet ist. Hinsichtlich des (als Computersymbol angezeigten) von der DAW eingehenden Signals sind die Einstellungen dieses Parameters für sämtliche Ausgangskanäle verfügbar.

#### **HINWEIS**

· Der Pegel des Effektrückwegs von der REV-X-Effekteinheit kann für jeden Ausgangskanal einzeln eingestellt werden. Näheres hierzu finden Sie auf [Seite 39.](#page-38-1)

#### **! Panorama/Balance**

Wenn die Kanalkopplung (**1**) ausgeschaltet ist, legt dieser Regler die Stereoposition des monauralen Eingangssignals fest. Drehen Sie den Regler im Uhrzeigersinn, um das Signal rechts zu positionieren, und gegen den UZS, um es links zu positionieren. Wenn die Kanalkopplung (**1**) eingeschaltet ist, legt dieser Regler die Lautstärkebalance zwischen dem linken und dem rechten Stereokanal fest. Signale von ungeraden Kanälen werden zum Bus L geführt, Signale von geraden Kanälen zum Bus R.

#### **@ Stummschaltung (Mute)**

Schaltet die einzelnen Kanäle stumm bzw. hebt ihre Stummschaltung auf.

HINWEIS  $\mathcal O$ 

Sie können die Mute-Einstellung eines bestimmten Eingangskanals auf sämtliche Ausgangskanäle gleichzeitig anwenden, indem Sie bei gedrückt gehaltener [Alt]- bzw. [Option]-Taste der Computertastatur auf das Stummschaltungssymbol (**III**) des gewünschten Eingangskanals klicken.

### **# Solo**

Schaltet die einzelnen Kanäle auf Solo bzw. hebt ihre Soloschaltung auf.

#### **HINWEIS**

Sie können die Solo-Einstellung eines bestimmten Eingangskanals auf sämtliche Ausgangskanäle gleichzeitig anwenden, indem Sie bei gedrückt gehaltener [Alt]- bzw. [Option]-Taste der Computertastatur auf das Solo-Symbol ( **S** ) des gewünschten Eingangskanals klicken. Sie können die aufgehobene Soloschaltung eines bestimmten Eingangskanals auf sämtliche Ausgangskanäle gleichzeitig anwenden, indem Sie bei gedrückt gehaltener [Alt]- und [Strg]- Taste bzw. [Option]- und [Befehl]-Taste der Computertastatur auf das Solo-Symbol (5) des gewünschten Eingangskanals klicken.

#### **\$ Fader**

Stellt den Lautstärkepegel für die einzelnen Kanäle ein.

#### <span id="page-37-0"></span>**Effektsteuerungsbereich**

Wenn das MR816 CSX/MR816 X auf den Externeffekt-Modus eingestellt ist, wird durch Klicken auf [EXT FX] im Augsangsbereich des Hauptfensters das auf [Seite 25](#page-24-0), [Seite 27](#page-26-0) abgebildete Effekt-Spezialfenster aufgerufen. In diesem Fenster können Sie die Parameter der in eine Audiospur der DAW-Software eingefügten Effekteinheit bearbeiten. Diese Erläuterung behandelt den Bereich zur Steuerung der Effekte in diesem Fenster.

#### **HINWEIS**

- Einzelheiten zum Externeffekt-Modus finden Sie auf [Seite 19.](#page-18-0)
- Zum Aktivieren des Externeffekt-Modus sollte der Parameter "Digital I/O, External FX" im Setup-Fenster ([Seite 41\)](#page-40-0) oder im Einstellungsfenster von Yamaha Steinberg FW Driver [\(Seite 30\)](#page-29-0) auf "External FX" eingestellt werden.
- Wenn sich das MR816 CSX/MR816 X im Externeffekt-Modus befindet, können Sie den internen Effekt nur für dasjenige Eingangssignal verwenden, das von der DAW-Software kommt.

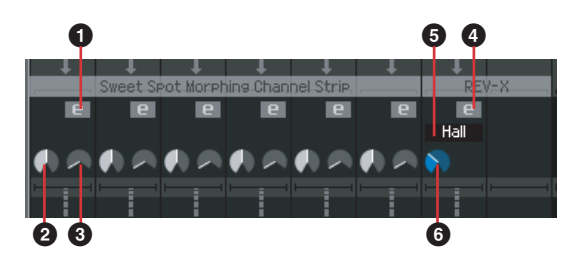

#### **1 Channel Strip bearbeiten <b>E** (nur MR816 CSX)

Klicken Sie auf dieses Symbol, um das Fenster zum Bearbeiten der Parameter des Sweet Spot Morphing Channel Strip aufzurufen. Die einzelnen Parameter in diesem Fenster sind jeweils identisch mit denjenigen in der Channel-Strip-Bearbeitung [\(Seite 37](#page-36-0)) des Eingangsmischpult-Bereichs.

#### **2 DRIVE-Regler (nur MR816 CSX)**

Entspricht dem DRIVE-Regler ([Seite 29\)](#page-28-0) im Channel-Strip-Fenster.

#### **3 MORPH-Regler (nur MR816 CSX)**

Entspricht dem MORPH-Regler ([Seite 28\)](#page-27-2) im Channel-Strip-Fenster.

#### **4 REV-X-Bearbeitung**

Klicken Sie auf dieses Symbol, um das Fenster zum Bearbeiten der Parameter des REV-X-Effekts aufzurufen. Bis auf das oben im Fenster von MR Editor angezeigte Dateisymbol sind sämtliche Parameter in diesem Fenster identisch mit denjenigen des in Cubase aufrufbaren Fensters [\(Seite 25\)](#page-24-0). Über das Dateisymbol können Sie eine Datei speichern oder öffnen.

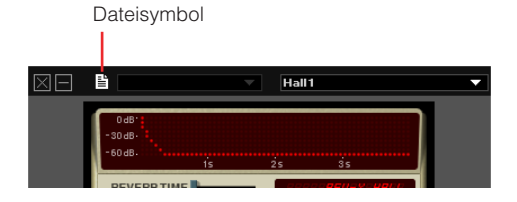

#### **5 Reverb-Typ**

Wählt den Reverb-Typ aus; verfügbar sind die Typen "Hall", "Room" und "Plate".

#### **6 TIME (Reverb-Zeit)**

Stellt die Reverb-Zeit ein.

#### **Master-/Kopfhörerbereich**

In diesem Bereich können Sie die Gesamtparameter wie Master-Lautstärkepegel, REV-X-Effekt ein/aus einstellen und Kopfhörereinstellungen vornehmen. Die Parameter hier (außer den Kopfhörereinstellungen) können für jeden Ausgang eingestellt werden, der aus den acht Ausgängen am rechten Ende des Hauptfensters ausgewählt werden kann.

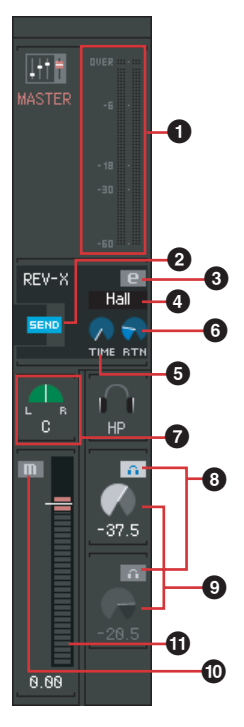

#### **1 Master-Pegel-Anzeige**

Zeigt den Master-Lautstärkepegel für den aktuellen Ausgangskanal an.

#### **2** REV-X SEND **SEND**

Legt fest, ob die Audiosignale des momentan ausgewählten Ausgangskanals an die REV-X-Einheit gesendet werden. Klicken Sie auf dieses Symbol, um den REV-X-Send-Pegel ein- oder auszuschalten. Wenn dieses Symbol eingeschaltet ist, werden die Audiosignale in dem Verhältnis an die REV-X-Einheit gesendet, das durch die Einstellung des REV-X-Send-Pegels im Eingangs-Mischpult-Bereich angegeben ist. Beachten Sie, dass dieses Symbol nur für einen einzigen Ausgang eingeschaltet wird; die letzte Auswahl hat Priorität.

#### **HINWEIS**

- · Der Pegel des Effektrückwegs von der REV-X-Effekteinheit kann für jeden Ausgangskanal einzeln eingestellt werden.
- · Hinsichtlich des von der DAW kommenden Signals kann REV-X Send für jeden Ausgangskanal einzeln eingestellt werden.

#### **3 REV-X-Bearbeitung**

Klicken Sie auf dieses Symbol, um das Fenster zum Bearbeiten der Parameter des REV-X-Effekts aufzurufen. Sämtliche Parameter in diesem Fenster sind identisch mit denjenigen im Cubase-Fenster. Näheres hierzu finden Sie auf [Seite 25](#page-24-0).

#### **4 Reverb-Typ**

Wählt den Reverb-Typ aus; verfügbar sind die Typen "Hall", "Room" und "Plate". Dieser Parameter kann ungeachtet des momentan ausgewählten Ausgangskanals eingestellt werden.

#### **5 TIME (Reverb-Zeit)**

Stellt die Reverb-Zeit ein. Dieser Parameter kann ungeachtet des momentan ausgewählten Ausgangskanals eingestellt werden.

#### <span id="page-38-1"></span>**6 RTN (Return-Pegel)**

Stellt für den aktuellen Ausgang den Pegel des Effektrückwegs des REV-X-Effekts ein. Dieser Parameter lässt sich für jeden Ausgang einzeln einstellen.

#### **7 Master-Balance**

Dieser Regler steuert das Links/Rechts-Lautstärkeverhältnis des Stereo-Gesamtsignals des aktuellen Ausgangs.

#### <span id="page-38-0"></span>**8 Kopfhörereinstellung**

Klicken Sie auf dieses Symbol, damit Sie über die an den Kopfhörerbuchsen des MR816 CSX/MR816 X angeschlossenen Kopfhörer den gemischten Klang des aktuellen Ausgangs hören können. Das obere Symbol entspricht der Kopfhörerbuchse  $(\bigcap)$  1, das untere der Kopfhörerbuchse  $(\bigcap)$  2. Über das Kopfhörersymbol (16 / 26 ) im Ausgangsbereich am rechten Ende des Hauptfensters können Sie überprüfen, welches Ausgabesignal zu hören ist.

#### **HINWEIS**

· Diese Einstellung kann nicht als Szene gespeichert werden; sie wird jedoch automatisch im MR816 CSX/MR816 X abgelegt.

#### **9 Kopfhörerpegel**

Stellt den Lautstärkepegel des an der Kopfhörerbuchse des MR816 CSX/MR816 X angeschlossenen Kopfhörers ein.

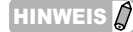

· Diese Einstellung kann nicht als Szene gespeichert werden; sie wird jedoch automatisch im MR816 CSX/MR816 X abgelegt.

#### **) Master-Stummschaltung (Mute)**

Schaltet für den aktuellen Ausgang die Stummschaltung des Gesamtsignals ein/aus.

#### **! Master-Fader**

Stellt für den aktuellen Ausgang den Gesamtlautstärkepegel ein.

#### **Ausgangsbereich**

In diesem Bereich können Sie den gewünschten Ausgang zum Mischen auswählen. Durch Klicken auf einen der Ausgänge (Registerkarten) werden die Einstellungen für den ausgewählten Ausgang im Eingangs-Mischpult-Bereich aufgerufen. Wenn das MR816 CSX/MR816 X auf den Externeffekt-Modus eingestellt ist, wird in diesem Bereich anstelle der digitalen Ausgangsbuchsen die Registerkarte "EXT FX" angezeigt.

**Im Normal-Modus: Im Externeffekt-Modus:**

 $\overline{OPT}$  1-2 OΟ ОO  $(a)$  $3 - 4$  $\circ$  $\bigcirc$  $1020$  $10.20$ **1 1**  $5 - 6$  $\circ$  $\circ$  $7 - 5$  $\circ$ EXT FX **3 fx**  $ADAT5-6$ ۱o **2 ADAT 7-8** 

#### **1 OUT 1 – 2, OUT 3 – 4, OUT 5 – 6, OUT 7 – 8**

Diese analogen Ausgänge entsprechen den analogen Ausgangsbuchsen (OUTPUT-Buchsen 1&2, 3&4, 5&6 und 7&8 auf der Rückseite).

#### **2 ADAT, S/PDIF**

Diese Symbole sind nur verfügbar, wenn das (in der DEVICE-Spalte angezeigte) aktuelle Gerät im Setup-Fenster auf den Normal-Modus eingestellt ist. Diese digitalen Ausgänge entsprechen den digitalen Ausgangsbuchsen (S/PDIF-Buchse oder OPTICAL-Buchse auf der Rückseite). Die Anzahl der digitalen Ausgangskanäle variiert je nach der Einstellung, welche Buchse (S/PDIF oder OPTICAL) für die digitale Einspeisung/Ausgabe verwendet wird und (bei Verwendung der OPTICAL-OUT-Buchse) welches Format (S/PDIF oder ADAT) verwendet wird. Diese Einstellung kann im Setup-Fenster vorgenommen werden ([Seite 41\)](#page-40-0).

#### **HINWEIS**

· Das Kopfhörersymbol (<sup>2</sup>1) für die einzelnen Ausgangskanäle zeigt an, ob deren Signal über Kopfhörer hörbar ist.

#### **3 EXT FX**

Dieses Symbol ist nur verfügbar, wenn das (in der DEVICE-Spalte angezeigte) aktuelle Gerät im Setup-Fenster auf den Externeffekt-Modus [\(Seite 19\)](#page-18-0) eingestellt ist. Durch Auswählen dieser Registerkarte wird der Effektsteuerungsbereich mit den Parametern für den Sweet Spot Morphing Channel Strip (nur MR816 CSX) oder REV-X-Effekt aufgerufen, der durch Einstellen des MR816 CSX/MR816 X auf den Externeffekt-Modus in eine DAW-Softwarespur eingefügt wurde. Informationen über den Externeffekt-Modus finden Sie auf [Seite 19.](#page-18-0)

# <span id="page-40-0"></span>■ **Setup-Fenster**

Dieser Abschnitt erläutert das Setup-Fenster, das durch Klicken auf das SETUP-Symbol ( ) am linken Ende des Hauptfensters aufgerufen wird. In diesem Fenster können Sie Grundparameter wie Sampling-Frequenz und Wordclock-Quelle des MR816 CSX/MR816 X einstellen. Um das Setup-Fenster zu schließen, klicken Sie auf die Schaltfläche [X] in der oberen linken Ecke.

#### **HINWEIS**

· Die Parameter des Setup-Fensters können auch im Einstellungsfenster ([Seite 30\)](#page-29-0) eingestellt werden. Dies ist praktisch, wenn Sie die Grundparameter einstellen wollen, ohne MR Editor starten zu müssen.

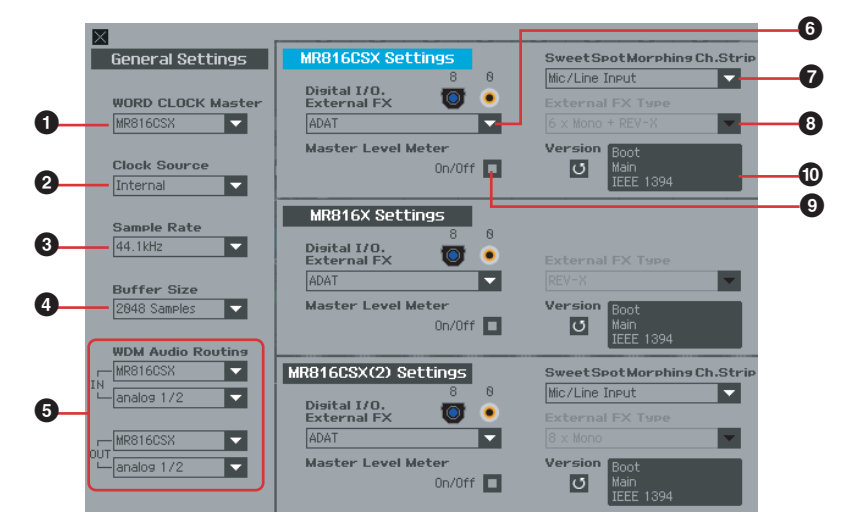

#### **General-Settings-Bereich (Allgemeine Einstellungen)**

In diesem Bereich können Sie die Grundparameter wie Sampling-Frequenz und Wordclock einstellen. Diese Parameter werden auf sämtliche in Reihenschaltung angeschlossenen MR816 CSX/MR816 X-Einheiten gemeinsam angewendet.

#### **1 WORD CLOCK Master**

- **2 Clock Source**
- **3 Sample Rate**

#### **4 Buffer Size (nur Windows)**

Diese Parameter entsprechen denjenigen des Einstellungsfensters ([Seite 30](#page-29-0)).

#### **5 WDM Audio Routing IN/OUT (nur Windows)**

Der IN-Bereich legt die für den WDM-Audio-Treiber verwendete Eingangsbuchse fest, der OUT-Bereich seine Stereo-Ausgangsbuchse. In jedem Bereich wird im oberen Feld das Gerät ausgewählt (nur, wenn zwei oder drei MR816 CSX/MR816 X-Einheiten in Reihenschaltung angeschlossen sind) und im oberen Feld die Ein- und Ausgangsbuchsen.

#### **HINWEIS**

- Dieser Parameter legt fest, welche Buchsen die an einen Computer gesendeten Eingangssignale annehmen und an welche Buchsen die Ausgangssignale des Computers gesendet werden. Die Eingangskanäle sind Stereo-Kanäle. Die Ausgangskanäle sind sechs aufeinander folgende Kanäle von den in der Output-Port-Einstellung eingestellten Stereo-Kanälen.
- · Der Port-Name (Gerätename) des WDM-Audio-Treibers lautet "Yamaha Steinberg FW WDM Audio".

#### Bereich ..MR816 CSX Settings" / **"MR816 X Settings"**

In diesen Bereichen können Sie die Parameter einstellen, die nur das angeschlossene Gerät besitzt.

- **6 Digital I/O, External FX**
- **7 Sweet Spot Morphing Ch. Strip (nur MR816 CSX)**

#### <span id="page-40-1"></span>**8 External FX Type**

Diese Parameter entsprechen denjenigen des Einstellungsfensters ([Seite 30](#page-29-0)). Beachten Sie, dass der Effektsteuerungsbereich [\(Seite 38\)](#page-37-0) im Hauptfenster angezeigt wird, wenn der Parameter Digital I/O, External FX ( $\bullet$ ) auf "External FX" eingestellt ist.

#### **9 Master Level Meter**

Durch Aktivieren dieses Kontrollkästchens wird die Pegelanzeigefunktion für den Master-Ausgang den LEDs zugewiesen, die den Multifunktions-Encoder umgeben.

#### **) Version**

Zeigt die Firmware-Version des MR816 CSX/MR816 X an.

# <span id="page-41-0"></span>**Einsatz einer anderen DAW als Cubase**

Bei Verwendung einer anderen DAW-Software als Cubase können Sie das MR816 CSX/MR816 X einfach als Audio Interface mit bis zu 16 Ein-/Ausgangskanälen verwenden. Vorgänge mit der Link-Funktion wie beispielsweise die schnelle Signalführung vom Eingangskanal zu einer Cubase-Audiospur ([Seite 9](#page-8-2)) sind nicht verfügbar, aber bei Einsatz von MR Editor sind die folgenden zusätzlichen Funktionen verfügbar.

#### ●**Erstellen einer Monitormischung**

Mit MR Editor können Sie den gemischten Klang zu Abhörzwecken einstellen, und er erklingt ohne Latenz (Verzögerung).

#### ●**Die in das MR816 CSX/MR816 X eingebauten Effekte verwenden**

Sie können Audiosignale der DAW mit den eingebauten Effekten des MR816 CSX/MR816 X verarbeiten, indem Sie das MR816 CSX/MR816 X auf den Externeffekt-Modus einstellen und von Hand die Einstellungen für den Bus und die Kanäle zum Einspeisen/Ausgeben von Audiosignalen in der DAW vornehmen.

#### $H$ INWEIS

· Die in MR Editor vorgenommenen Einstellungen müssen getrennt von der DAW-Datei verwaltet werden. Wenn Sie die Musikdaten und die Einstellungen für das MR816 CSX/MR816 X als ein einziges Datenpaket verwalten möchten oder wenn Sie die Funktionen des MR816 CSX/MR816 X voll ausschöpfen möchten, empfehlen wir Ihnen, Cubase zu verwenden.

# <span id="page-42-0"></span>**Einsatz mehrerer MR816 CSX/MR816 X-Einheiten**

Bis zu drei MR816 CSX/MR816 X-Einheiten können gleichzeitig verwendet werden, indem sie über IEEE-1394-Kabel in Reihenschaltung angeschlossen werden. Sie können Ihr Musikproduktionssystem vergrößern und um zusätzliche Audio-Eingangs-/Ausgangskanäle erweitern, indem Sie einfach ein weiteres MR816 CSX/ MR816 X hinzufügen.

Auch wenn mehrere MR816 CSX/MR816 X-Einheiten angeschlossen sind, können Sie Parameter, beispielsweise für die digitalen Audioeingänge/ ausgänge, Sweet Spot Morphing Channel Strip und REV-X-Effekt, für jedes Gerät einzeln einstellen.

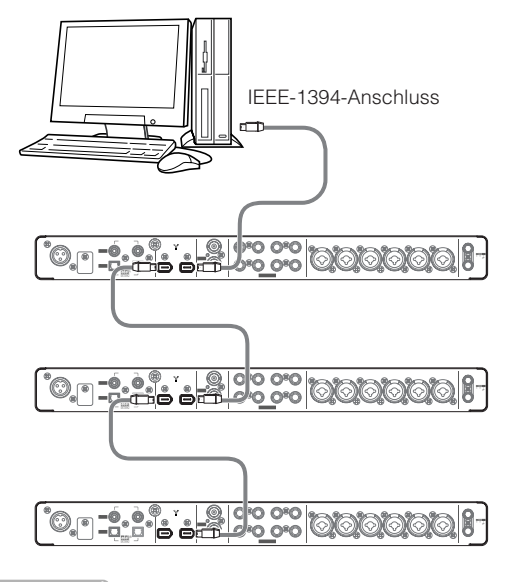

#### **HINWEIS**

- Beachten Sie, dass bis zu zwei MR816 CSX/MR816 X-Einheiten angeschlossen werden können, wenn die Sampling-Frequenz auf 88,2 kHz oder 96 kHz eingestellt ist. Auch wenn Sie ein zusätzliches drittes Gerät anschließen, ist das zuletzt erkannte (nicht als Wordclock-Master festgelegte) an den Computer angeschlossene Gerät nicht verfügbar.
- Auch wenn im Computer mehrere IEEE-1394-Schnittstellen installiert sind, achten Sie darauf, alle Geräte in Reihenschaltung an den Buchsen einer einzigen Schnittstelle anzuschließen. Dies ist erforderlich, weil der Computer nur Geräte erkennen kann, die an einer einzigen spezifischen IEEE-1394-Schnittstellenbuchse angeschlossen sind. Er kann keine Geräte erkennen, die an verschiedenen Buchsen unterschiedlicher IEEE-1394-Schnittstellen angeschlossen sind, auch wenn sie im gleichen Computer installiert sind.
- Zusätzlich zum MR816 CSX/MR816 X kann ein weiteres mit Yamaha Steinberg FW Driver kompatibles Audio Interface über ein IEEE-1394-Kabel angeschlossen werden. Informationen über mit Yamaha Steinberg FW Driver kompatible Geräte finden Sie unter der folgenden URL: [http://service.steinberg.de/goto.nsf/show/](http://service.steinberg.de/goto.nsf/show/supportupdates_mr816_d) supportupdates\_mr816\_d

Wenn mehrere Geräte in Reihenschaltung (als Daisy Chain) an einen Computer angeschlossen sind, wird automatisch jedem der Geräte entsprechend der Reihenfolge, in der die Geräte angeschlossen sind, eine unverwechselbare Nummer (am Ende des Gerätenamens angezeigt) zugewiesen. Die einem Gerät einmal zugewiesene Nummer bleibt erhalten, auch wenn die Verbindung getrennt oder das Gerät ausgeschaltet wird. Wenn Sie diese Nummernzuordnung zurücksetzen möchten, folgen Sie den nachstehenden Anweisungen.

- **1 Schalten Sie sämtliche angeschlossenen MR816 CSX/MR816 X-Einheiten aus, und ziehen Sie dann sämtliche IEEE-1394-Kabel ab.**
- **2 Rufen Sie das Einstellungsfenster von Yamaha Steinberg FW Driver auf, und klicken Sie dann**  auf die Registerkarte "General".

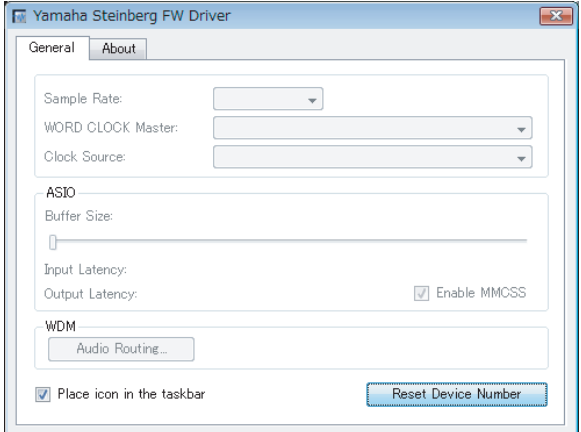

#### **3 Klicken Sie auf die Schaltfläche [Reset Device Number] (Gerätenummer zurücksetzen) in der unteren rechten Ecke dieses Fensters.**

#### **HINWEIS**

- · Die [Reset Device Number]-Schaltfläche ist nur verfügbar, wenn sämtliche angeschlossenen Geräte ausgeschaltet sind. Wenn ein Gerät eingeschaltet ist, ist diese Schaltfläche abgedunkelt und kann nicht verwendet werden.
- **4 Schließen Sie zwei oder drei MR816 CSX/ MR816 X-Einheiten in Reihenschaltung und der gewünschten Reihenfolge an den Computer an.**
- **5 Schalten Sie das erste direkt an den Computer angeschlossene Gerät ein.**  Warten Sie, bis die Registerkarte für das erste Gerät im Einstellungsfenster von Yamaha Steinberg FW Driver erscheint, was anzeigt, dass der Computer das erste Gerät tatsächlich erkannt hat.
- **6 Schalten Sie das zweite, in Reihenschaltung an das erste Gerät angeschlossene Gerät ein.**  Die Registerkarte für das zweite Gerät erscheint im Einstellungsfenster von Yamaha Steinberg FW Driver, was anzeigt, dass der Computer das zweite Gerät erkannt hat. Falls an dieses zweite Gerät ein drittes Gerät angeschlossen wurde, schalten Sie es auf die gleiche Weise ein. Machen Sie nach Bedarf das gewünschte Gerät zum Wordclock-Master.

# <span id="page-43-0"></span>**Einsatz des MR816 CSX/MR816 X ohne Computer**

Wenn Sie MR Editor auf einem Computer verwenden, können Sie Mixing-Balance- und weitere verwandte Einstellungen im MR816 CSX/MR816 X speichern. Diese Einstellungen sind auch verfügbar, wenn das MR816 CSX/MR816 X aus- und wieder eingeschaltet wird. Daher können Sie das MR816 CSX/MR816 X, nachdem die erforderlichen Einstellungen in MR Editor oder Cubase vorgenommen wurden, ohne Einsatz eines Computers als eigenständiges Mischpult oder eigenständigen D/A-Wandler oder A/D-Wandler verwenden.

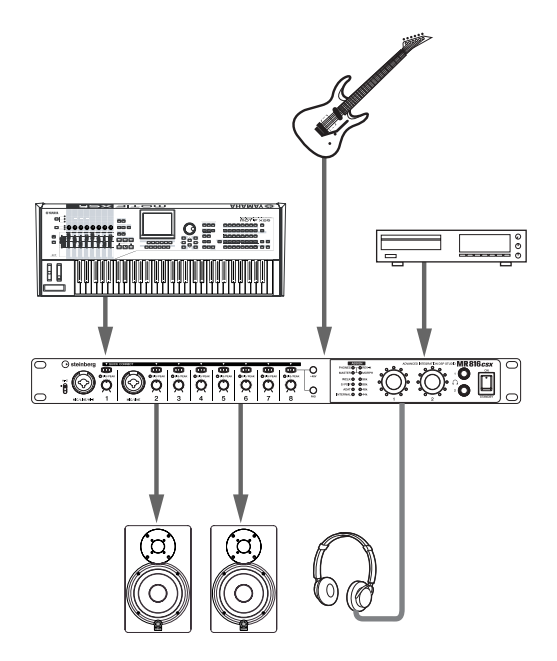

Anweisungen zur Verwendung von MR Editor finden Sie auf [Seite 33.](#page-32-0)

#### **HINWEIS**

· Auch wenn zwei oder mehr Geräte in Reihenschaltung verbunden sind, können sämtliche verbundenen Geräte ohne den Computer verwendet werden.

# <span id="page-44-1"></span><span id="page-44-0"></span>**Tipps für den Einsatz von Audiodaten (Windows)**

Für den optimalen Einsatz der Audiofunktionen empfehlen wir Ihnen die folgenden Einstellungen. Diese Einstellungen minimieren mögliche Probleme mit Audio wie Aussetzer, Tonhöhenschwankungen und Rauschen.

#### ●**Den DMA-Modus (High-Speed-Übertragungsmodus) der Festplatte einschalten**

#### **Windows Vista**

Wählen Sie [Systemsteuerung] → [Geräte-Manager] (→ [Fortfahren] im Fenster "Benutzerkontosteuerung") → "IDE ATA/ATAPI-Controller", doppelklicken Sie auf "ATA Channel 0" und öffnen Sie [Erweiterte Einstellungen]. Markieren Sie "DMA aktivieren" im Bereich "Geräteeigenschaften".

#### **Windows XP**

Wählen Sie [Systemsteuerung] → [System] → [Hardware] → [Geräte-Manager] → "IDE ATA/ATAPI-Controller", und doppelklicken Sie dann auf "Primärer IDE-Kanal" und "Sekundärer IDE-Kanal", und öffnen Sie [Erweiterte Einstellungen]. Stellen Sie "Übertragungsmodus" im Bereich "Gerät" auf "DMA, wenn verfügbar".

#### ●**Die Prozessorzeitplanung auf "Hintergrunddienste" einstellen**

#### **Windows Vista**

Wählen Sie [Systemsteuerung] → [System] → [Erweiterte Systemeinstellungen] oben links im Fenster  $(\rightarrow$  [Fortfahren] im Fenster "Benutzerkontensteuerung")  $\rightarrow$  [Erweitert]  $\rightarrow$  [Einstellungen] im Bereich "Leistung" → [Erweitert], und wählen Sie das Optionsfeld links von "Hintergrunddienste" im Bereich "Prozessorzeitplanung" aus.

#### **Windows XP**

Wählen Sie [Systemsteuerung] → [System] → [Erweitert]  $\rightarrow$  [Einstellungen] im Bereich "Leistung"  $\rightarrow$  [Erweitert], und wählen Sie das Optionsfeld links von "Hintergrunddienste" im Bereich "Prozessorzeitplanung" aus.

#### **ODie Optionen für Visuelle Effekte auf "Optimale Leistung" einstellen**

#### **Windows Vista**

Wählen Sie [Systemsteuerung] → [System] → [Erweiterte ➝ Systemeinstellungen] oben links im Fenster (→ [Fortfahren] im Fenster "Benutzerkontensteuerung")  $\rightarrow$  [Erweitert]  $\rightarrow$  [Einstellungen] im Bereich "Leistung' → [Visuelle Effekte], und wählen Sie das Optionsfeld links von "Für optimale Leistung anpassen" aus.

#### **Windows XP**

Wählen Sie [Systemsteuerung] → [System] → [Erweitert] → [Einstellungen] im Bereich "Leistung" → [Visuelle Effekte], und wählen Sie das Optionsfeld links von "Für optimale Leistung anpassen".

#### ●**Die "Remoteunterstützung" ausschalten**

#### **Windows Vista**

Wählen Sie [Systemsteuerung] → [System] → [Remoteeinstellungen] oben links im Fenster  $(\rightarrow$  [Weiter] im Fenster "Benutzerkontensteuerung") → [Remote] und löschen Sie die Markierung bei "Remoteunterstützungsverbindungen mit diesem Computer zulassen".

#### **Windows XP**

Wählen Sie [Systemsteuerung] → [System] → [Remote] und löschen Sie die Markierung bei "Ermöglicht das Senden von…".

#### ●**Das "Klassische Startmenü" einschalten**

Nach einem Rechtsklick auf eine freie Stelle in der Taskleiste können Sie [Eigenschaften] → [Startmenü] auswählen, und dort das "Klassische Startmenü" auswählen (markieren).

#### ●**Übergangseffekte ausschalten**

#### **Windows Vista**

Wählen Sie [Systemsteuerung] → [Center für erleichterte Bedienung] → "Das Ausführen von Aufgaben erleichtern", und markieren (aktivieren) Sie "Alle nicht erforderlichen Animationen deaktivieren (wenn möglich)" im Bereich "Zeitlimits und visuelle Signale anpassen".

#### **Windows XP**

Wählen Sie [Systemsteuerung] → [Anzeige] → [Darstellung] ➝ [Effekte…], und löschen Sie die Markierung bei (deaktivieren Sie) "Folgende Übergangseffekte für Menüs und Quickinfo verwenden".

#### ●**SpeedStepTM deaktivieren**

Näheres erfahren Sie unter "Fehlerbehebung" (siehe [Seite 46\)](#page-45-0).

#### ●**Ihren Computer vom Internet trennen**

Wählen Sie [Systemsteuerung] → [Netzwerk- und Freigabecenter]/[Netzwerkverbindungen verwalten], und klicken Sie mit der rechten Maustaste auf "Deaktivieren".

# <span id="page-45-0"></span>**Fehlerbehebung**

- **Wenn eine Fehlermeldung erscheint:**
- Sehen Sie in der Liste der Fehlermeldungen auf [Seite 49](#page-48-0) nach.

#### **Es ist entweder gar nichts oder nur ein sehr schwaches Signal zu hören. Einstellungen am MR816 CSX/MR816 X und**

#### **Verbindungen**

- Eventuell ist das Audiokabel von der externen Signalquelle defekt.
- · Sorgen Sie dafür, dass ein Signal von einem externen Gerät oder der DAW zum Eingang des MR816 CSX/MR816 X geführt wird.
- Achten Sie darauf, die Lautstärke des angeschlossenen Gerät auf geeignete Pegel einzustellen.
- Achten Sie darauf, die Verstärkung (Gain) auf einen geeigneten Pegel einzustellen.
- · Achten Sie darauf, die [+48V]-Taste (Phantomspeisung) einzuschalten, wenn Sie ein Kondensatormikrofon verwenden. Siehe [Seite 5](#page-4-2).
- · Wenn eine E-Gitarre angeschlossen ist, achten Sie darauf, dass sie an einer Eingangsbuchse angeschlossen ist, die hohe Impedanzen unterstützt, und dass der Schalter [Hi-Z] eingeschaltet ist.
- Achten Sie darauf, dass die INSERT-I/O-Verbindung richtig angeschlossen ist.
- · Achten Sie darauf, die Stummschaltung der einzelnen Kanäle aufzuheben.
- Achten Sie darauf, die einzelnen Eingangskanal-Fader auf einen geeigneten Pegel anzuheben.
- · Achten Sie darauf, die Lautstärke für die Kopfhörer und die auf die Ausgangsbuchsen angewendete Master-Lautstärke einzustellen.
- Achten Sie darauf, dass die Lautsprecher bzw. Kopfhörer richtig angeschlossen sind.
- · Vergewissern Sie sich, dass Ihr Verstärker und andere externe Geräte eingeschaltet sind.
- · Achten Sie darauf, dass das Lautstärkeverhältnis zwischen den Abhörlautsprechern ausgewogen ist.
- · Achten Sie darauf, sowohl auf dem MR816 CSX/MR816 X als auch auf dem/den externen Gerät(en) die richtigen Wordclock-Einstellungen zu wählen.

#### **Verbindung mit einem Computer**

Sehen Sie nach, ob die LEDs von Word Clock Source und Sample Rate der Reihe nach blinken. Siehe ["Die Word-Clock-](#page-46-1)[Source- und Sample-Rate-LEDs blinken der Reihe nach."](#page-46-1)

#### **Einstellungen an einem Computer**

- Achten Sie darauf, die Lautstärken in Ihrer Anwendung auf geeignete Pegel einzustellen.
- Sehen Sie nach, ob die Einstellungen in Yamaha Steinberg FW Driver geeignet sind. Genauere Informationen finden Sie unter "Audio- und MIDI-Signale werden nicht zwischen Computer und MR816 CSX/MR816 X übertragen.

#### ■ **Der Klang ist verzerrt. Einstellungen am MR816 CSX/MR816 X und**

#### **Verbindungen**

- Eventuell ist das Audiokabel von der externen Signalquelle defekt.
- Vergewissern Sie sich, dass die Audiodaten mit dem richtigen Pegel aufgenommen wurden.
- · Achten Sie darauf, die Verstärkung (Gain) auf einen geeigneten Pegel einzustellen.
- · Wenn Signale mit hohem Pegel zugeführt werden, achten Sie darauf, die [PAD]-Taste des entsprechenden Kanals einzuschalten.
- · Der Drive-Regler für den Kompressor im Channel-Strip-Fenster von MR Editor ist möglicherweise zu hoch eingestellt. Stellen Sie diesen Regler auf einen geeigneten Pegel ein.
- Der EQ-Gain im Channel-Strip-Fenster von MR Editor ist möglicherweise zu hoch eingestellt. Stellen Sie diesen Regler auf einen geeigneten Pegel ein.
- · Vielleicht sind die Fader für die Ein-/Ausgangskanäle zu hoch eingestellt. Stellen Sie alle Fader im Hauptfenster von MR Editor auf einen geeigneten Pegel ein.
- · Sehen Sie nach, ob die Wordclock-Einstellungen sowohl für das MR816 CSX/MR816 X als auch das/die externe(n) Gerät(e) richtig sind.

#### **Einstellungen an einem Computer**

Vergewissern Sie sich, dass die Audiodaten mit dem richtigen Pegel aufgenommen wurden.

#### ■ **Es werden Störgeräusche erzeugt. Einstellungen am MR816 CSX/MR816 X und Verbindungen**

- · Ist der Master-Lautstärkepegel des MR816 CSX/MR816 X zu niedrig eingestellt? Regeln Sie die Lautstärke der Monitorlautsprecher (Aktivlautsprecher) auf die Minimalstellung herunter, und erhöhen Sie dann den Master-Lautstärkepegel des MR816 CSX/MR816 X auf Maximum. Stellen Sie dann wunschgemäß die Lautstärke der Monitorlautsprecher ein.
- · In Nähe der Kabel befinden sich möglicherweise Geräte, die Störgeräusche verursachen (z. B. Geräte mit Wechselrichtern usw.). Verlegen Sie alle Kabel in ausreichender Entfernung von möglichen Störgeräuschquellen.
- Sehen Sie nach, ob die Wordclock-Einstellungen am MR816 CSX/MR816 X und den angeschlossenen Geräten richtig sind.

#### **Verbindung mit einem Computer**

- · Das IEEE-1394-Kabel könnte beschädigt sein. Kabel, die nicht die IEEE-1394-Standards (S400) erfüllen, können Störgeräusche verursachen.
- · In Nähe der IEEE-1394-Kabel befinden sich möglicherweise Geräte, die Störgeräusche verursachen (z. B. Geräte mit Wechselrichtern usw.). Verlegen Sie alle Kabel in ausreichender Entfernung von möglichen Störgeräuschquellen.
- Stellen Sie sicher, dass nicht zu viele Geräte an den Computer angeschlossen sind. Je nach Kapazität des Computers können durch den Anschluss zu vieler Geräte Störgeräusche verursacht werden.

#### **Einstellungen an einem Computer**

- · Vergewissern Sie sich, dass der Computer die Systemanforderungen erfüllt.
- Vergewissern Sie sich, dass die Latenzzeit von Yamaha Steinberg FW Driver richtig eingestellt ist.
- Achten Sie darauf, dass die Sample-Rate richtig ist. Je nach Leistung und Geschwindigkeit des Computers kann eine hohe Sampling-Frequenz die Ursache der Störgeräusche sein.
- · Wenn die Festplatte Ihres Computers langsam ist, können Probleme bei der Aufnahme und Wiedergabe auftreten.
- · Versuchen Sie es damit, den Arbeitsspeicher des Computers zu erweitern.
- Beenden Sie alle Programme, die im Hintergrund laufen, wenn Sie das MR816 CSX/MR816 X (Yamaha Steinberg FW Driver) mit dem Computer verwenden. Wenn solche Anwendungen aktiv bleiben, kann es sein, dass der Treiberbetrieb instabil wird und Störgeräusche verursacht. Wenn Sie nicht vorhaben, Yamaha Steinberg FW Driver zu verwenden, können Sie diese Anwendungen wieder aktivieren.
- · (Für Windows) Bei den Prozessoren (für Notebook-PCs) einiger mobiler Computer wird die Intel-EISTTM- (CPUSpeedStepTM-) Technologie angewendet. Wenn Sie das MR816 CSX/MR816 X (Yamaha Steinberg FW Driver) mit einem solchen Computer<br>verwenden, deaktivieren Sie die EIST<sup>TM</sup>- (CPUSpeedStep<sup>TM</sup>-) Funktion. Bei den meisten Computern können Sie diesen Parameter im BIOS deaktivieren/aktivieren. Bitte lesen Sie hierzu die Bedienungsanleitung Ihres Computers, oder fragen Sie beim Hersteller nach.
- · (Für Windows) Einige Netzwerkadapter können Geräusche verursachen. Verwenden Sie in diesem Fall den Geräte-Manager, um den verdächtigen Netzwerkadapter zu deaktivieren und die Geräusche zu beseitigen.
- **Die Verarbeitungsgeschwindigkeit des Computers ist zu langsam.**
- **Das CPU-Meter des Computers zeigt eine hohe Verarbeitungslast an.**
- **Die Wiedergabe ist verzögert.**

#### ■ **Zu wenige Spuren für Aufnahme oder Wiedergabe.**

#### **Verbindung mit einem Computer**

· Stellen Sie sicher, dass nicht zu viele Geräte an den Computer angeschlossen sind. Versuchen Sie es damit, die Anzahl der an den Computer angeschlossenen Geräte zu verringern.

#### **Einstellungen an einem Computer**

· Vergewissern Sie sich, dass der Computer die Systemanforderungen erfüllt.

- · Versuchen Sie es damit, den Wert für die Latenzzeit für Yamaha Steinberg FW Driver zu erhöhen.
- (Für Windows) Lesen Sie hierzu den Abschnitt "Tipps für den Einsatz von Audiodaten (Windows)" auf [Seite 45](#page-44-1).

#### ■ **Falsche Tonhöhe.**

#### **Einstellungen am MR816 CSX/MR816 X und Verbindungen**

- · Vergewissern Sie sich, dass das Master-Gerät für die Wordclock stabil arbeitet.
- Achten Sie darauf, die Sampling-Frequenz des MR816 CSX/ MR816 X auf den gleichen Wert einzustellen wie den des synchronisierten externen Audiogeräts.

#### <span id="page-46-1"></span>■ Die Word-Clock-Source- und Sample-Rate-**LEDs blinken der Reihe nach.**

#### **Einstellungen am MR816 CSX/MR816 X und Verbindungen**

- Wenn die LEDs blinken, wird das MR816 CSX/MR816 X möglicherweise von dem angeschlossenen Computer nicht erkannt. Schalten Sie das betreffende MR816 CSX/MR816 X aus und wieder ein, oder ziehen Sie das IEEE-1394-Kabel vom MR816 CSX/MR816 X ab und schließen Sie es wieder an.
- · Wenn mehrere MR816 CSX/MR816 X-Einheiten (bzw. mit Yamaha Steinberg FW Driver kompatible Geräte) in Reihenschaltung angeschlossen sind, beachten Sie, dass bis zu drei Geräte angeschlossen werden können, wenn die Sampling-Frequenz auf 44,1 kHz / 48 kHz eingestellt ist, und bis zu zwei Geräte, wenn sie auf 88,2 kHz / 96 kHz eingestellt ist. Falls die Zahl der angeschlossenen Geräte diesen Grenzwert überschreitet, entfernen Sie ein oder mehr nicht benötigte Geräte aus der Reihenschaltungsverbindung.
- Sehen Sie nach, ob ein Audiogerät angeschlossen ist, das nicht mit Yamaha Steinberg FW Driver kompatibel ist. Entfernen Sie in diesem Fall das betreffende Gerät aus der Reihenschaltungsverbindung.
- · (Für Windows) Sehen Sie nach, ob Yamaha n Driver, Yamaha AI Driver oder mLAN Driver/mLAN Tools auf dem Computer installiert sind. Deaktivieren Sie in diesem Fall diese Treiber, und schalten Sie das betreffende Gerät aus und wieder ein oder trennen Sie das betreffende Gerät vom Computer und schließen Sie es wieder an.

#### ■ **Der Gerätename wird in der DAW-Software nicht erkannt.**

<span id="page-46-2"></span>**Audio- und MIDI-Signale werden nicht zwischen Computer und MR816 CSX/ MR816 X übertragen.**

#### **Verbindung mit einem Computer**

- · Überprüfen Sie den Status der Word-Clock-Source- und Sample-Rate-LEDs. Wenn sie der Reihe nach blinken, lesen Sie den Abschnitt "Die Word-Clock-Source- und Sample-Rate-LEDs blinken der Reihe nach".
- Achten Sie darauf, dass das IEEE-1394-Kabel richtig angeschlossen ist und dass das MR816 CSX/MR816 X eingeschaltet ist. Ziehen Sie das IEEE-1394-Kabel einmal ab, und schließen Sie es erneut an.
- Es könnte eine Ringverbindung vorliegen. Prüfen Sie die Verkabelung und stellen Sie sicher, dass die Geräte nicht ringförmig verbunden sind.

#### <span id="page-46-0"></span>Beispiel einer Ringverbindung

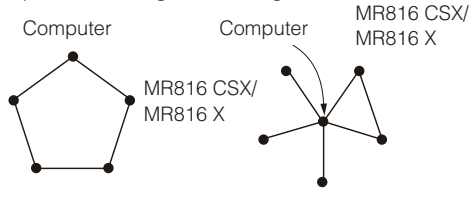

- Gerät mit IEEE-1394-Schnittstelle
- · Falls IEEE-1394-Geräte, die nicht mit Yamaha Steinberg FW Driver kompatibel sind, direkt an einen Computer angeschlossen sind, trennen Sie sie vom Computer und achten Sie darauf, nur ein Gerät anzuschließen, das mit Yamaha Steinberg FW Driver kompatibel ist.

Im Computer können mehrere IEEE-1394-Schnittstellen installiert sein, und die IEEE-1394-Geräte können an unterschiedlichen Schnittstellen angeschlossen sein. Wenn Sie mehrere mit Yamaha Steinberg FW Driver kompatible Geräte verwenden und sie einzeln gleichberechtigt (d. h. Sternverbindung) an den Computer anschließen, achten Sie darauf, sie alle an den Buchsen einer einzigen Schnittstelle anzuschließen.

#### **Einstellungen an einem Computer**

- Überprüfen Sie, ob "TOOLS for MR" korrekt installiert ist.
- (Für Windows XP) Das Assistentenfenster "Neue Hardware gefunden" wird angezeigt. Wenn Sie den Vorgang abgebrochen haben, starten Sie den Computer neu, so dass der Hardware-Assistent erscheint.
- Starten Sie den Computer neu.
- · (Macintosh) Falls die neue IEEE-1394-Schnittstelle (PC-Karte usw.) an den (eingeschalteten) Computer angeschlossen ist, starten Sie den Computer neu. Das mit Yamaha Steinberg FW Driver kompatible Gerät wird nach dem Neustart vom Computer erkannt.

#### **Die Übertragung von MIDI-Daten oder Programmwechseln nicht möglich.**

#### **(Wenn Sie ein Gerät verwenden, das mit Yamaha Steinberg FW Driver kompatibel ist und MIDI-Ports hat) Einstellungen am Gerät, an externen Geräten und am Computer**

- Sehen Sie nach, ob in der Anwendungssoftware (DAW usw.) der richtige MIDI-Port ausgewählt ist.
- Achten Sie darauf, dass die Sende- und Empfangskanäle von Quell- und Zielgerät einschließlich DAW-Software übereinstimmen.
- · Vergewissern Sie sich, dass an den angeschlossenen Geräten einschließlich DAW die richtigen MIDI-Einstellungen vorgenommen wurden.
- Sehen Sie nach, ob alle angeschlossenen Geräte eingeschaltet sind.

#### ■ **Andere angeschlossene IEEE-1394-Geräte lassen sich nicht korrekt verwenden.**

Trennen Sie das mit Yamaha Steinberg FW Driver kompatible IEEE-1394-Gerät vom Computer.

#### **Der eingebaute digitale Reverb-Effekt (REV-X) wird nicht auf den Klang angewendet.**

#### **Einstellungen am MR816 CSX/MR816 X**

- Sehen Sie nach, ob der REV-X-Send-Pegel für die einzelnen Eingangskanäle richtig eingestellt ist.
- Sehen Sie nach, ob der REV-X-Return-Pegel für die den Gesamtklang richtig eingestellt ist. Eine Einstellung von 0 erzeugt keinen Effekt.
- Überprüfen Sie, ob die Effektdauer ("Reverb Time") richtig eingestellt ist. Wenn dieser Wert zu klein ist, kann es sein, dass der Reverb-Effekt kaum zu hören ist.

#### **Die Link-Funktionen für Cubase funktionieren nicht.**

#### **Verbindung mit einem Computer**

· Vergewissern Sie sich, dass das MR816 CSX/MR816 X richtig an den Computer angeschlossen ist.

#### **Einstellungen an einem Computer**

- Achten Sie darauf, "TOOLS for MR" korrekt zu installieren. · Achten Sie darauf, eine Version von Cubase ([Seite 9\)](#page-8-0) zu
- verwenden, die mit den Link-Funktionen kompatibel ist. Die Link-Funktion für Cubase funktioniert nicht, wenn Sie eine frühere Cubase-Version als Cubase 4.1 verwenden, beispielsweise Cubase SX3.

# <span id="page-47-0"></span>**Technische Daten**

#### **Elektrische Eigenschaften**

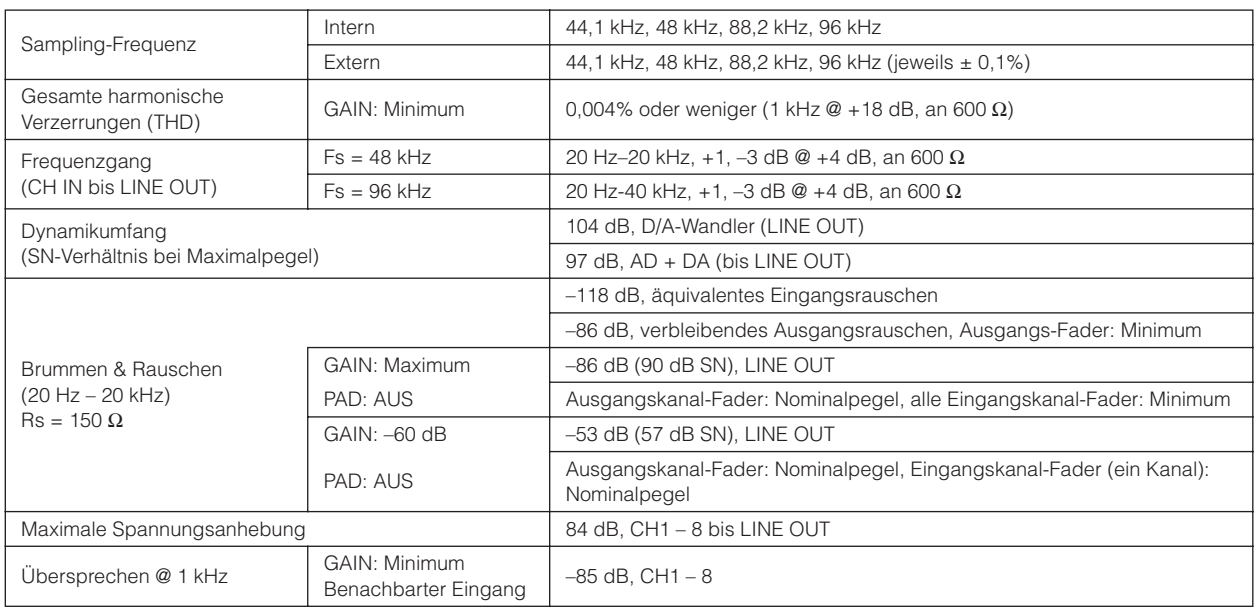

#### **Technische Daten der Ein- und Ausgänge**

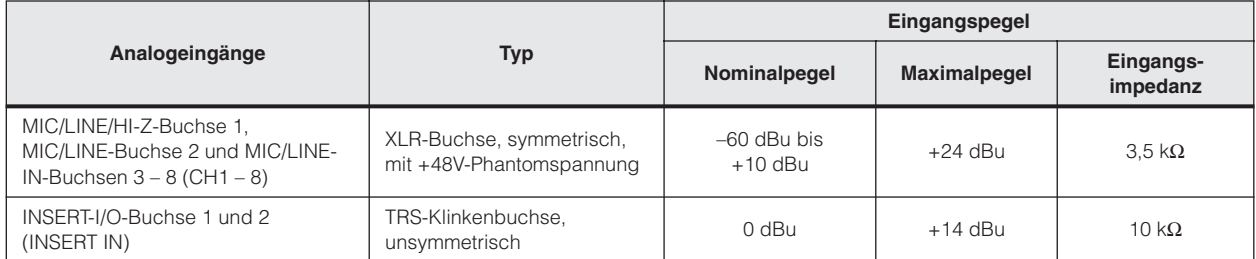

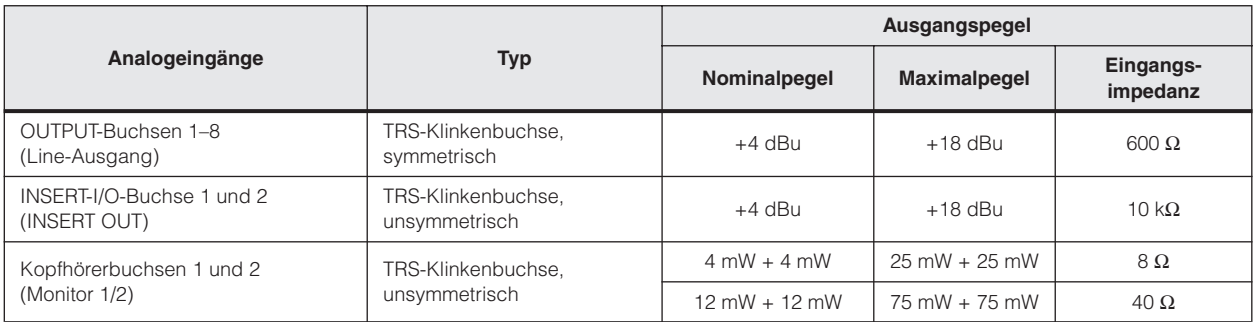

#### **Allgemeine technische Daten**

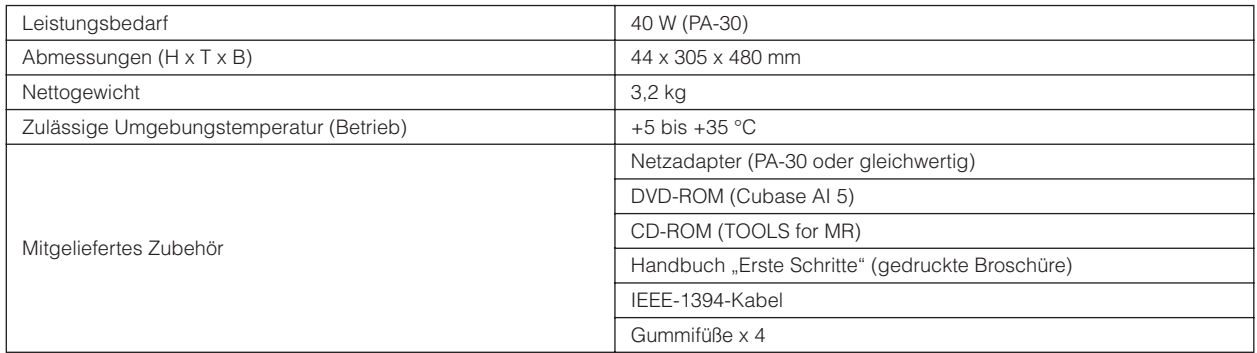

#### **Funktionen**

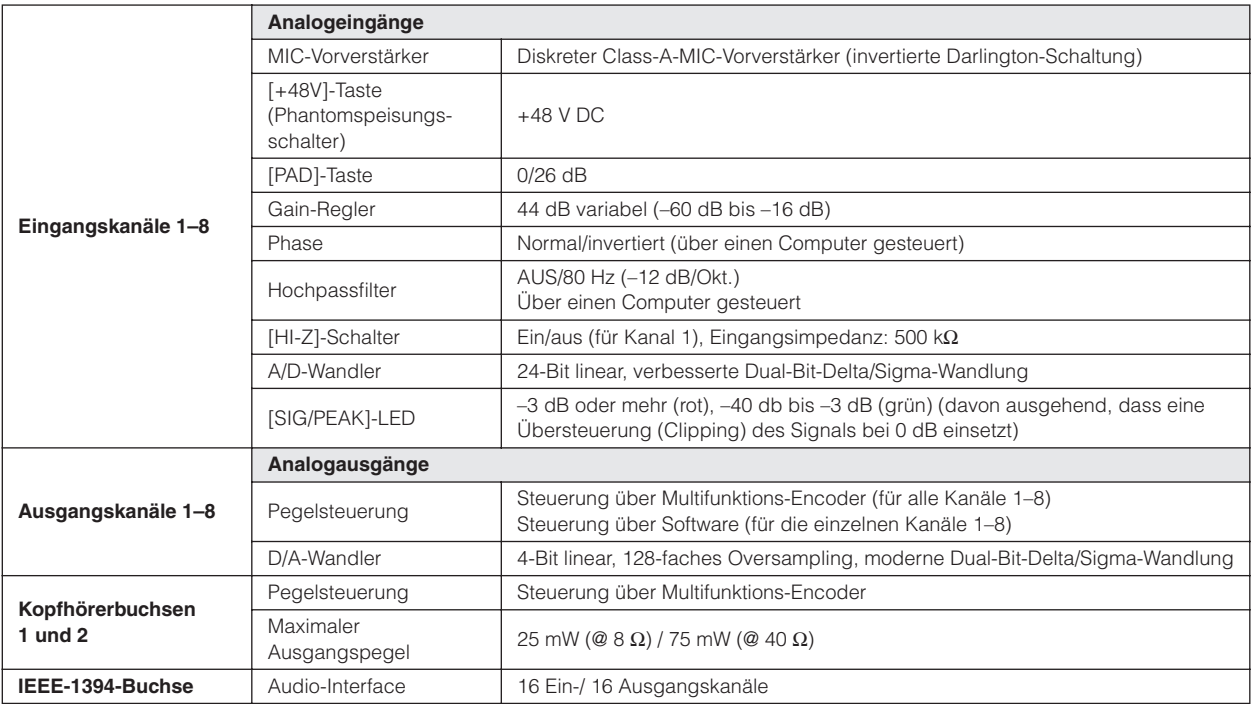

\* Die in diesem Bedienungshandbuch enthaltenen technischen Daten und Beschreibungen dienen lediglich der Information. Steinberg/Yamaha behält sich das Recht vor, Produkte oder technische Daten jederzeit ohne vorherige Ankündigung zu ändern oder zu modifizieren. Da die technischen Daten, das Gerät selbst oder Sonderzubehör nicht in jedem Land gleich sind, setzen Sie sich im Zweifel bitte mit Ihrem Steinberg/Yamaha-Händler in Verbindung.

#### **Europäische Modelle**

Kunden-/Benutzerinformation nach EN55103-1 und EN55103-2. Einschaltstrom: 2,0 A (MR816 CSX), 2,0 A (MR816 X) Entspricht den Umgebungen: E1, E2, E3, E4

# <span id="page-48-0"></span>**Fehlermeldungen**

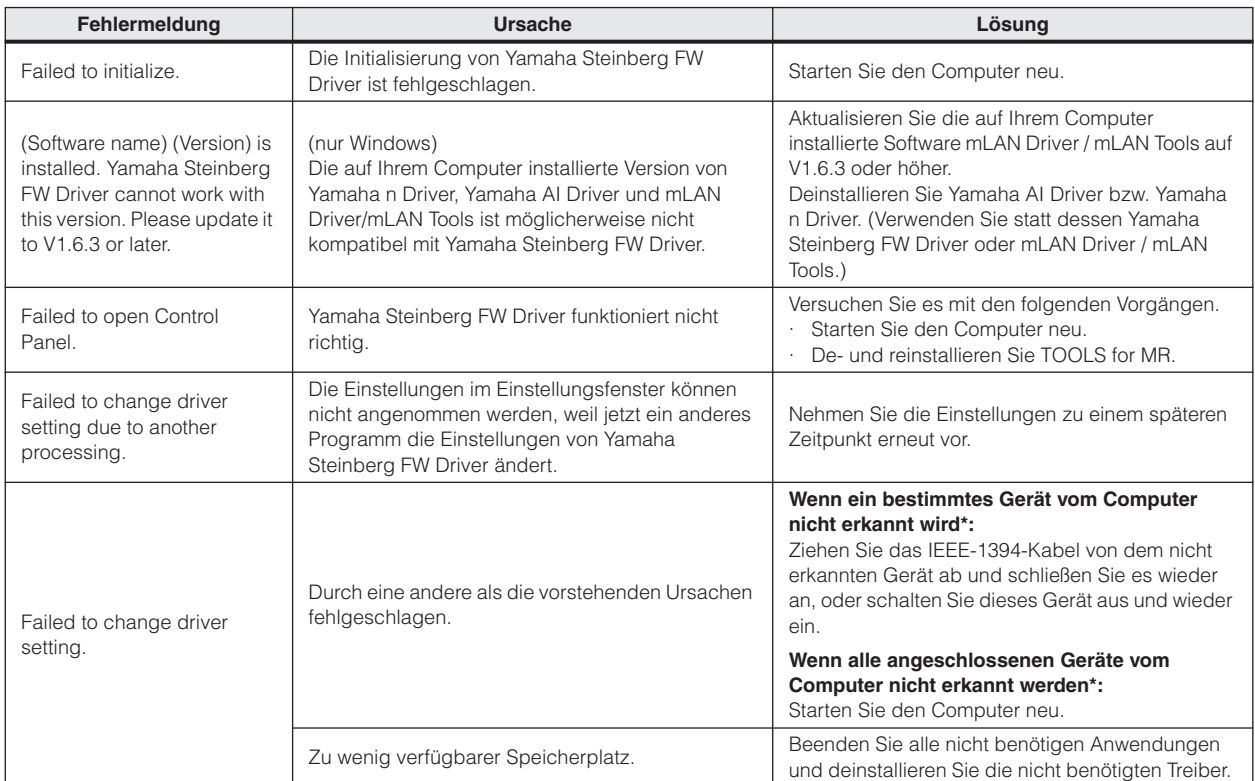

\* Die Wordclock-Source- und Sample-Rate-LEDs blinken der Reihe nach, wenn das MR816 CSX/MR816 X vom Computer nicht erkannt wird.

# <span id="page-49-0"></span>**Blockschaltbilder**

# <span id="page-49-2"></span><span id="page-49-1"></span>■ **MR816 X**

#### **· Wenn das MR816 X auf den Normal-Modus eingestellt ist: 8Analog In/Out, 8Digital In/Out, 16DAW In/Out**

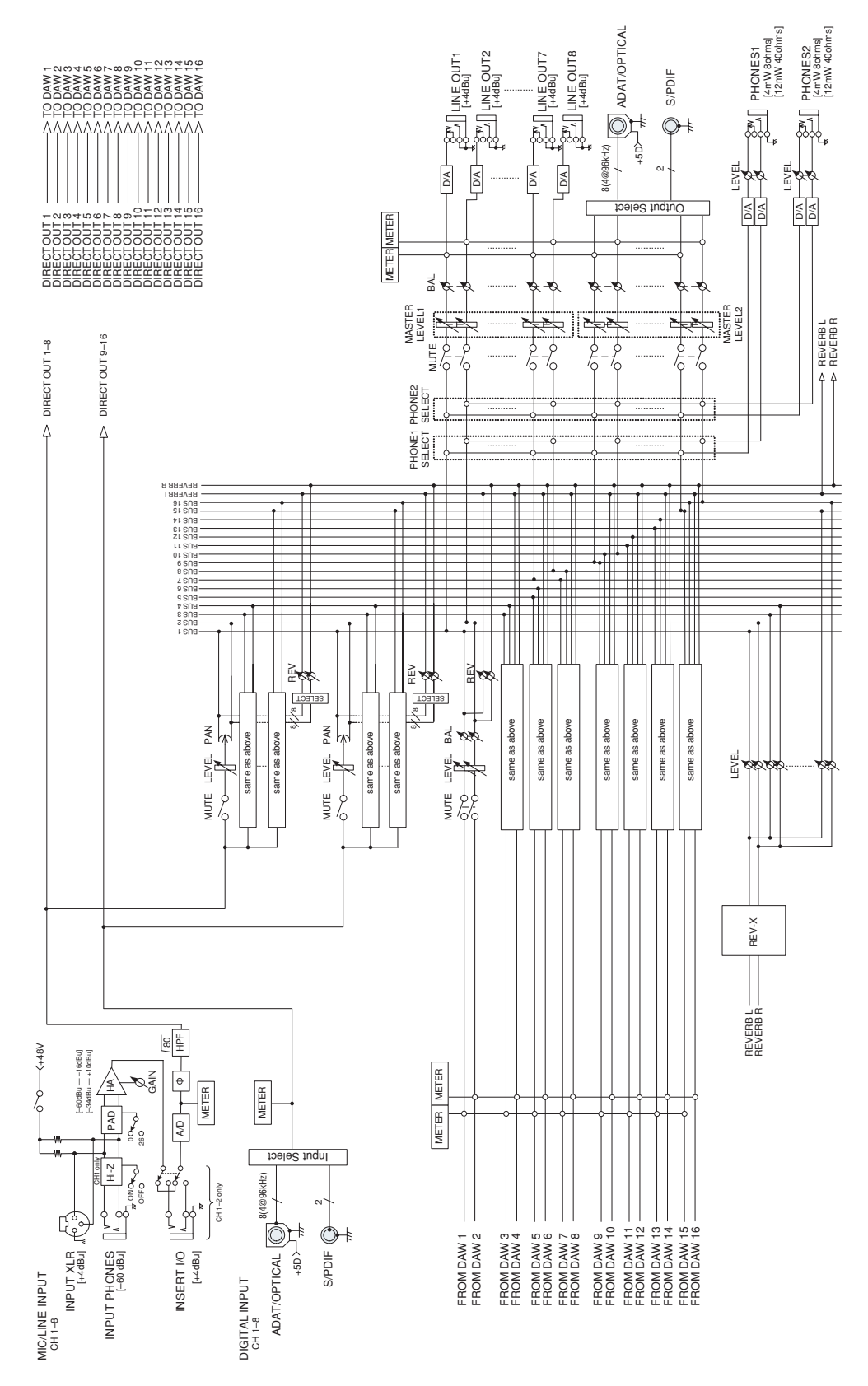

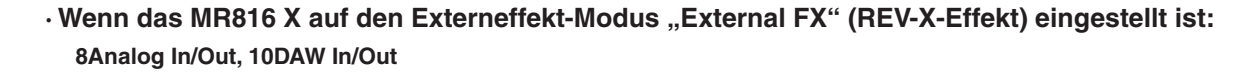

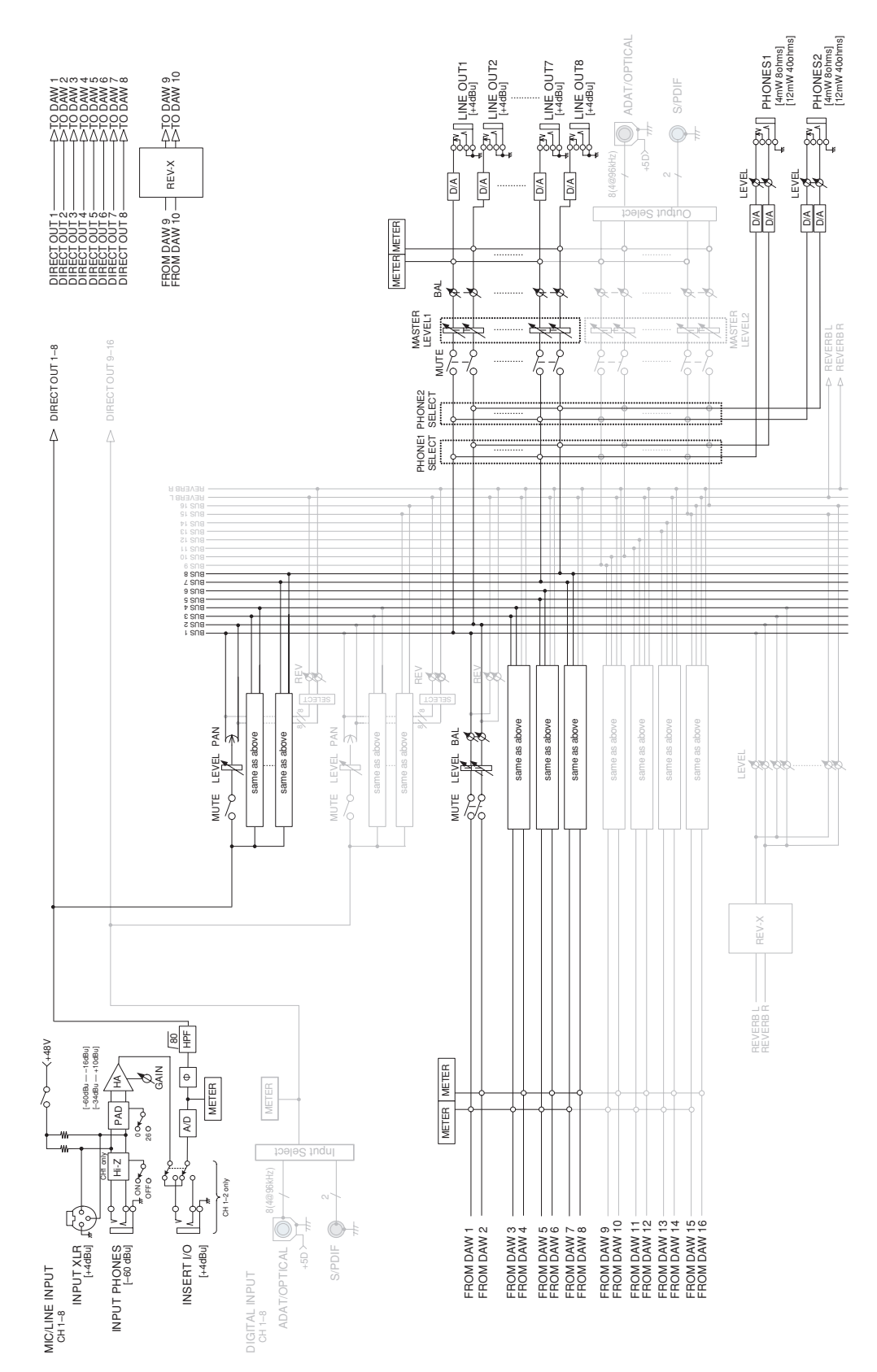

## <span id="page-51-0"></span>■ **MR816 CSX**

### **· Wenn das MR816 CSX auf den Normal-Modus eingestellt ist:**

**8Analog In/Out, 8Digital In/Out, 16DAW In/Out**

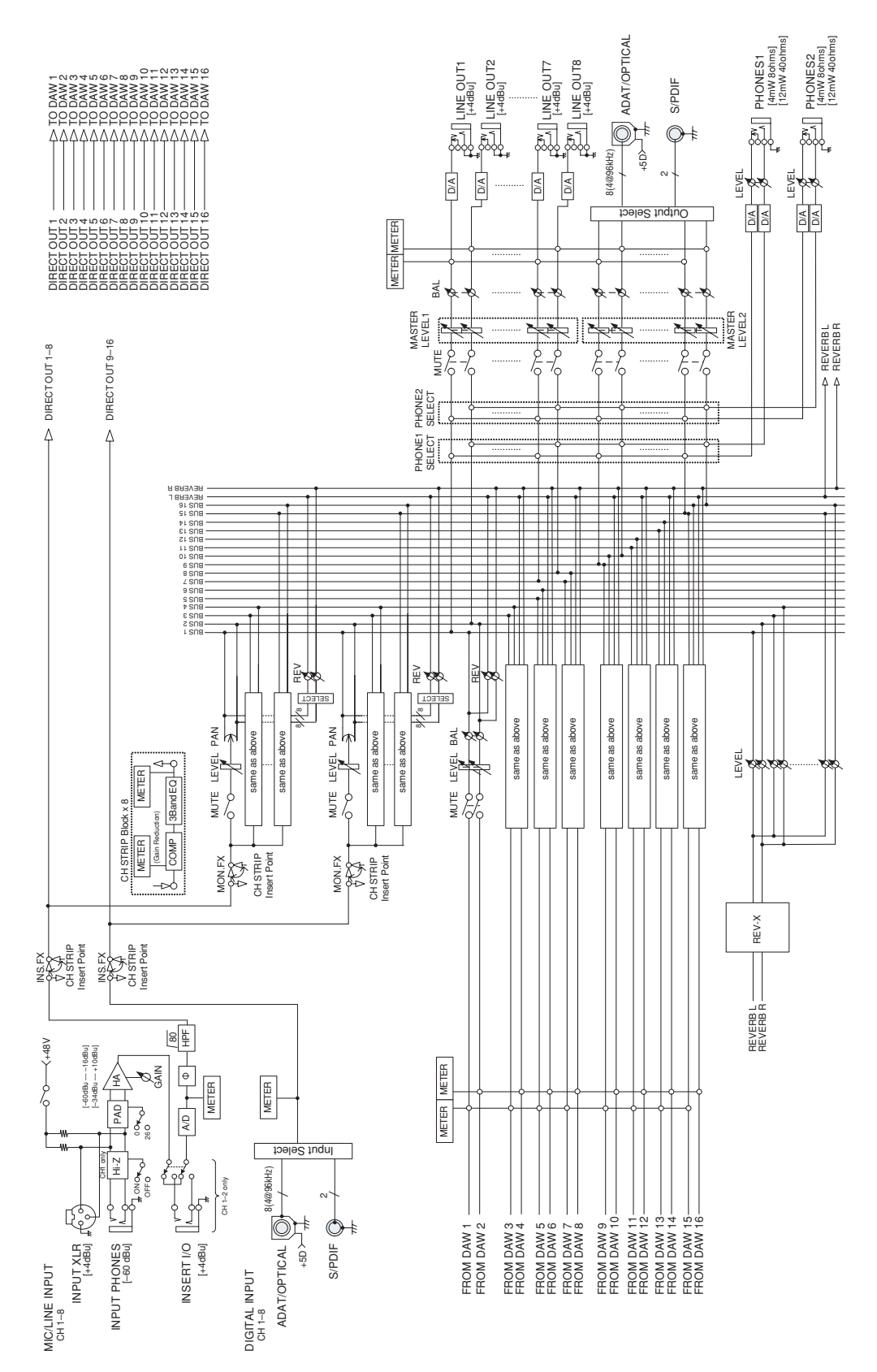

#### **· Wenn das MR816 CSX auf den Externeffekt-Modus "External FX" (Sweet Spot Morphing Channel Strip) eingestellt ist:**

**8Analog In/Out, 16DAW In/Out**

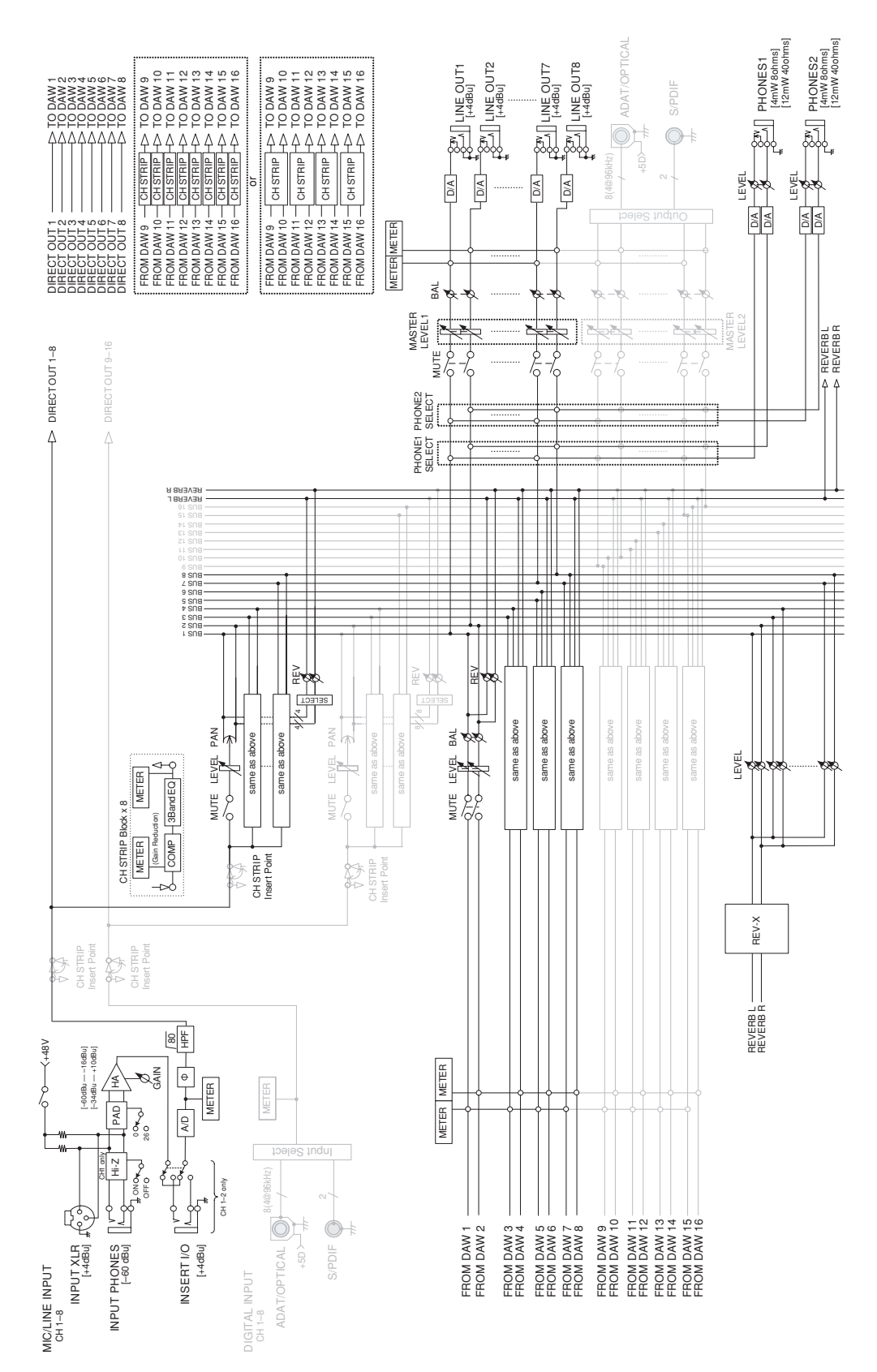

<span id="page-53-0"></span>**· Wenn das MR816 CSX auf den Externeffekt-Modus "External FX" (Sweet Spot Morphing Channel Strip + REV-X-Effekt) eingestellt ist:** 

#### **8Analog In/Out, 16DAW In/Out**

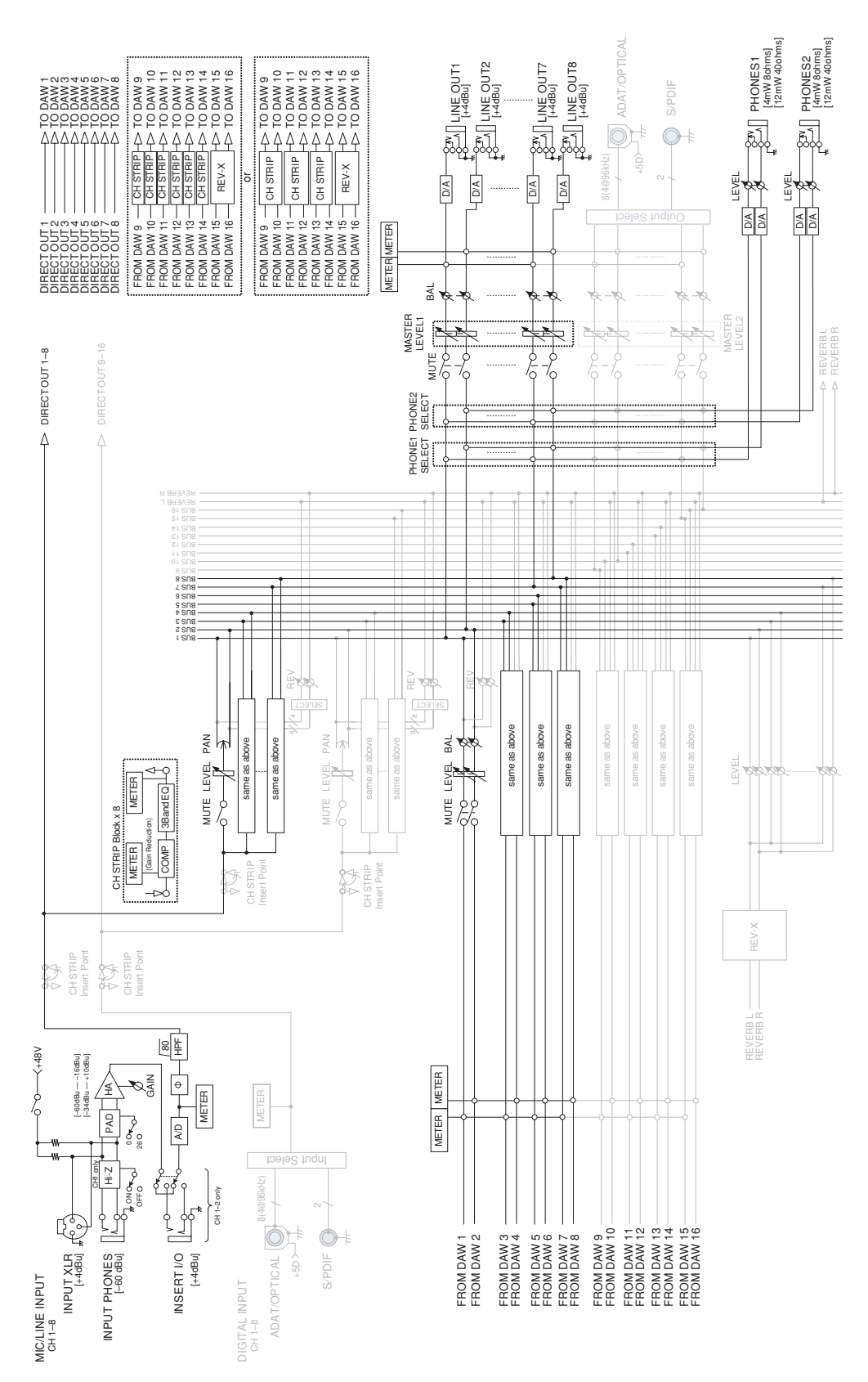

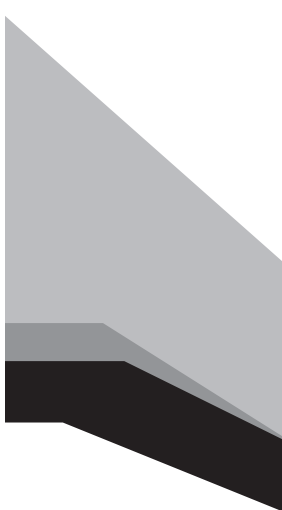

Steinberg Web Site **[http://www.steinberg.net](http: // www.steinberg.net)**

U.R.G., Pro Audio & Digital Musical Instrument Division, Yamaha Corporation © 2008-2009 Yamaha Corporation

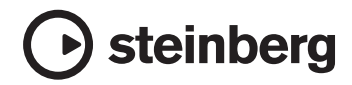